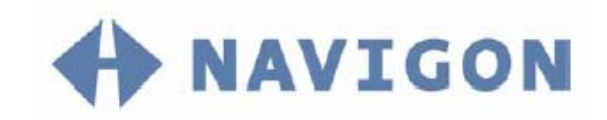

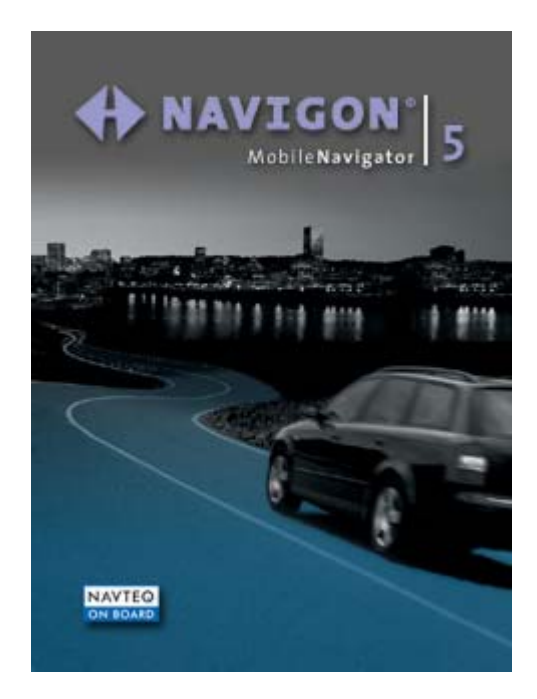

User's manual MobileNavigator | 5

as on April 2005

#### **Copyright**

NAVIGON GmbH Berliner Platz 11 D-97080 Würzburg

Hotline: 0905 8 48 07 01 (£0.25 per minute from the British landline network)

The information contained herein may be changed at any time without prior notification. This manual nor any parts thereof may not be reproduced for any purpose whatsoever without the express written consent of NAVIGON GmbH, nor transmitted in any form either electronically or mechanically, including photocopying and recording.

© Copyright 2005, NAVIGON GmbH All rights reserved.

# Table of contents

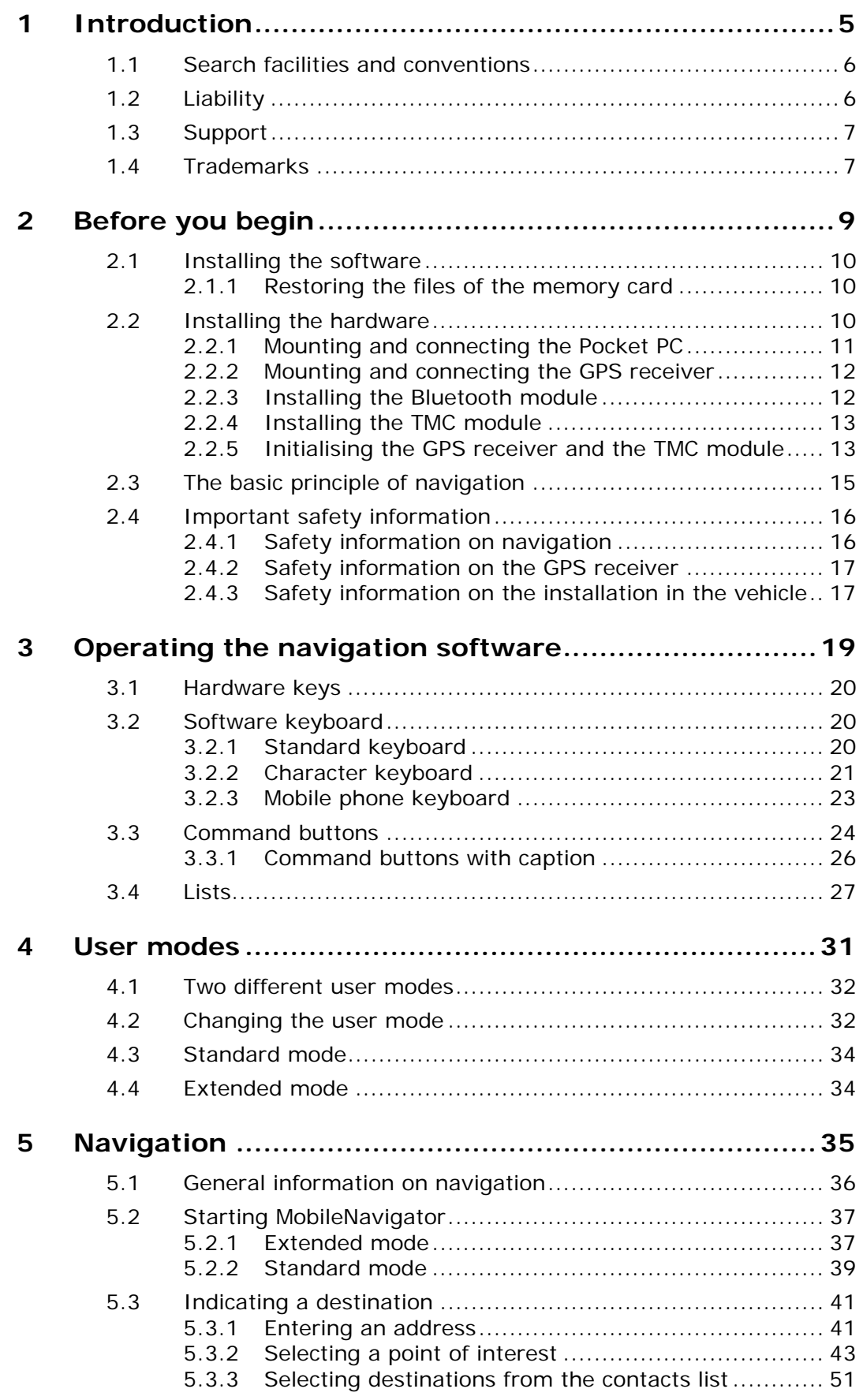

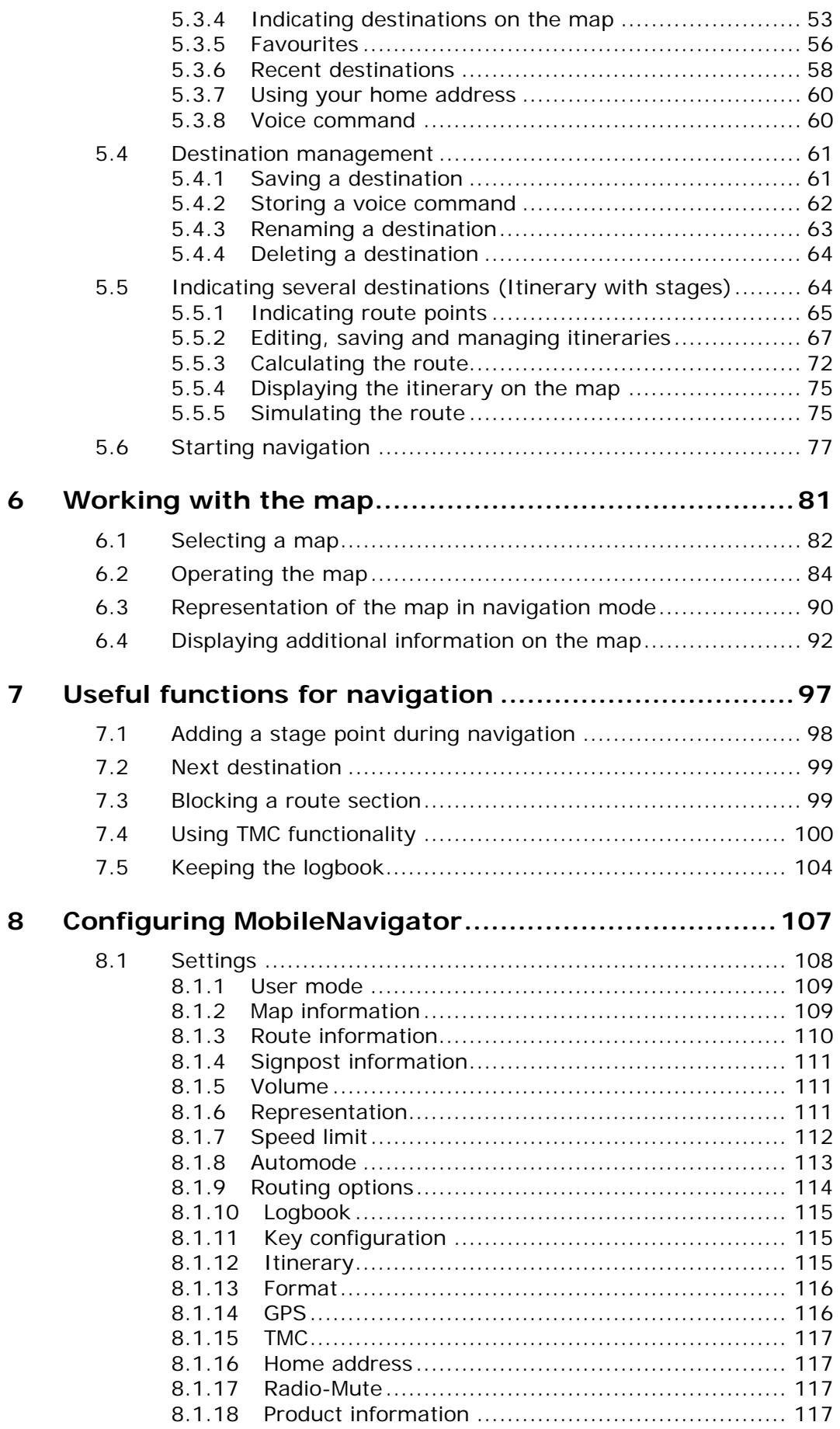

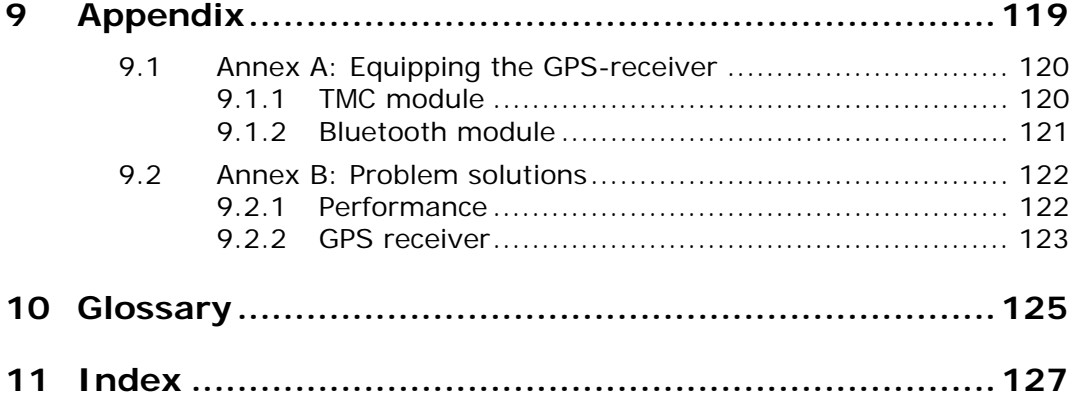

Download from Www.Somanuals.com. All Manuals Search And Download.

# <span id="page-6-0"></span>**1 Introduction**

### **Topics covered in this chapter:**

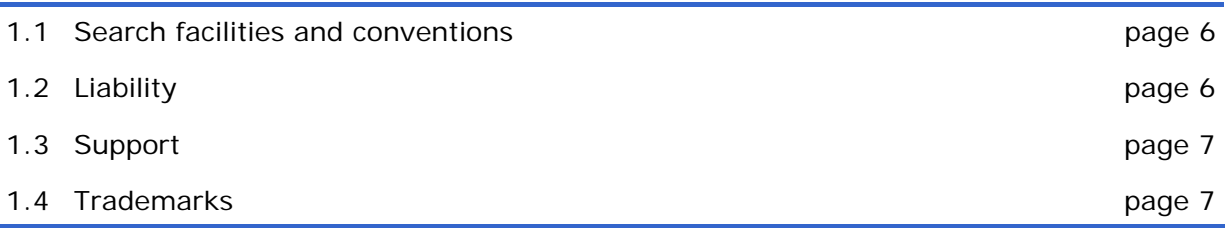

### <span id="page-7-0"></span>**1.1 Search facilities and conventions**

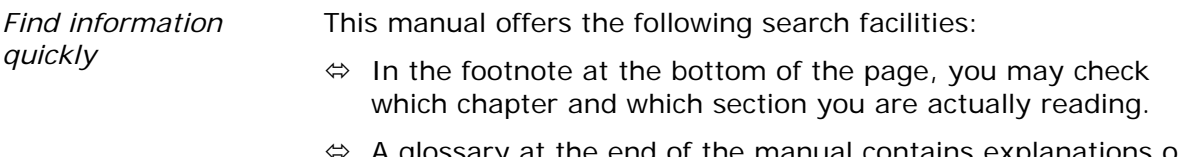

- $\Leftrightarrow$  A glossary at the end of the manual contains explanations on the technical terms used in this manual.
- $\Leftrightarrow$  An index at the end of the manual allows precise search for the information contained in this manual.

*Conventions* This manual uses different font styles and symbols to highlight important paragraphs and to ease its use.

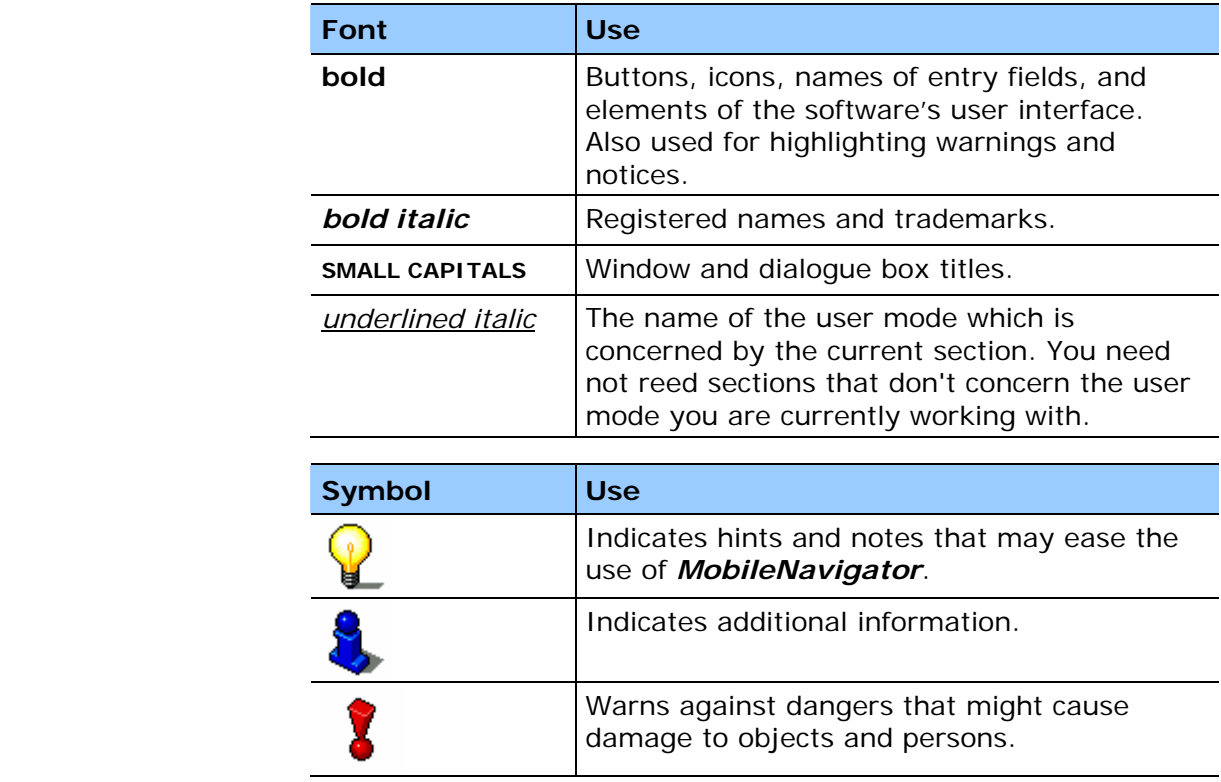

## <span id="page-7-1"></span>**1.2 Liability**

*Limitation of liability* The software and the manual are subject to change without notice. NAVIGON GmbH may not be liable for the correctness of the information contained in this manual nor for damages resulting from the use of this manual.

> To improve the quality of our products and our services, we appreciate all suggestions for improvement and all error notices.

## <span id="page-8-0"></span>**1.3 Support**

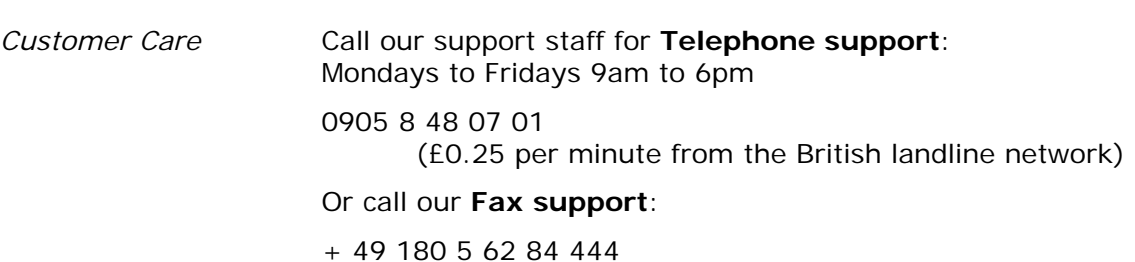

(Fax cost dependent on local provider)

Further information may be found on the web site of NAVIGON GmbH [www.navigon.com](http://www.navigon.de/de/) in the "Support" section.

# <span id="page-8-1"></span>**1.4 Trademarks**

*Registered trademarks* 

All brands and trademarks mentioned in this document are possibly registered by third party and subject to the current legislation and to the rights of their respective owners without reservation. All mentioned names of products, societies, or brands may be registered trademarks of their respective owners. Every right that is not explicitly accorded is reserved.

The absence of an explicit labelling of registered trademarks does not allow the conclusion that this brand was not subject to the rights of third party.

 $\Leftrightarrow$  Outlook, Windows and ActiveSync are registered trademarks of the Microsoft Corporation.

Download from Www.Somanuals.com. All Manuals Search And Download.

# <span id="page-10-0"></span>**2 Before you begin**

#### **Topics covered in this chapter:**

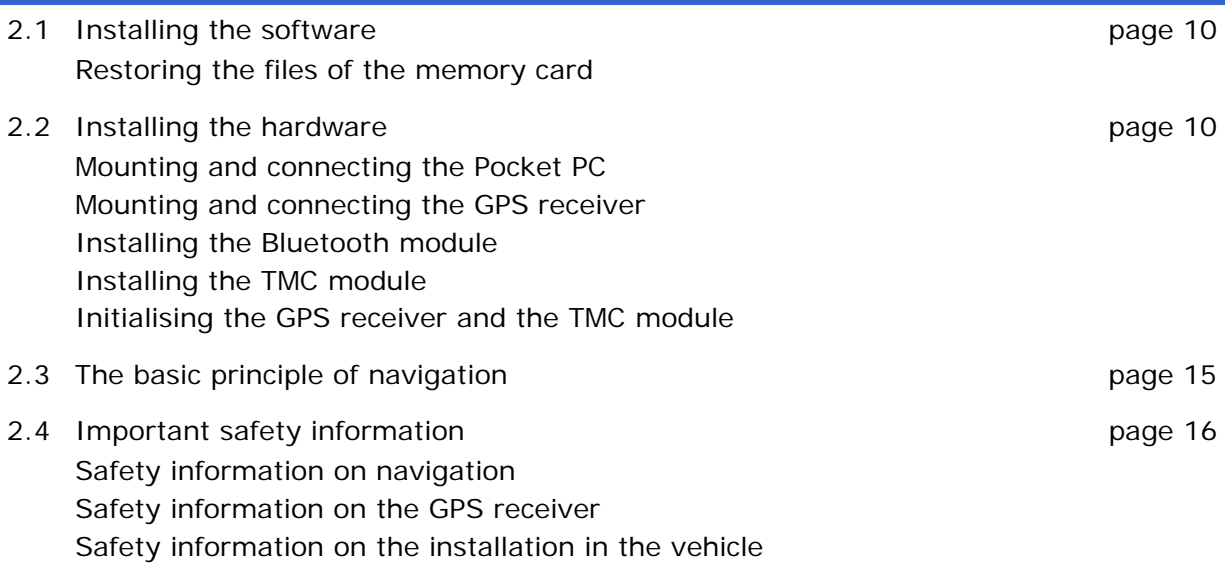

## <span id="page-11-0"></span>**2.1 Installing the software**

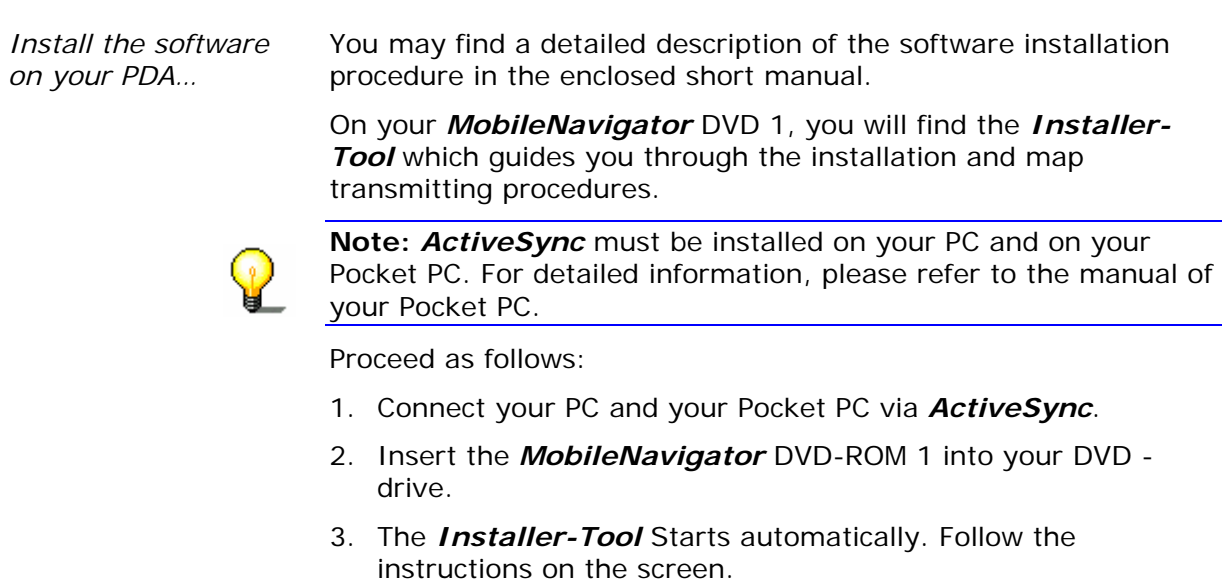

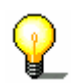

**Note:** In case the *Installer-Tool* does not start automatically, start the Windows-Explorer. Select the directory of your DVD drive and double-click the "Setup.exe" file.

#### <span id="page-11-1"></span>**2.1.1 Restoring the files of the memory card**

*Restore the files of the memory card…* 

- 1. Connect your PC and your Pocket PC via *ActiveSync*.
- 2. Insert the *MobileNavigator* DVD-ROM 1 into your DVD drive.
- 3. The *Installer-Tool* Starts automatically. Follow the instructions on the screen.

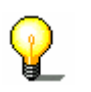

**Note:** In case the *Installer-Tool* does not start automatically, start the Windows-Explorer. Select the directory of your DVD drive and double-click the "Setup.exe" file.

### <span id="page-11-2"></span>**2.2 Installing the hardware**

*Survey* Mount the holder of the Pocket PC and the GPS receiver before you use the navigation system. You will also have to initialise the GPS receiver and, if purchased, the TMC module.

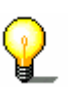

**Note:** In case the holder and the adapter of the Pocket PC are not supplied within the delivery, you may obtain them from our support team, from our online-shop, or from your specialised dealer.

# **2.2.1 Mounting and connecting the Pocket PC**

<span id="page-12-0"></span>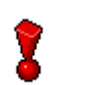

**Caution:** The mounted holder must not impede the driver's attention on the traffic.

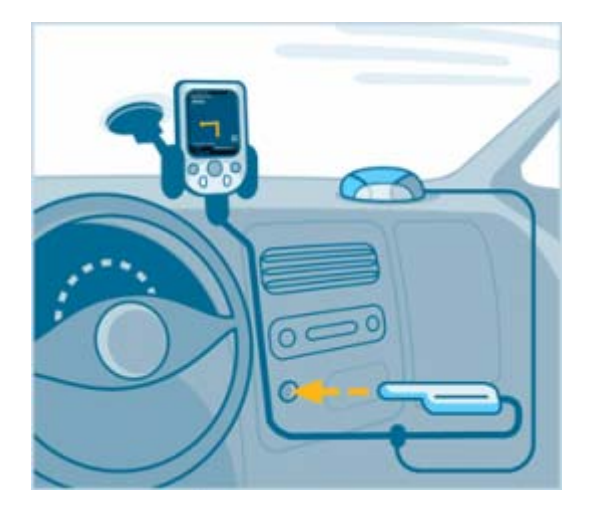

*Connecting the Pocket PC...* 

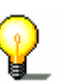

**Note:** Take note of the caption on the swan-neck mount. The

1. Attach the cradle of the Pocket PC to the swan-neck mount.

- arrow with the caption **close** must show in snap-on direction. The connection must snap on audibly.
- 2. Place the suction cup on the windscreen. Press the lever firmly to the windscreen before switching it.
- 3. Put the Pocket PC into the cradle. Make sure that it is held safely!
- 4. Plug the adapter into the socket at the bottom of the Pocket PC.

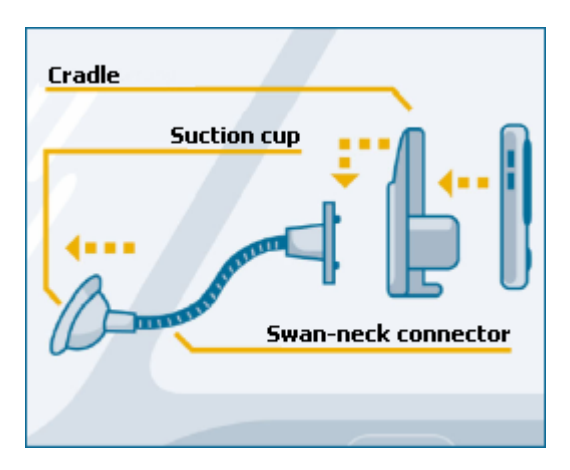

## **2.2.2 Mounting and connecting the GPS receiver**

<span id="page-13-0"></span>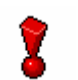

**Caution:** The mounted GPS receiver must not impede the driver's attention on traffic.

*Connecting the GPS receiver...* 

1. Place the GPS receiver horizontally under the windscreen, as far forwards as possible.

**Note:** The reception of GPS-signals may be obstructed by windscreen heating wires, by a windscreen aerial, or when the windscreen is moralised. In this case, you might use an external vehicle antenna, which may be obtained from our support team, from our online-shop, or from your specialised dealer.

- 2. Plug the connection cable of the GPS receiver to the respective socket of the adapter, which connects the Pocket PC to the power supply.
- 3. Plug the jack of the adapter into the socket of the cigarette lighter.
- 4. Turn the GPS receiver on.

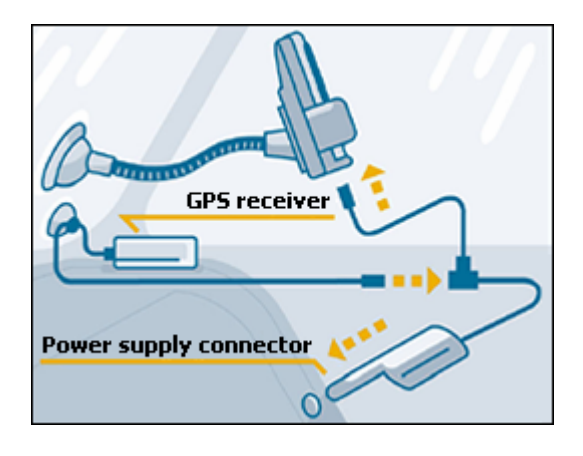

### <span id="page-13-1"></span>**2.2.3 Installing the Bluetooth module**

*Bluetooth module* If you have purchased the Bluetooth module together with your GPS-receiver, it was inserted and has been set up during the installation procedure.

> In case you have purchased it as a supplement proceed as described in "[Bluetooth module"](#page-122-0), page [12](#page-122-0)1.

#### <span id="page-14-0"></span>**2.2.4 Installing the TMC module**

*TMC module* If you have purchased the TMC module together with your GPSreceiver, it was inserted and has been set up during the installation procedure.

> In case you have purchased it as a supplement proceed as described in "[TMC module"](#page-121-1), page [12](#page-121-1)0.

#### <span id="page-14-1"></span>**2.2.5 Initialising the GPS receiver and the TMC module**

*Initialisation of the TMC module* 

The initialisation process of the TMC module starts automatically. Within a few seconds, the TMC-icon on your Pocket PC switches from **No TMC** to **Searching for broadcast station** and finally to **TMC ready**.

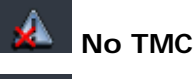

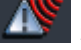

**Searching for broadcast station**

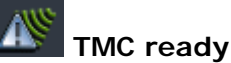

**Note:** In case the symbol **No TMC** is shown, the TMC-module is possibly not inserted correctly, or the GPS-receiver is not connected correctly. **No TMC** is also shown when your navigation system does not dispose of a TMC-receiver.

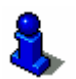

For details on the operation of the TMC module, please refer to "[Using TMC functionality"](#page-101-0), page [10](#page-101-0)0.

*Initialisation of the GPS receiver* 

The initialisation process of the GPS receiver starts automatically.

Within 15 seconds, the GPS-icon on your Pocket PC switches from **No GPS** to **No signal**.

As soon as the signals of more than 3 satellites are being received, the GPS-icon switches to **GPS ready**.

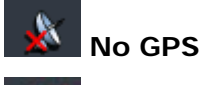

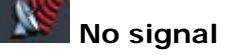

#### **GPS ready**

This procedure may take about 20 minutes. When the GPS icon becomes **GPS ready** earlier, it would be good to leave the GPS receiver turned on for about 15 more minutes in order to grant its correct operation.

The initialisation process is finished when the reception of more than 3 satellites is assured after about 20 seconds.

**Note:** This initialisation process must be carried out only once. The other times, the GPS receiver will be ready within about one minute.

**Note:** When the GPS receiver is connected to the power supply for the first time, leave it connected for about 2 hours in order to charge its battery.

**Note:** A new initialisation may become necessary when the GPS receiver has not been in use. In this case, the initialisation process would take about 10 minutes.

**Caution:** Disconnect the receiver from the power supply when you are leaving the car parked for a longer period. Failure to do so might result in a flat battery as the receiver consumes electricity permanently.

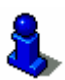

For details on the operation of your GPS receiver, please refer to "[Command buttons"](#page-25-0), page [24](#page-25-0).

# <span id="page-16-0"></span>**2.3 The basic principle of navigation**

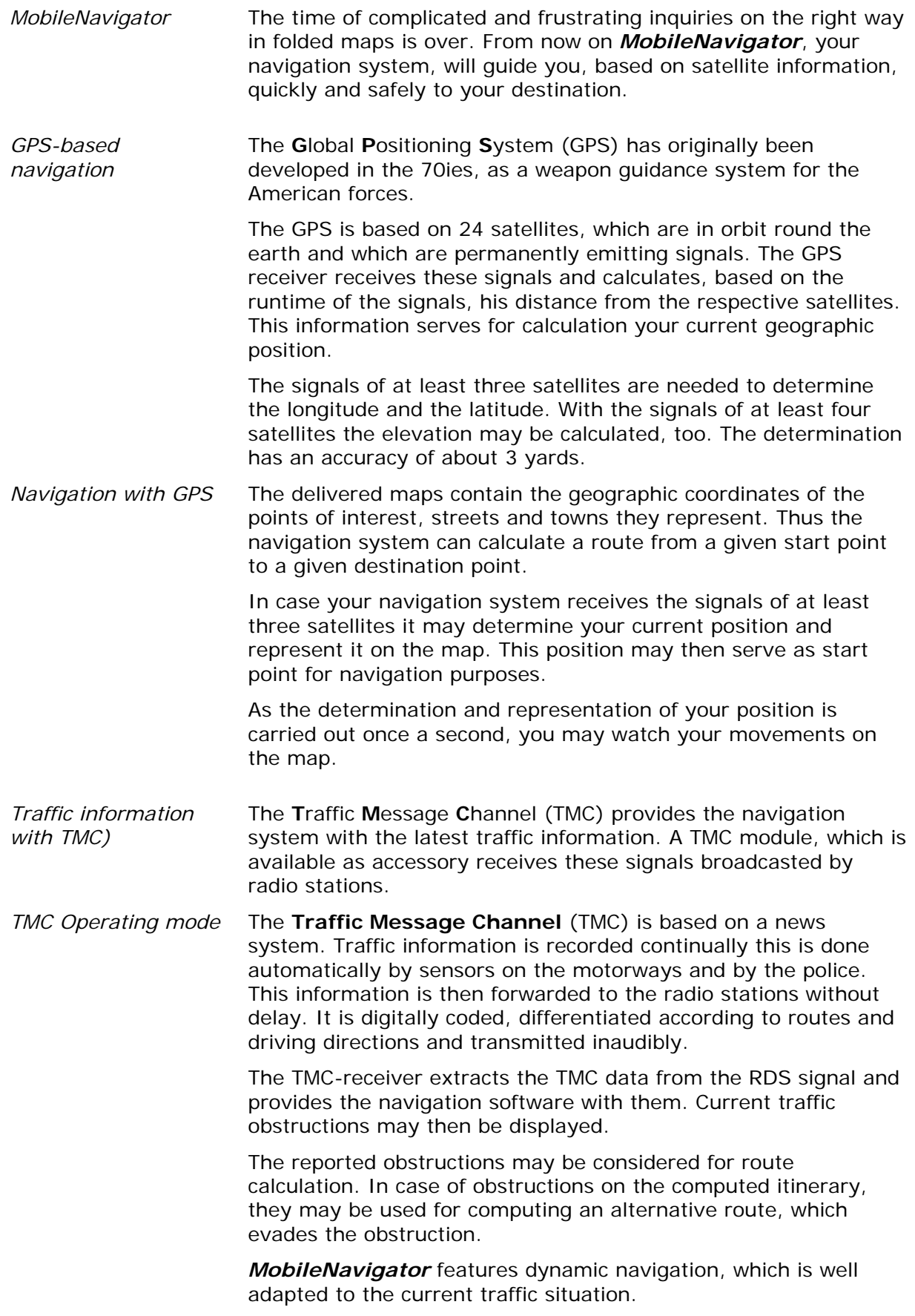

## <span id="page-17-0"></span>**2.4 Important safety information**

*Note* **In your own interest, read the following notices and safety** information carefully before starting up your navigation system.

## <span id="page-17-1"></span>**2.4.1 Safety information on navigation**

Use of *MobileNavigator* is executed at your own risk.

**Caution:** To protect yourself and others from accidents please do not operate the navigation system while driving!

**Caution:** You must not look at the display except when it is absolutely safe to do so!

**Caution:** The road layout and the traffic signs are absolutely prior to the instructions of the navigation system.

**Caution:** You must not follow the instructions of *MobileNavigator* except when the circumstances and the road traffic regulations allow doing so. *MobileNavigator* will guide you to your destination even when you have left your planned itinerary.

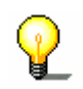

**Note:** We recommend effecting route planning before beginning the journey. If you are on the road and you want to establish a new itinerary, please drive to the next parking site!

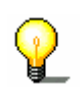

**Note:** If you have not understood the instructions or if you are not sure about what to do next you may quickly refer to the map or arrow view of your navigation system.

## **2.4.2 Safety information on the GPS receiver**

<span id="page-18-0"></span>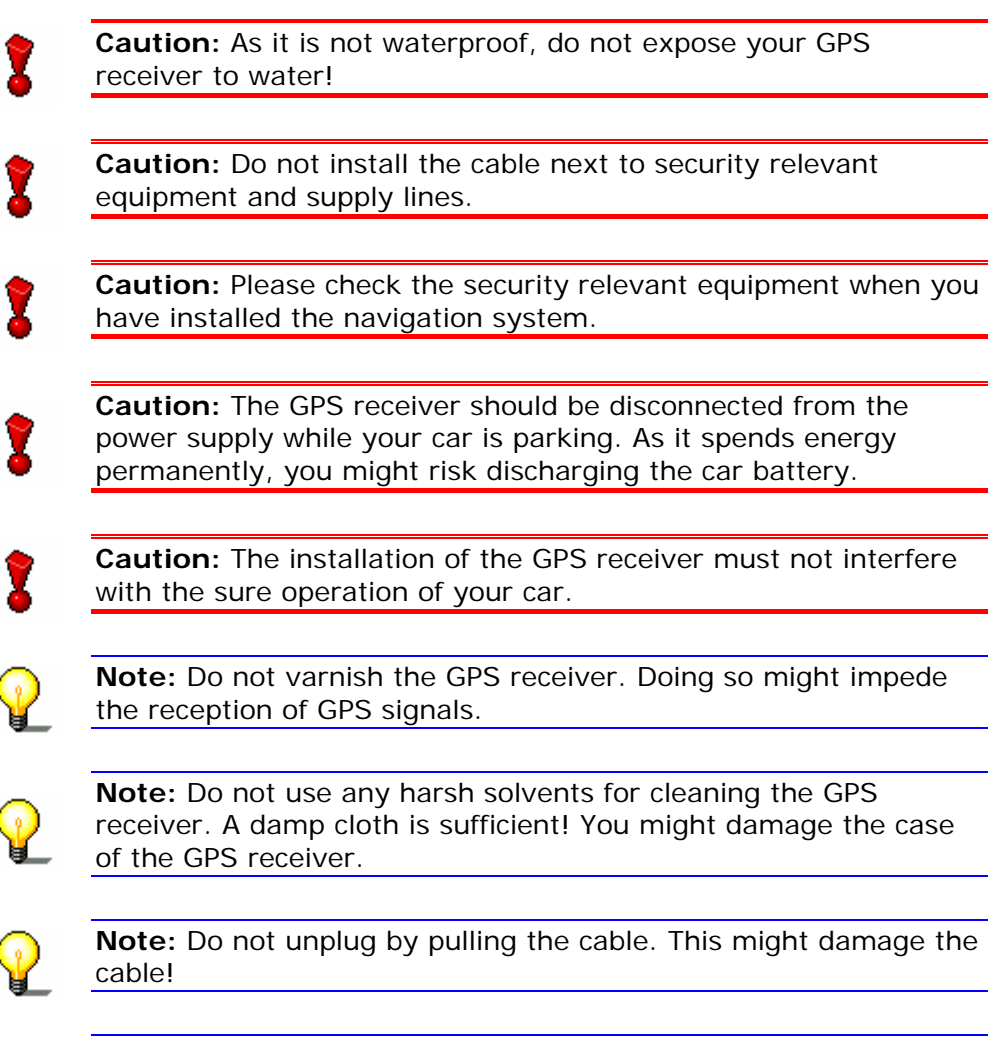

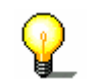

**Note:** Do not fold the cable. Check that the cable may not be damaged by any sharp object.

## <span id="page-18-1"></span>**2.4.3 Safety information on the installation in the vehicle**

**Caution:** Do not fix the holder within the deployment zone of airbags.

**Caution:** When you install the holder, please check that it may not constitute any safety risk, even in case of an accident.

Download from Www.Somanuals.com. All Manuals Search And Download.

# <span id="page-20-0"></span>**3 Operating the navigation software**

#### **Topics covered in this chapter:**

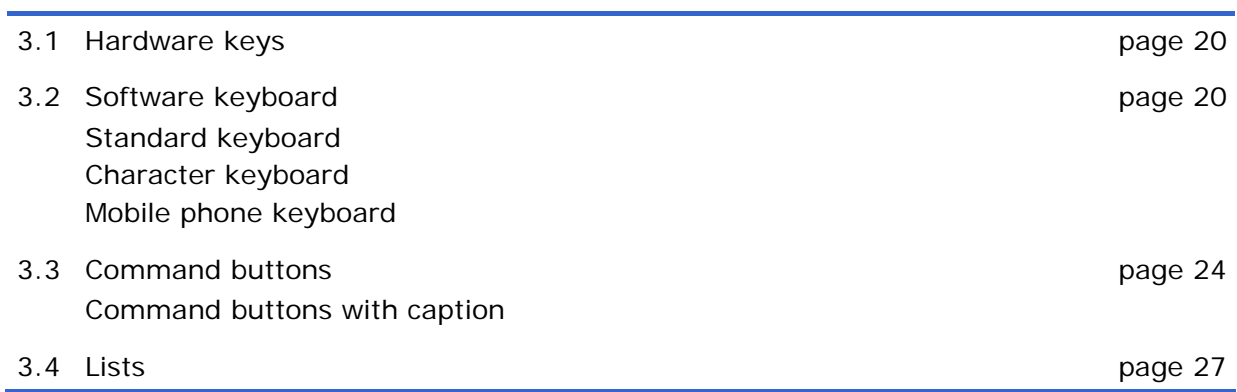

## <span id="page-21-0"></span>**3.1 Hardware keys**

*Key configuration* In *MobileNavigator*, you may configure the hardware keys of your Pocket PC to execute the "Up", "Down", "Left", "Right", "OK" and "Return" actions. This enables convenient and easy operation.

> When you quit the navigation software, the keys will have their standard functionality.

1. On the main screen, tap **Settings**.

The **SETTINGS** screen opens.

- 2. Via the arrow buttons, select the **KEYS** screen.
- 3. Tap **Configure**.
- 4. Select the keys for the respective actions.
- 5. Tap the **Save** button.

#### <span id="page-21-1"></span>**3.2 Software keyboard**

*Survey* **A** software keyboard appears at the bottom of the screen when text entries are necessary. Choose between a standard keyboard, a character keyboard or a mobile phone keyboard.

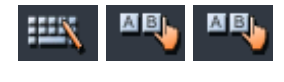

Select a software keyboard by tapping the respective icon at the bottom of the screen. The icon of the active keyboard appears pressed.

#### <span id="page-21-2"></span>**3.2.1 Standard keyboard**

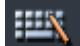

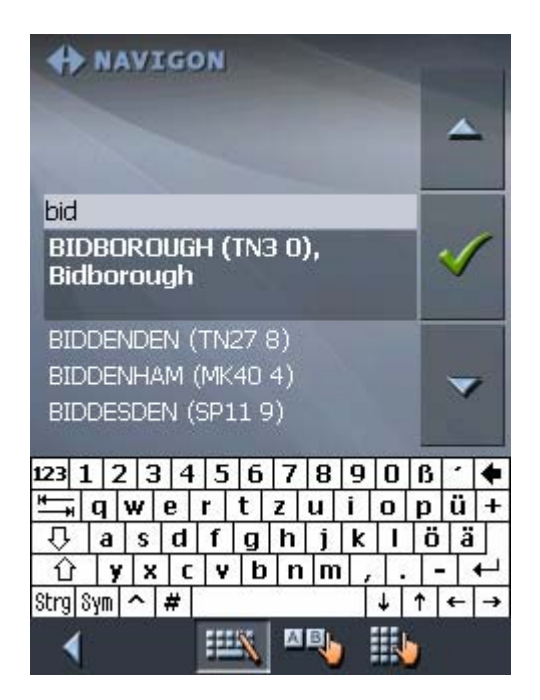

Use the stylus to operate the standard keyboard. You may use small or capital letters for entering destination data. And you need not enter special characters when entering a destination's town or street name. *MobileNavigator* replaces these characters automatically. When you are looking for, e.g., a French town called "Héroïnès", simply type "heroines".

### <span id="page-22-0"></span>**3.2.2 Character keyboard**

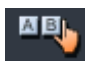

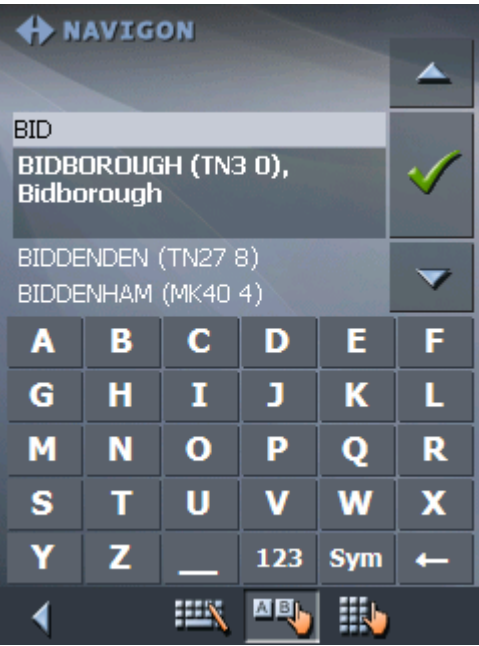

You may carry out all entries with your finger on the character keyboard. But you may enter capital letters only.

You need not enter small letters or special characters when entering a destination's town or street name. *MobileNavigator* replaces these characters automatically. When you are looking for, e.g., a French town called "Héroïnès", simply type "HEROINES".

*Entering a space, deleting a character…* 

Tap the  $\overline{\phantom{a}}$  icon to enter a space character.

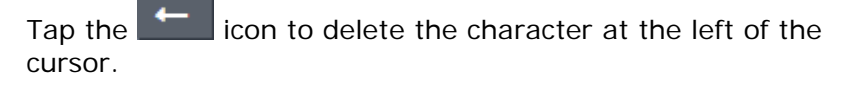

*Switching between character and number entry…* 

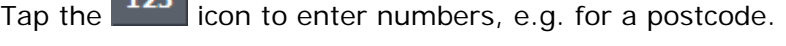

**ABC** Tap the **interest in the character entry mode.** 

*Special characters* Tap the **Sym** icon to enter a special character.

The special characters keyboard appears.

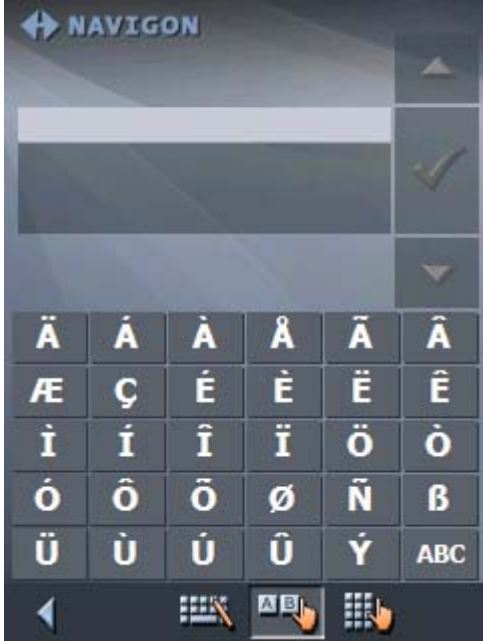

As soon as you have entered a special character the letter keyboard reappears.

You need not enter special characters when entering a destination's town or street name but they may be helpful for entering names for saved destinations and itineraries.

*Moving the cursor* If you want to delete another character than the one to the left of the cursor position, or if you want to insert a character at another place than at the end of the text, you have to move the cursor to the respective place.

Just tap the place where you want to have the cursor.

#### <span id="page-24-0"></span>**3.2.3 Mobile phone keyboard**

## A BI

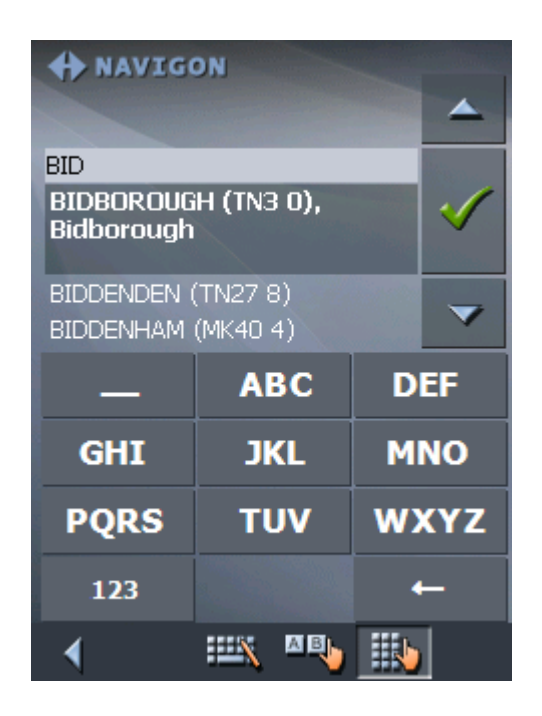

You may carry out all entries with your finger on the mobile phone keyboard. But you may enter capital letters only.

As on a mobile phone, each key is designed to enter several letters with it. The position of a letter on a key caption indicates how often you must tap this key to enter the respective letter. E.g., to enter an "S", tap the "PQRS" key four times.

You need not enter small letters or special characters when entering a destination's town or street name. *MobileNavigator* replaces these characters automatically. When you are looking for, e.g., a French town called "Héroïnès", simply type "HEROINES".

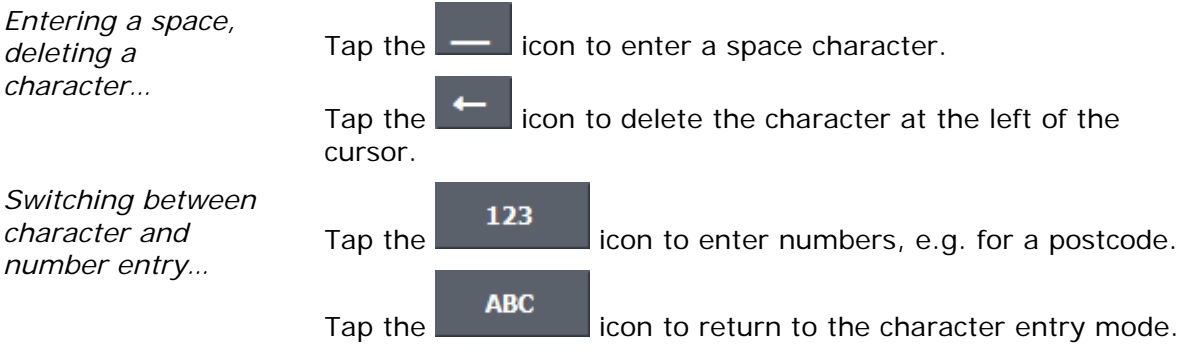

*Special characters* When you tap a key, a line above the software keyboard appears which lists all characters that may be entered by this key. The active character is highlighted.

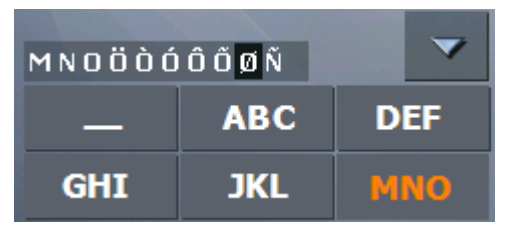

If, e.g., you want to type "Ø", tap the "MNO" key repeatedly until "Ø" is highlighted in the line above the software keyboard.

You need not enter special characters when entering a destination's town or street name but they may be helpful for entering names for saved destinations and itineraries.

*Moving the cursor* If you want to delete another character than the one to the left of the cursor position, or if you want to insert a character at another place than at the end of the text, you have to move the cursor to the respective place.

Just tap the place where you want to have the cursor.

#### <span id="page-25-0"></span>**3.3 Command buttons**

*Icons* The following buttons appear at the bottom of every *MobileNavigator* screen:

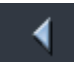

#### **Return**

Tap this icon to return to the previous screen. This icon is not available on the **MAIN SCREEN**.

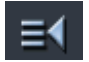

#### **Main screen**

Tap this icon to open the main screen. This icon is not available on the **MAIN SCREEN**.

#### **GPS**

The **GPS** symbol is placed at the bottom of the screen. The different GPS-icons have the following significance:

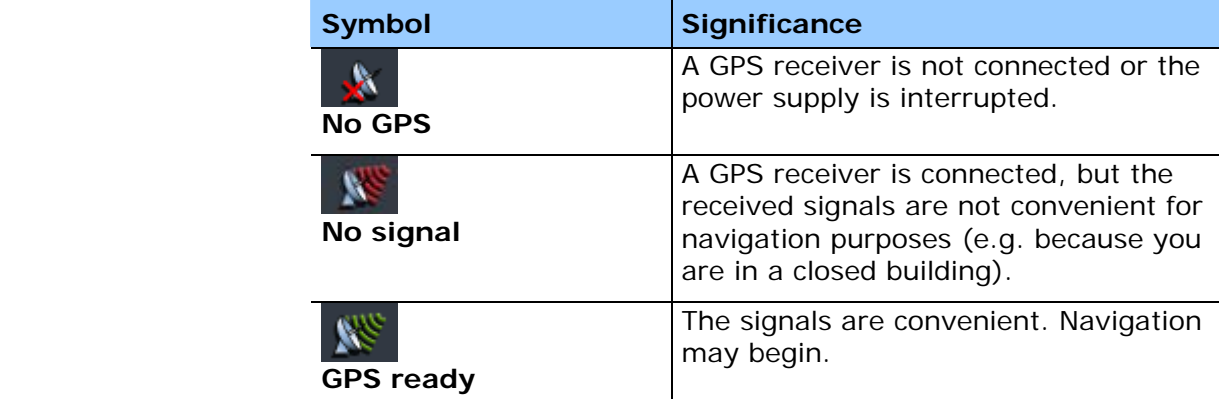

Tap the **GPS** icon to display the current GPS status:

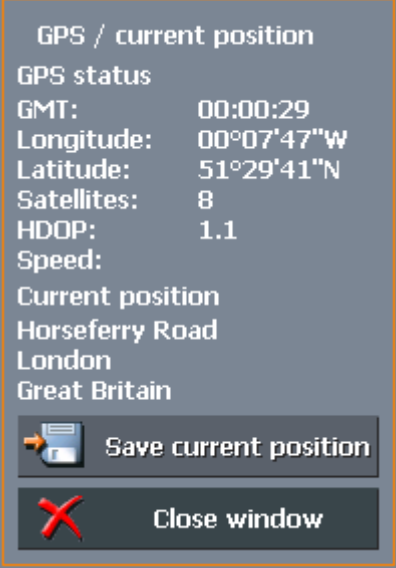

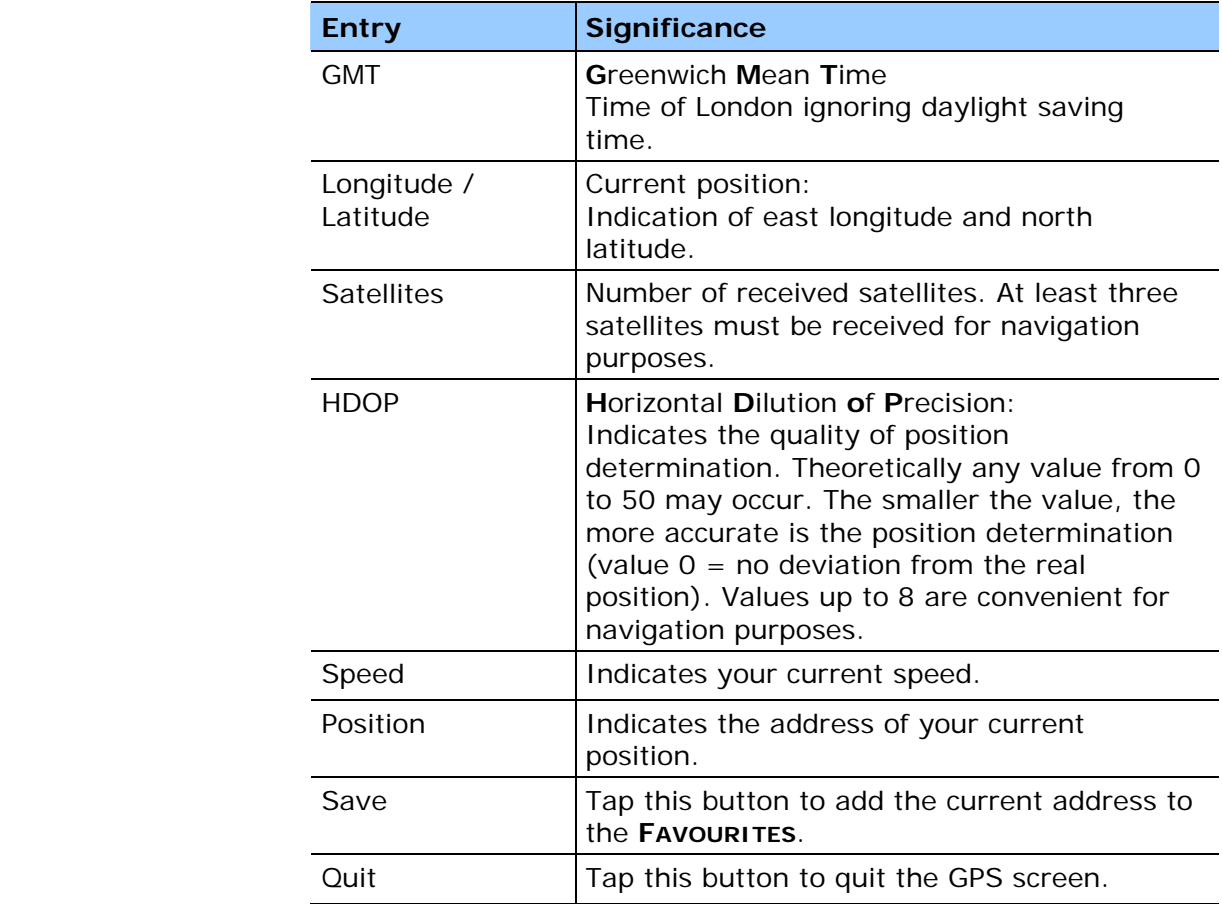

#### **Logbook**

Tap this icon to access the logbook functions.

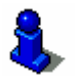

For details on the TMC functionality, please refer to "[Keeping the](#page-105-0)  [logbook"](#page-105-0), page [10](#page-105-0)4.

#### **TMC**

The **TMC** symbol is placed at the bottom of the screen. The different TMC-icons have the following significance:

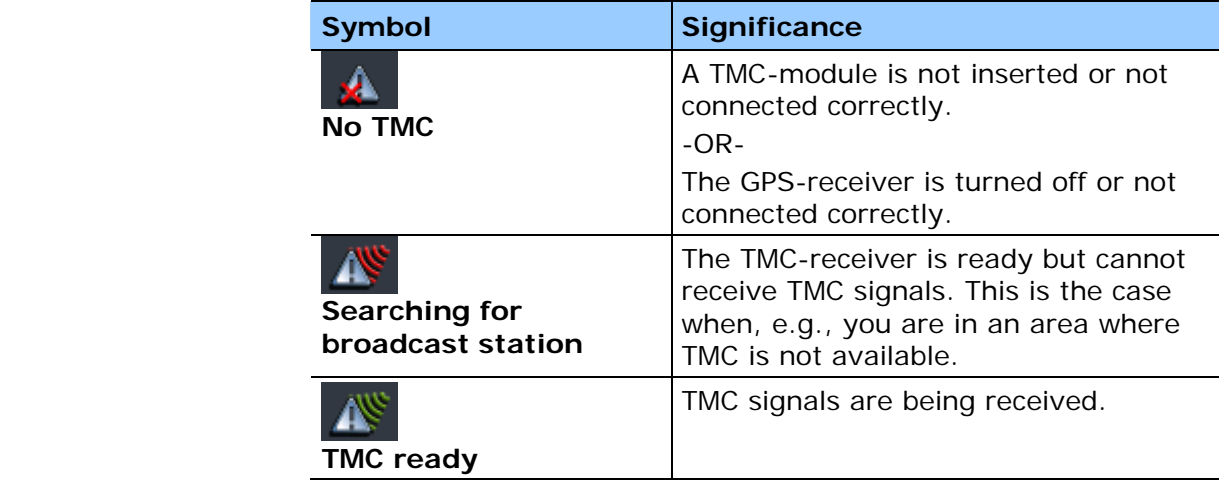

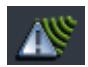

#### **TMC**

Tap this icon to display TMC information.

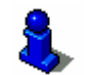

For details on the TMC functionality, please refer to "[Using TMC](#page-101-0)  [functionality"](#page-101-0), page [10](#page-101-0)0.

#### <span id="page-27-0"></span>**3.3.1 Command buttons with caption**

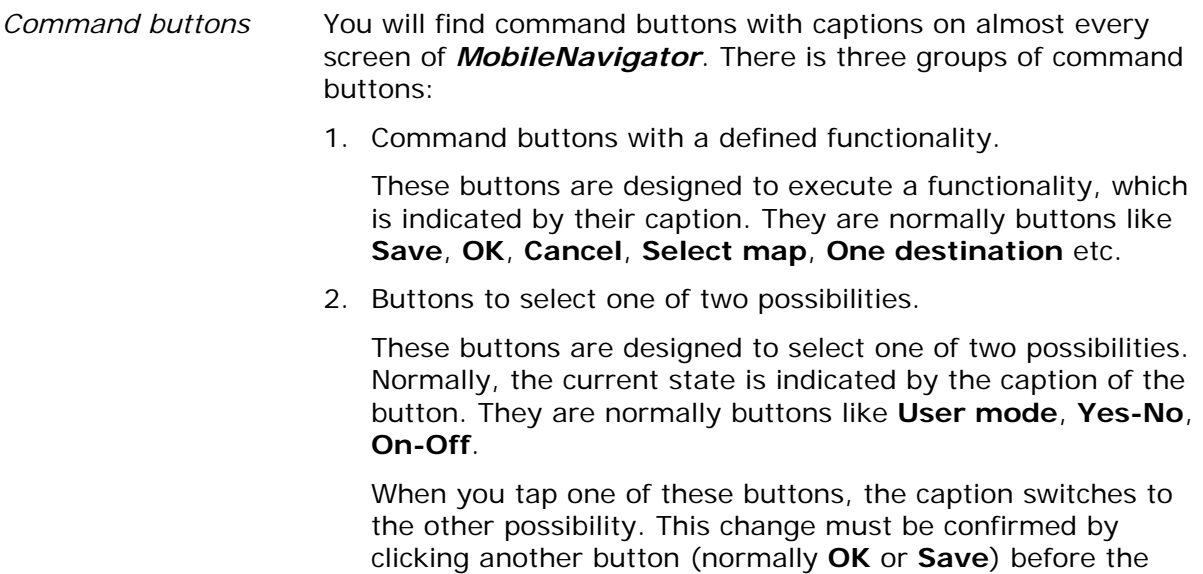

3. Buttons to enter data.

current screen closes.

Subsequently, these buttons will be referred to as entry fields. The caption either your last entry or **<please select>**. They are buttons like **Town**, **Street**, **Category** (of a POI) etc.

When you tap an entry field, another screen with a software keyboard, a list, or with both of them opens where you can make your entries. This entry must be confirmed by clicking

another button (normally **OK** or **Save**) before the entry screen closes. Your entry becomes then the caption of the entry field.

For information on the use of the keyboard, please refer to "[Software keyboard"](#page-21-1), page [20](#page-21-1).

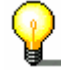

For information on working with lists, please refer to "[Lists"](#page-28-0), page [27](#page-28-0).

## <span id="page-28-0"></span>**3.4 Lists**

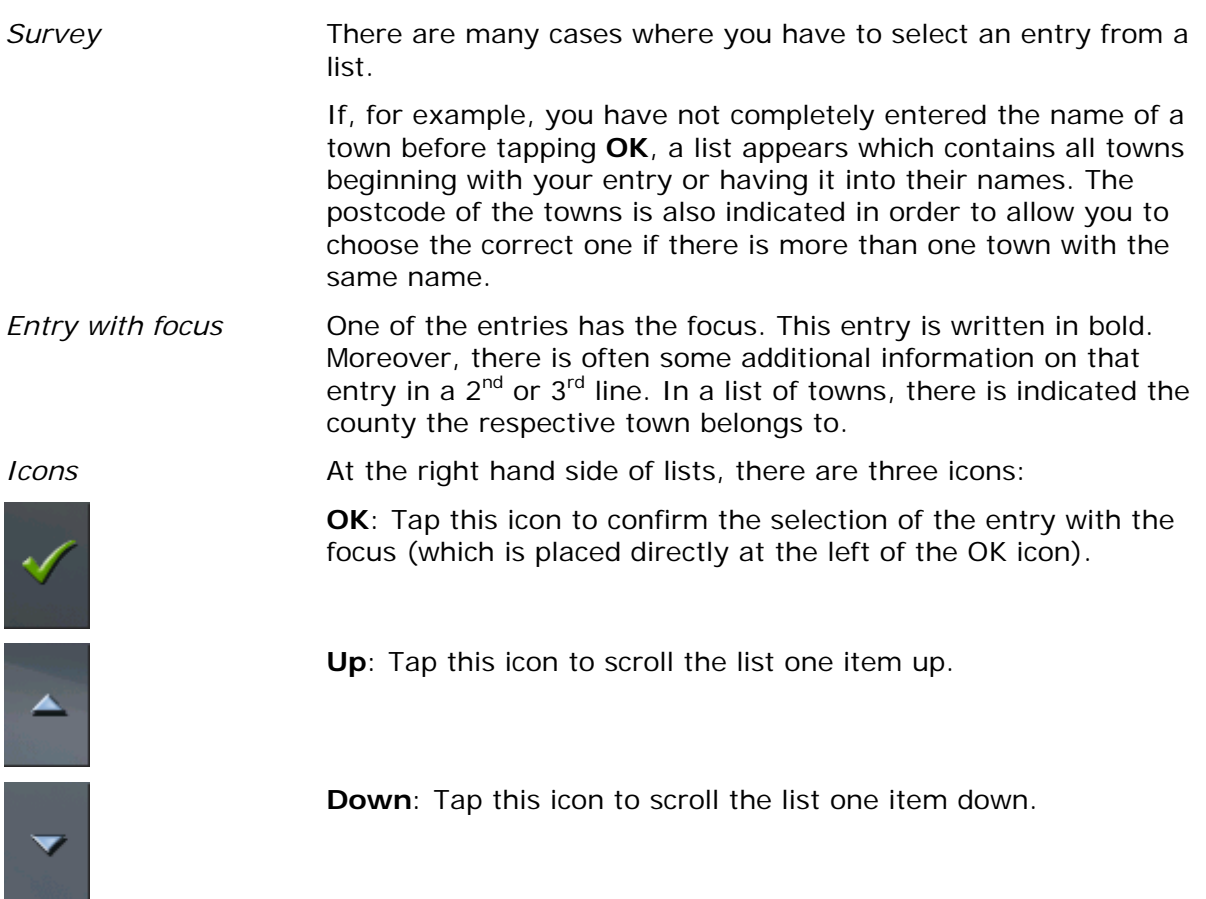

#### **Example Search for BICKNOR.**

- 1. In the **MAIN MENU** tap **One destination**. The **DESTINATION** screen opens.
- 2. Tap **Address**.

The **ADDRESS** screen opens.

3. Tap the **Town** entry field.

The software keyboard appears.

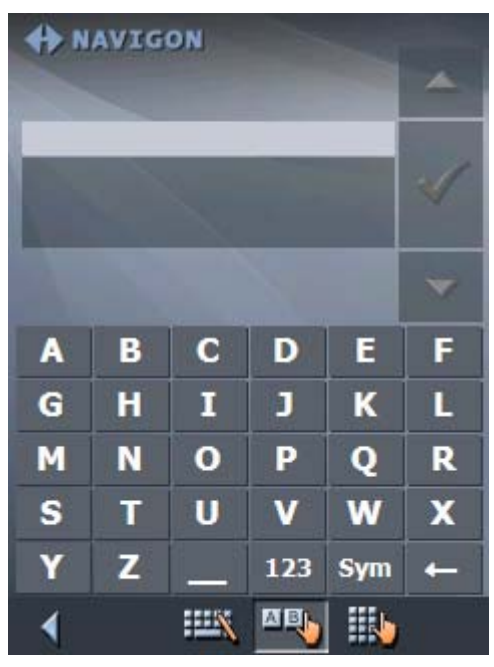

4. Enter the letters BICK.

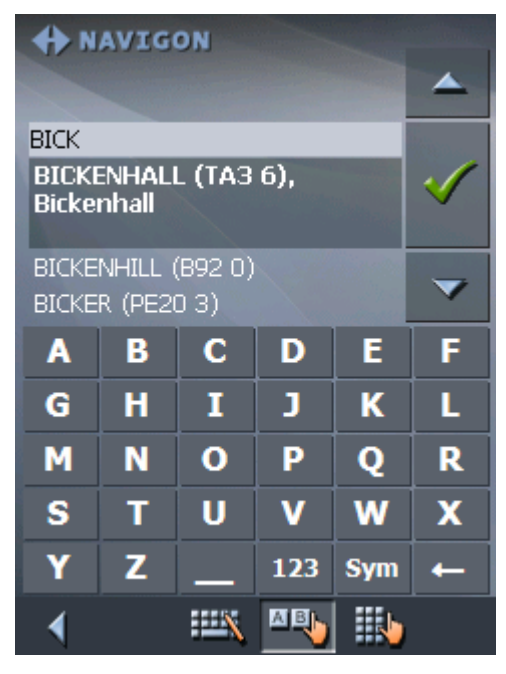

All towns beginning with BICK or having BICK in their names are listed.

When the list is very long, you may enter one more letter in order to shorten the list.

5. Enter N.

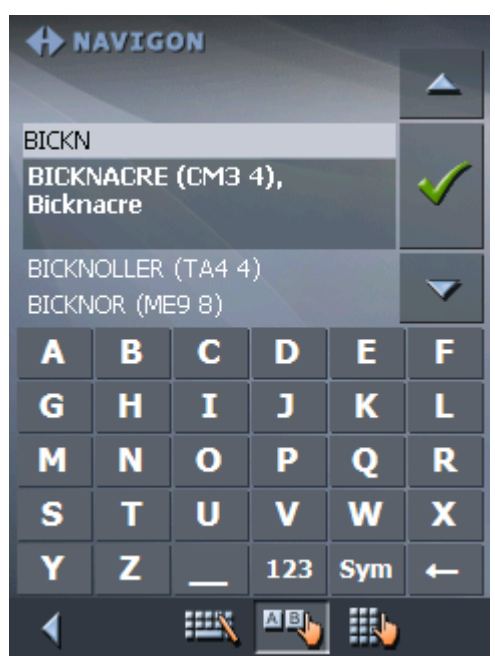

All towns beginning with BICKN or having BICKN in their names are listed.

6. Tap the **Down** icon repeatedly until BICKNOR appears directly under the white entry field.

The entry BICKNOR has the focus.

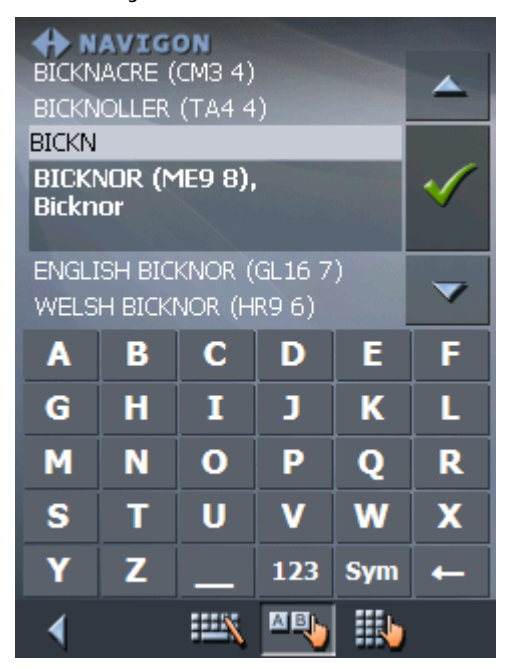

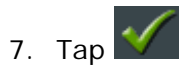

The **ADDRESS** screen reappears. BICKNOR is entered into the **Town** field.

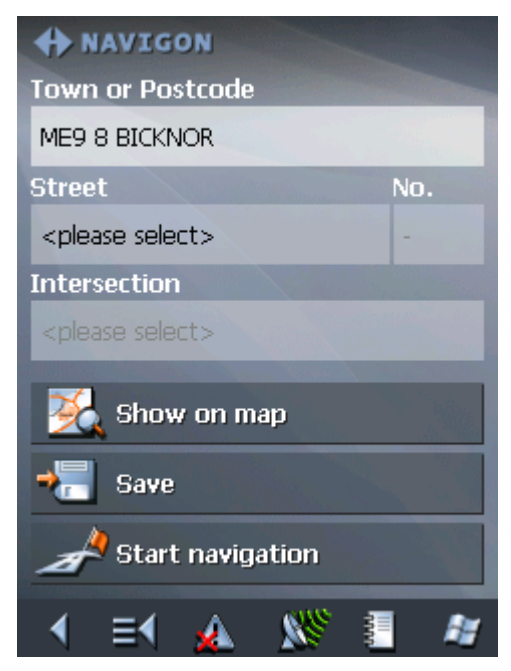

# <span id="page-32-0"></span>**4 User modes**

#### **Topics covered in this chapter:**

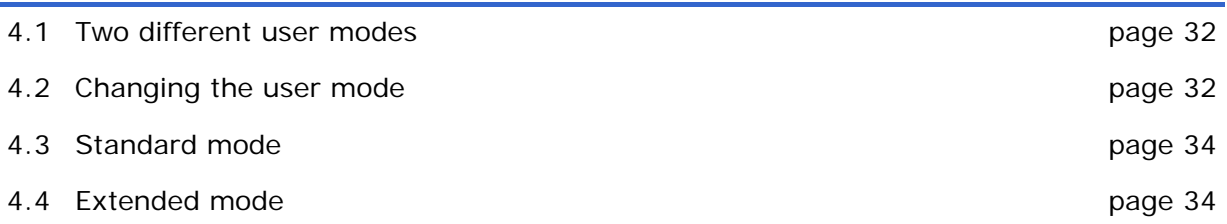

### <span id="page-33-0"></span>**4.1 Two different user modes**

*Survey MobileNavigator* can be operated in two different user modes: Standard and Extended. This grants an optimum of usability for each user: Less experienced users and users who do not need using the complete functionality of the software work in standard mode. Experienced users who are ready to spend some time in getting used to operate the complete functionality word in extended mode.

> Some configuration settings have an effect on the work in standard mode but can only be changed in extended mode. For further information, please refer to "[Configuring](#page-108-0)  [MobileNavigator"](#page-108-0), page [10](#page-108-0)7.

### <span id="page-33-1"></span>**4.2 Changing the user mode**

You may at any time switch to the other user mode.

1. In the **MAIN MENU**, tap **Settings**.

The **SETTINGS** screen appears:

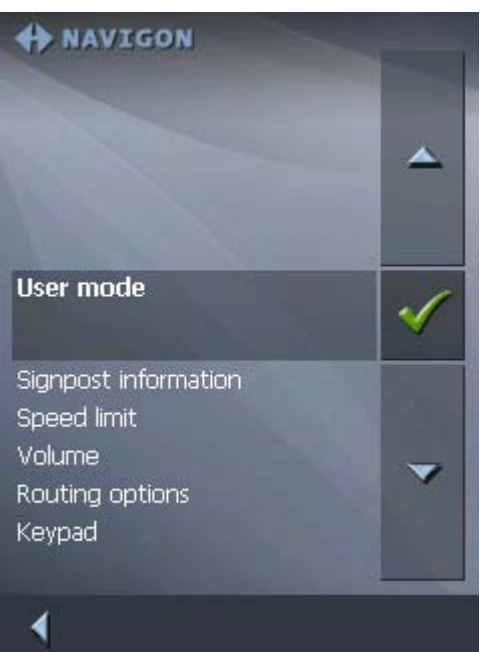

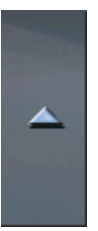

The **User mode** entry is at the top of the list. If it is not selected, tap the **Up** icon repeatedly until **User mode** is selected.

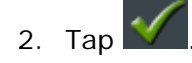

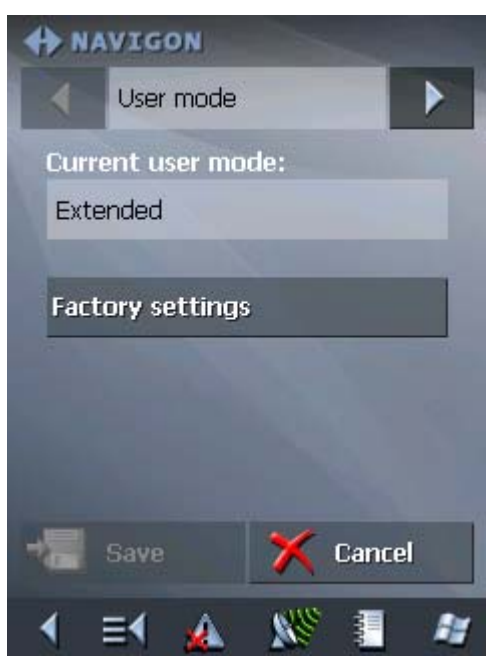

#### The **USER MODE** screen appears:

Your current user mode is indicated on the **Current user mode** field.

3. Tap **Current user mode** to switch to the other user mode.

The name of the user mode you want to switch to becomes the caption of the entry field.

4. Tap **Save** to save the changes.

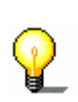

**Note:** When you switch to standard mode, a dialog window asks you whether you want to keep the configuration changes you have made in extended mode. This dialog window appears even when you have not made any configuration changes. Tap **Yes** if you want to keep these changes.

The **USER MODE** screen closes and you are in the Main menu of the user mode you have just switched to.

# <span id="page-35-0"></span>**4.3 Standard mode**

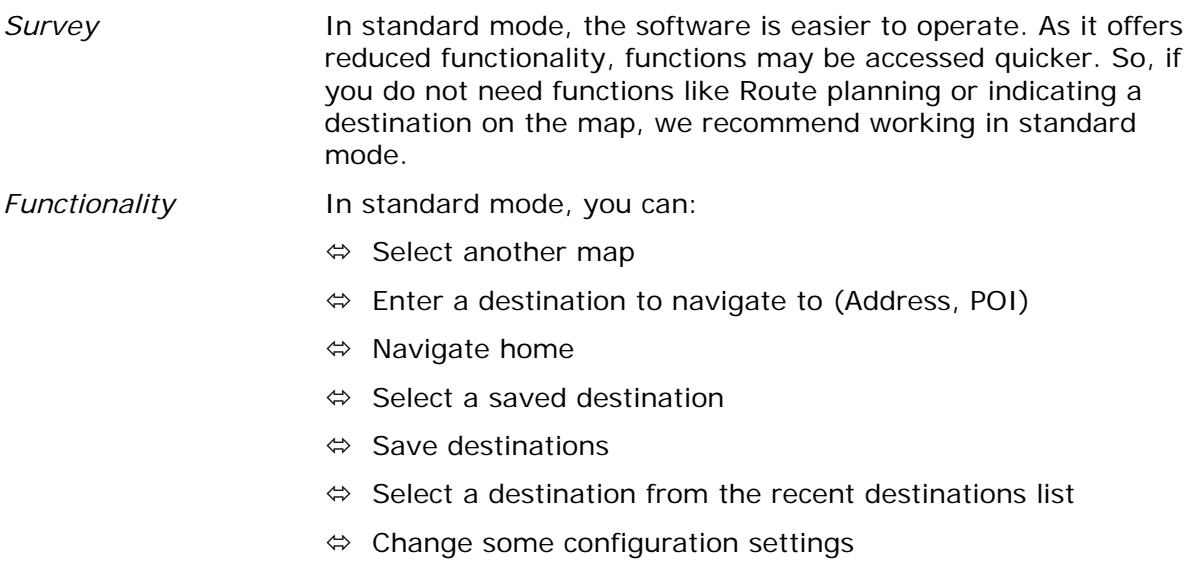

# <span id="page-35-1"></span>**4.4 Extended mode**

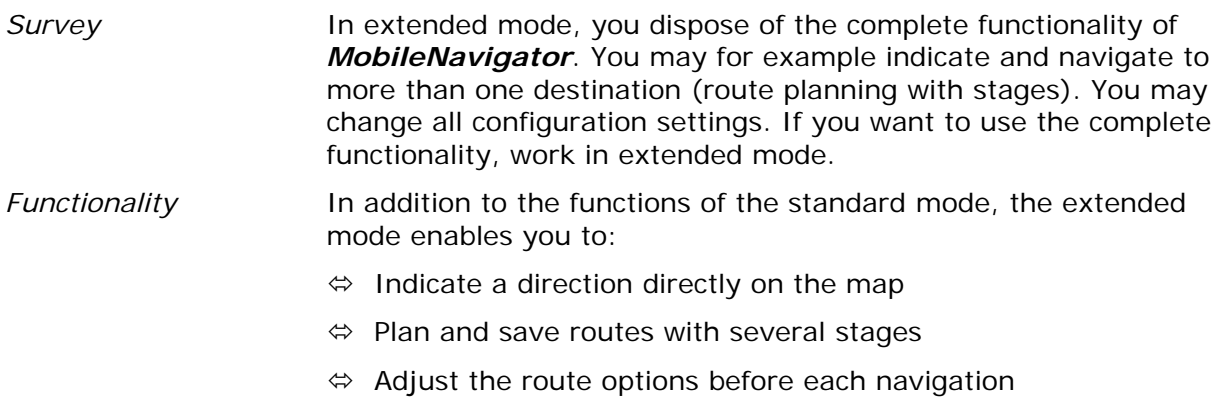

 $\Leftrightarrow$  Change all configuration settings
# **5 Navigation**

## **Topics covered in this chapter:**

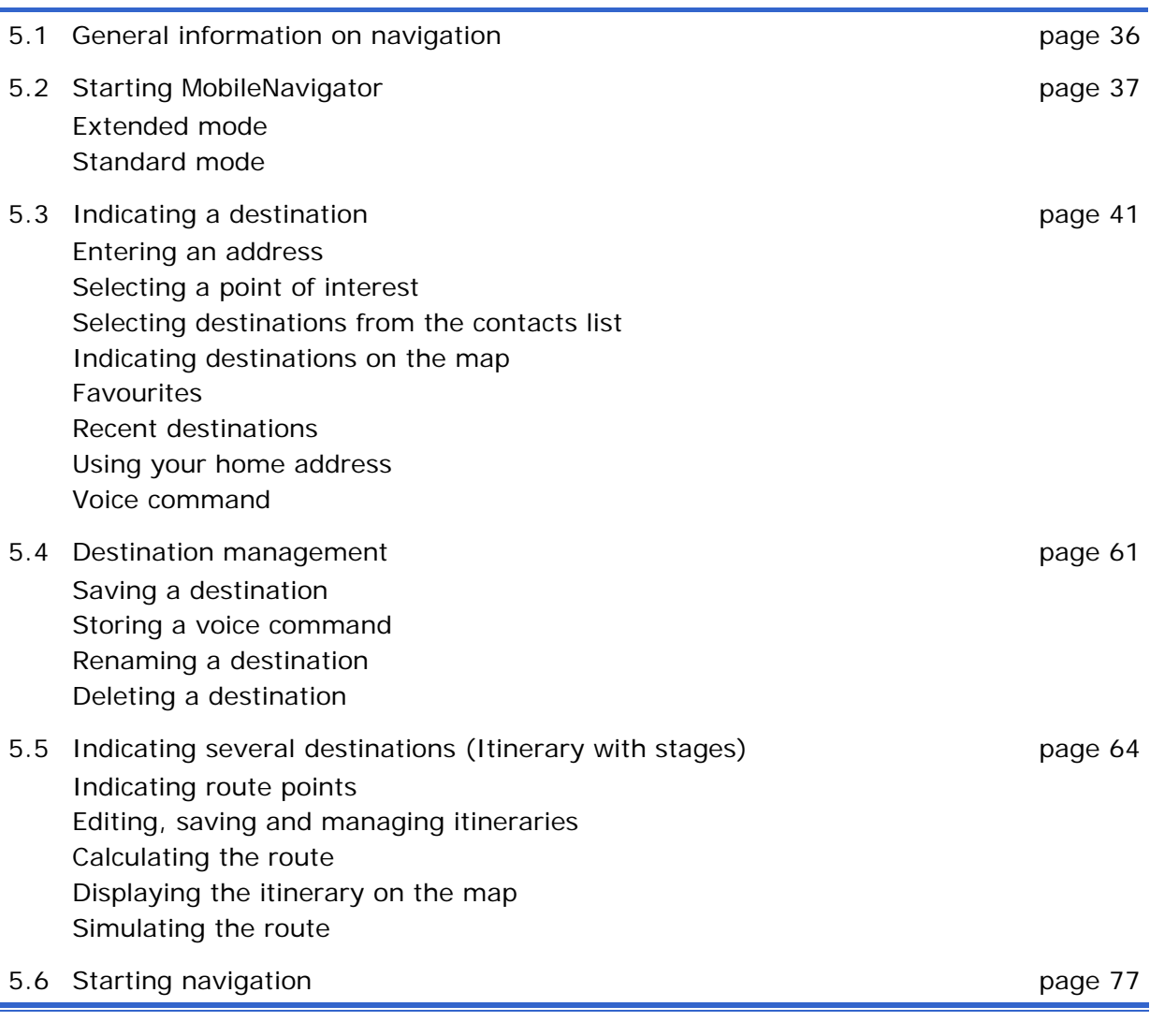

## <span id="page-37-0"></span>**5.1 General information on navigation**

Use of *MobileNavigator* is executed at your our risk.

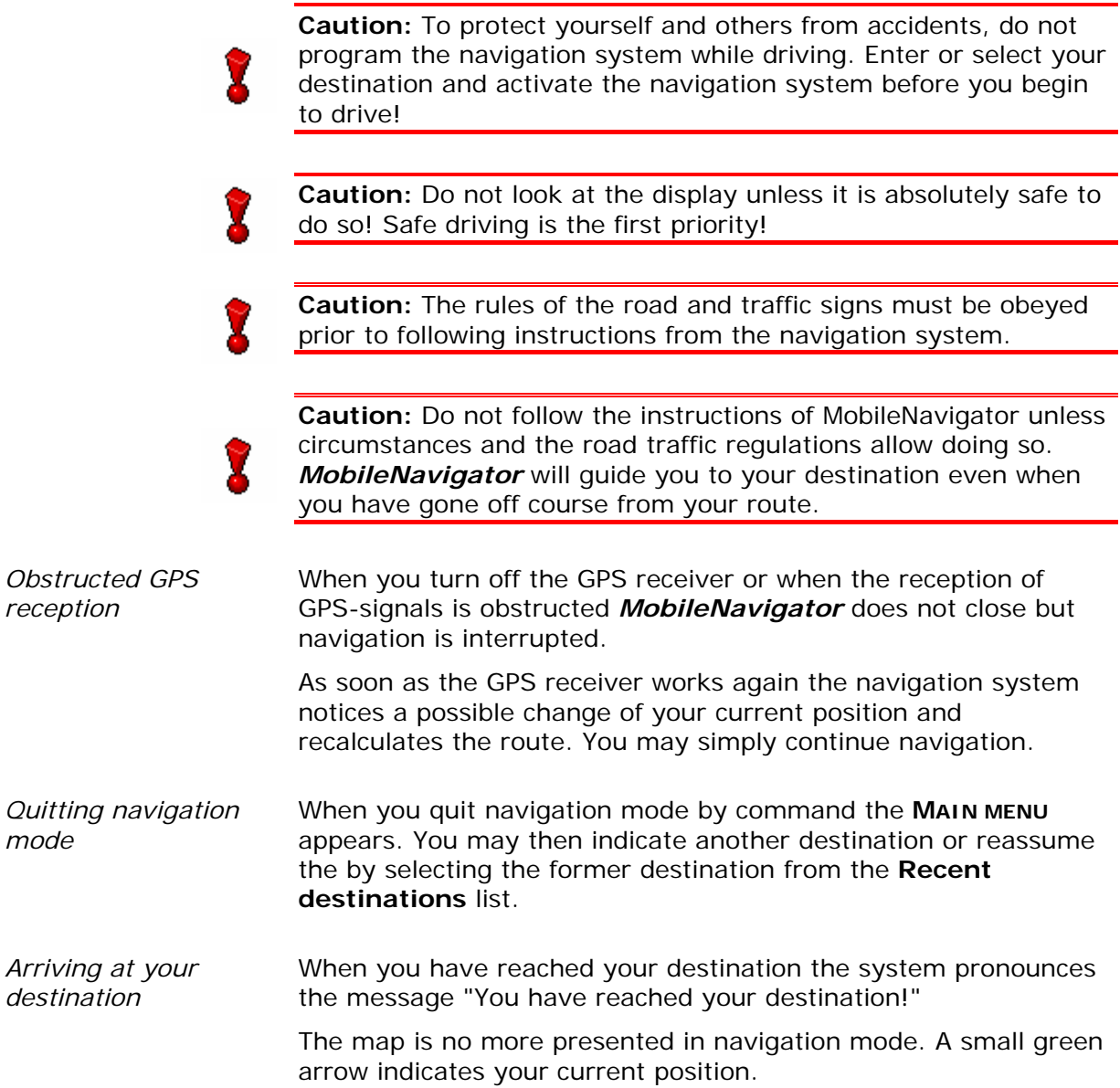

## <span id="page-38-0"></span>**5.2 Starting MobileNavigator**

*Starting the navigation software…* 

- 1. Turn your PDA on.
- 2. Tap the MobileNavigator icon on the desktop.

At the first start (and each time you had terminated *MobileNavigator* via the **Quit** icon), the following message appears:

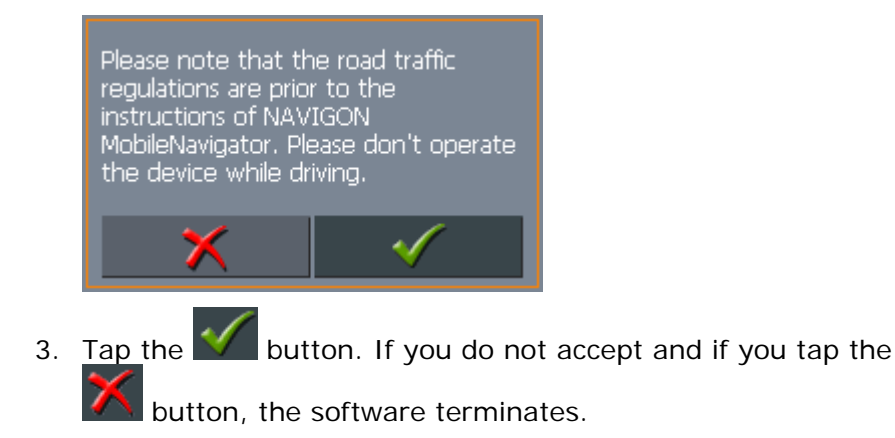

## <span id="page-38-1"></span>**5.2.1 Extended mode**

The **MAIN SCREEN** appears:

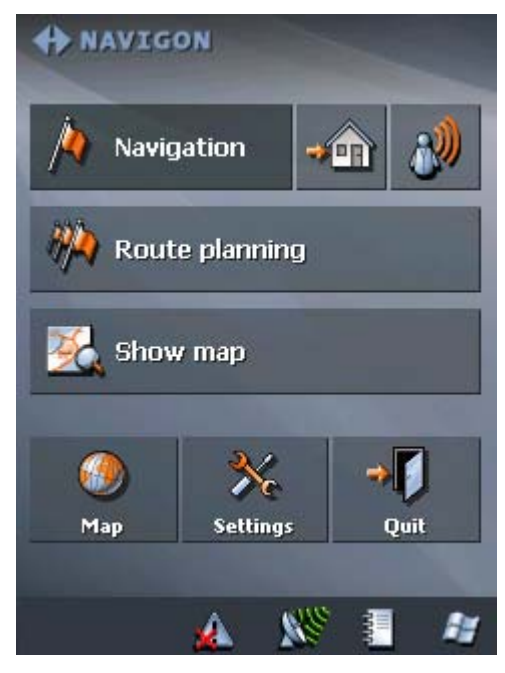

All functions of the program are accessible via the Main screen.

**Note:** When you turn your PDA on it shows the screen which was displayed when it was turned off. Nevertheless, you may access the Main screen from all other screens by tapping

*Main screen* 

.

и

*One destination* Tap the **Navigation** button to indicate a destination for navigation (one stage).

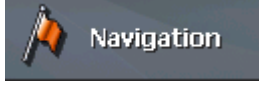

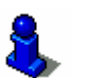

For details, please refer to "[Indicating a destination"](#page-42-0), page [39](#page-42-2).

*Navigation homewards* 

Tap the **Home** icon to navigate to your home address.

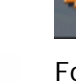

ſπ

For details, please refer to "[Using your home address"](#page-61-0), page [60](#page-61-0).

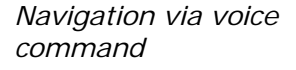

Tap the **Voice command** icon to start navigation to a favourite via voice command.

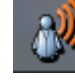

For details, please refer to "[Voice command"](#page-61-1), page [60](#page-61-1).

*Route planning* Tap the **Route planning** button for itinerary planning purposes.

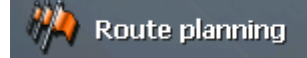

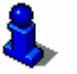

For details, please refer to "[Indicating several destinations](#page-65-1)  [\(Itinerary with stages\)"](#page-65-1), page [64](#page-65-1).

*Display the map* Tap the **Show map** button to display the map which is currently in use..

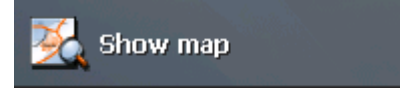

*Select map* **Tap the Map** button to select another map from the memory card which is currently inserted.

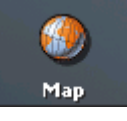

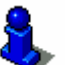

For details, please refer to "[Working with the map"](#page-82-0), page [81](#page-82-0).

*Settings* Tap the **Settings** button to modify the settings of *MobileNavigator*.

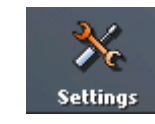

For details, please refer to "[Settings"](#page-109-0), page [10](#page-109-0)8.

*Quit* Tap the **Quit** button to quit *MobileNavigator*.

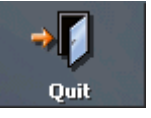

## **5.2.2 Standard mode**

## <span id="page-40-0"></span>The **MAIN SCREEN** appears:

*Main screen* 

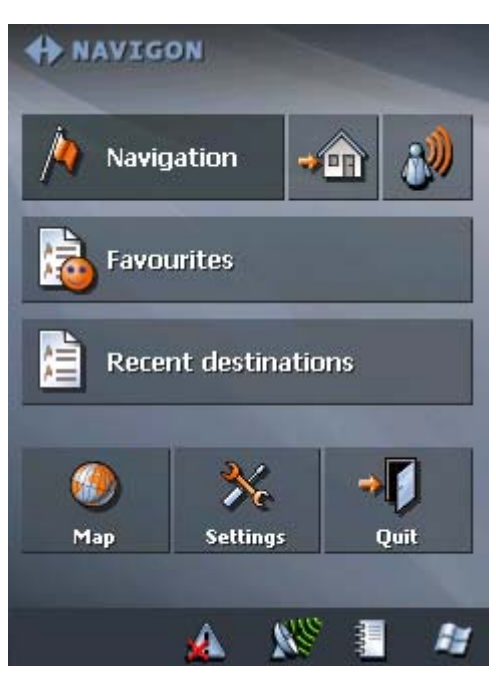

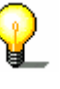

.

 $\frac{1}{\sqrt{2}}$  . Now<br>instantion  $\sim$ 

**Note:** When you turn your PDA on it shows the screen which was displayed when it was turned off. Nevertheless, you may access the Main screen from all other screens by tapping

*One destination* Tap the **Navigation** button to indicate a destination for navigation (one stage).

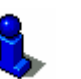

For details, please refer to "[Indicating a destination"](#page-42-0), page [41](#page-42-0).

*Navigation homewards*  Tap the **Home** icon to navigate to your home address.

Navigation - 39 -

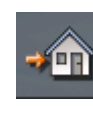

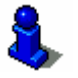

For details, please refer to "[Using your home address"](#page-61-0), page [60](#page-61-0).

*Navigation via voice command*

Tap the **Voice command** icon to start navigation to a favourite via voice command.

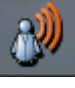

For details, please refer to "[Voice command"](#page-61-1), page [60](#page-61-1).

*Favourites* Tap the **Favourites** button to navigate to a favourite.

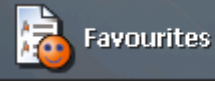

For details, please refer to "[Favourites"](#page-57-0), page [56](#page-57-0).

**Recent destinations** 

*Recent destinations* Tap the **Recent destinations** button to select a destination entered previously.

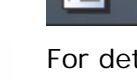

For details, please refer to "[Recent destinations"](#page-59-0), page [58](#page-59-0).

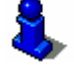

*Select map* **Tap the Map** button to select another map from the memory card which is currently inserted.

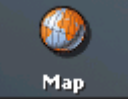

For details, please refer to "[Working with the map"](#page-82-0), page [81](#page-82-0).

*Settings* Tap the **Settings** button to modify the settings of *MobileNavigator*.

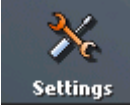

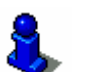

For details, please refer to "[Settings"](#page-109-0), page [10](#page-109-0)8.

*Quit* Tap the **Quit** button to quit *MobileNavigator*.

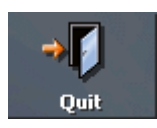

## <span id="page-42-0"></span>**5.3 Indicating a destination**

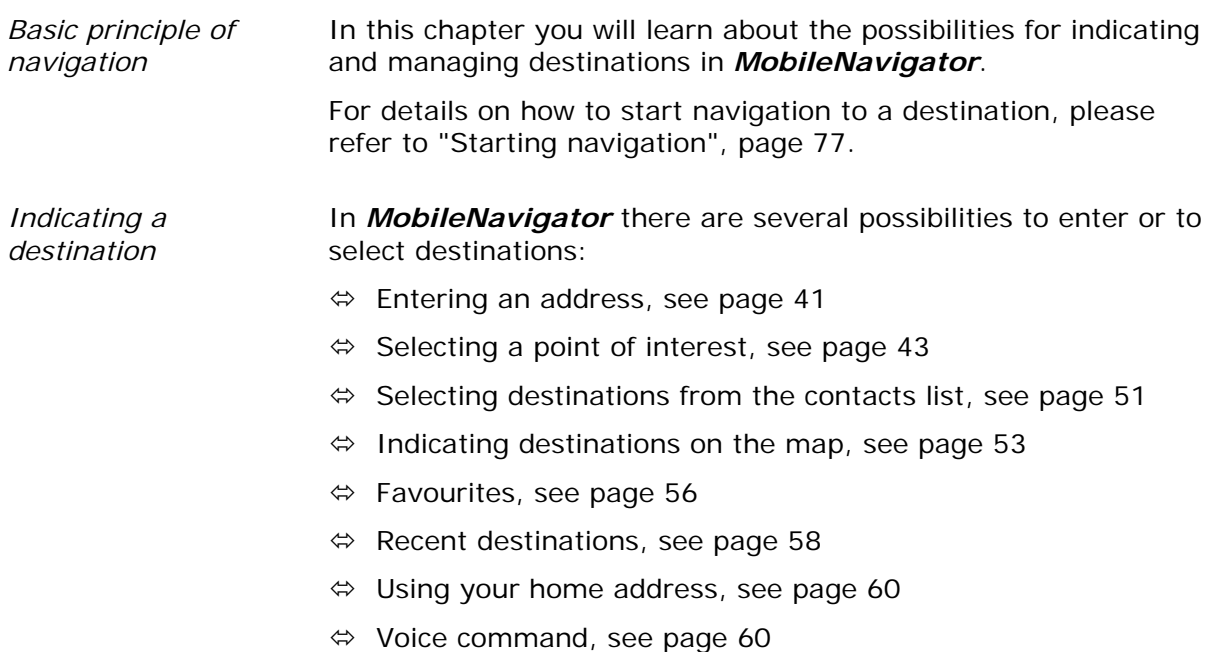

## <span id="page-42-2"></span><span id="page-42-1"></span>**5.3.1 Entering an address**

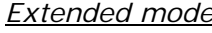

### *Extended mode* 1. In the **MAIN MENU**, tap **Navigation**. The **DESTINATION** screen opens.

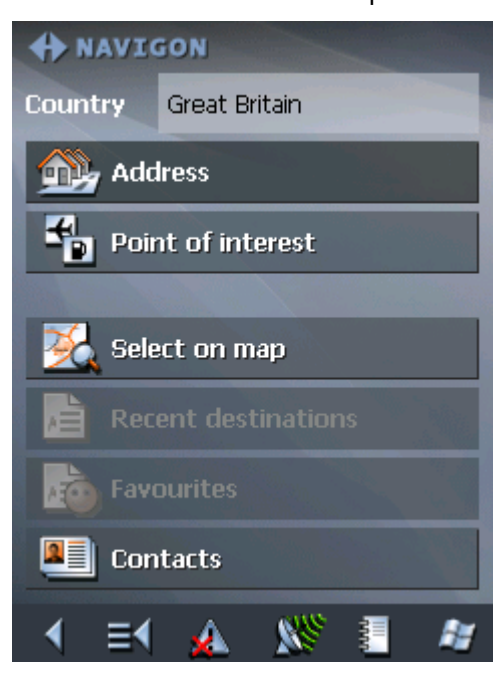

Tap the **Country** entry field and select the destination country if it is not yet indicated.

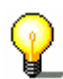

**Note:** Only countries of which at least a part is represented on the currently loaded map may be selected.

1b On the **DESTINATION** screen, tap **Address**.

*Standard mode* 1. In the **MAIN MENU**, tap **Navigation**.

The **DESTINATION** screen opens.

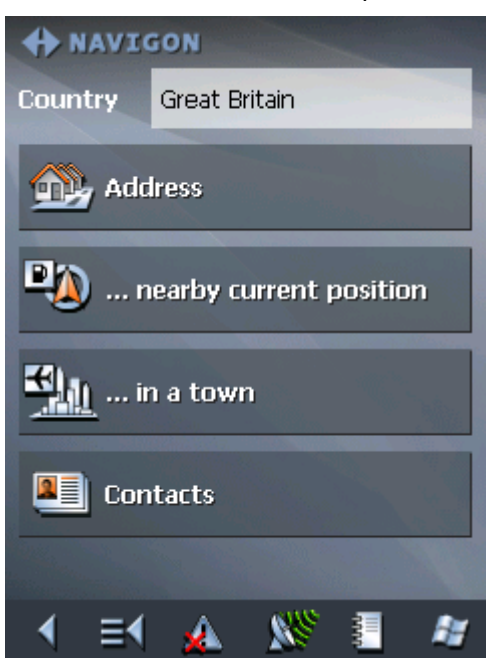

Tap the **Country** entry field and select the destination country if it is not yet indicated.

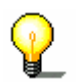

**Note:** Only countries of which at least a part is represented on the currently loaded map may be selected.

1b On the **DESTINATION** screen, tap **Address**.

The **ADDRESS** screen opens.

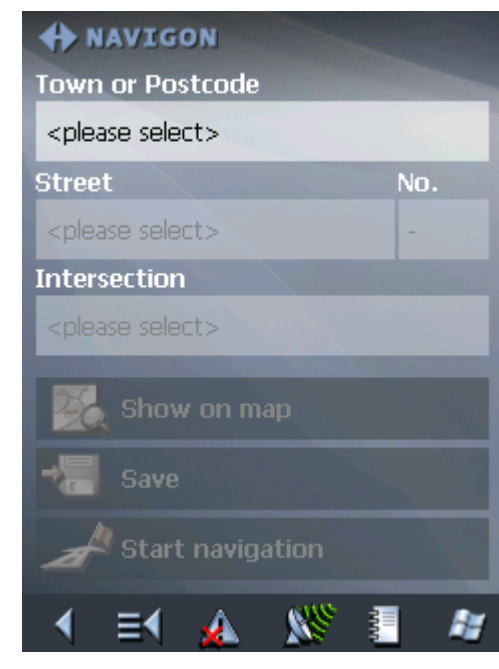

2. Enter the destination town into the **Town or Postcode** entry field. Enter either its name or its postcode.

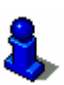

For information on working with lists, please refer to "[Lists"](#page-28-0), page [27](#page-28-0).

*Indicating an address…* 

#### - 42 - Indicating a destination

- 3. Enter the destination street into the **Street** entry field.
- 4. Enter the house number of your destination into the **Nr.** field, if you know it.

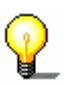

**Note:** If the house numbers of the respective street are stored in the database of places, you may tap the field besides the **Street** field.

If no house numbers are stored, the respective field is deactivated. The software navigates to the respective street

5. Enter the name of a crossroad into the **Intersection** entry field if you want to define an intersection as destination point (e.g. because the house number is not available)..

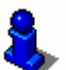

For information on saving destinations, please refer to "[Saving a destination"](#page-62-1), page [61](#page-62-1).

## <span id="page-44-0"></span>**5.3.2 Selecting a point of interest**

*Points of interest* **P**oints **o**f **I**nterest, also referred to as POIs, are stored in the database of places and may be displayed on the map. Ports, airports, restaurants, hotels, petrol stations, public buildings, and others belong to the special destinations. Indicate a point of interest by selecting one

#### **Point of interest nearby**

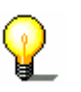

**Note:** You may only select Points of interest nearby when the GPS receiver is turned on and when the GPS signal strength is sufficient.

- 
- *Extended mode* 1. In the **MAIN MENU**, tap **Navigation**.

The **DESTINATION** screen opens.

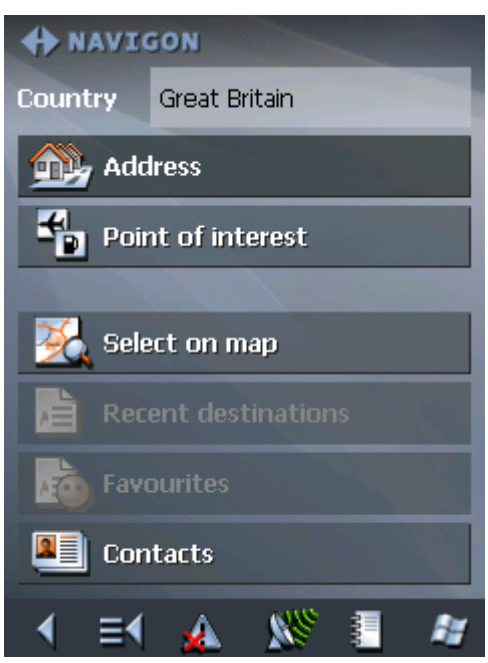

Tap the **Country** entry field and select the destination country if it is not yet indicated.

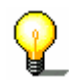

**Note:** Only countries of which at least a part is represented on the currently loaded map may be selected.

1b On the **DESTINATION** screen, tap **Point of interest**.

The **POINT OF INTEREST** screen opens:

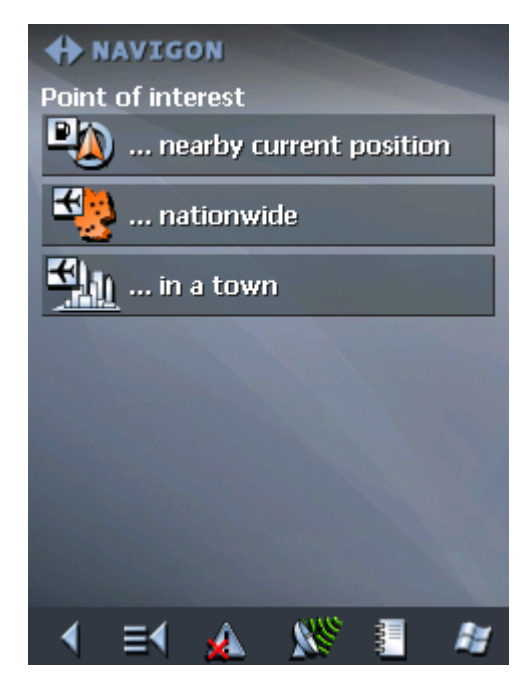

1c On the **POINT OF INTEREST** screen, tap **…nearby**.

*Standard mode* 1. In the **MAIN MENU**, tap **Navigation**.

The **DESTINATION** screen opens.

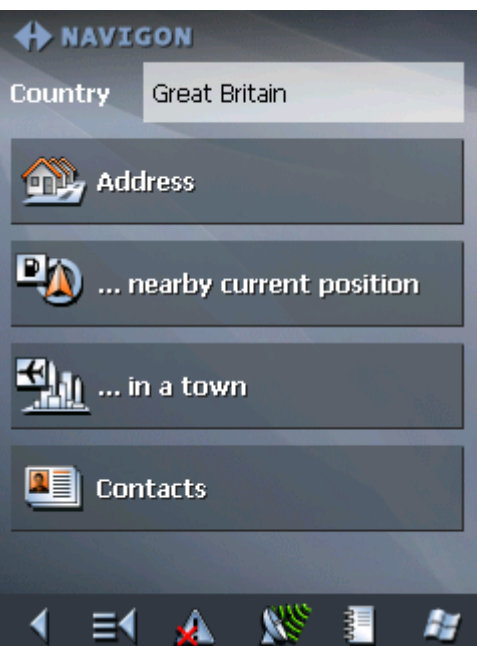

Tap the **Country** entry field and select the destination country if it is not yet indicated.

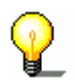

**Note:** Only countries of which at least a part is represented on the currently loaded map may be selected.

1b On the **DESTINATION** screen, tap **…nearby**.

*Selecting a Point of interest nearby…* 

#### The **POI NEARBY** screen opens:

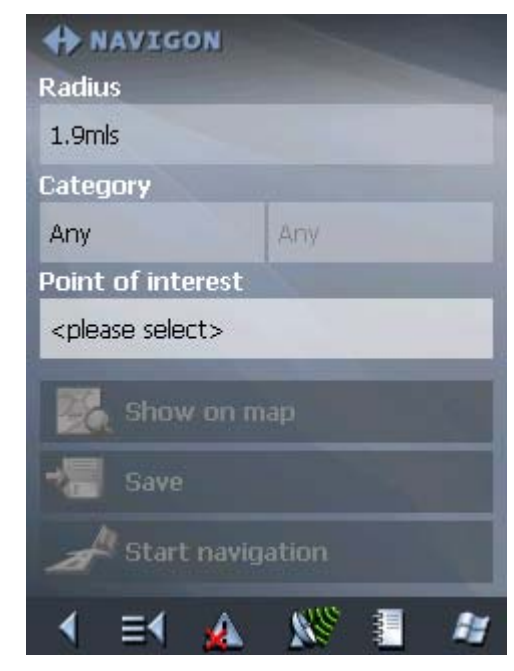

- 2. Enter the radius around your current position within which you want to search for points of interest into the **Radius** entry field.
- 3. Select the main category of points of interest to search for from the left one of the two **Category** list fields, e.g.

"Garage". Only points of interest situated within the indicated radius will be displayed.

4. Select the **Subcategory** of points of interest to search for from the right one of the two **Category** list fields, e.g. "Audi VW Seat Skoda".

For information on working with lists, please refer to "[Lists"](#page-28-0), page [27](#page-28-0).

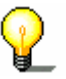

**Note:** If you leave the **Subcategory** field empty, all points of interest matching with the selected main category will be listed in the **Point of interest** list field.

5. Select the correct destination from the **Point of interest** list field.

**Note:** You need not make entries into the **Category** and **Subcategory** fields. Their purpose is only to shorten the Point of interest list. This list may become very extensive, especially in big towns.

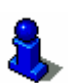

For information on saving destinations, please refer to "Saving a destination", page [61](#page-62-1).

### **Point of interest in a certain town**

- 
- *Extended mode* 1. In the **MAIN MENU**, tap **Navigation**.

The **DESTINATION** screen opens.

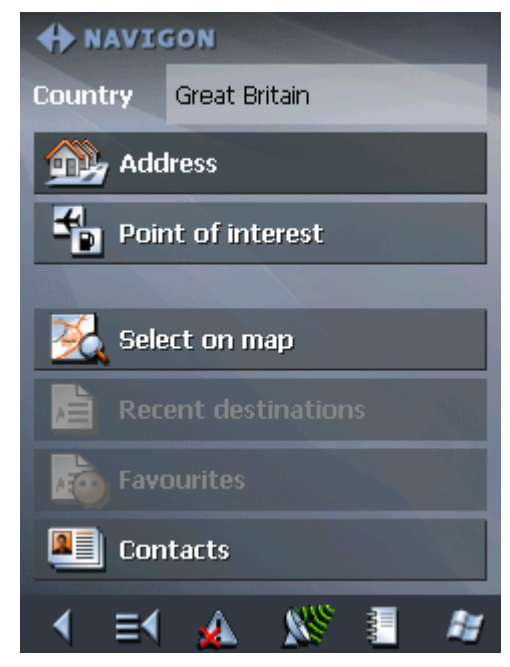

Tap the **Country** entry field and select the destination country if it is not yet indicated.

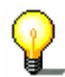

**Note:** Only countries of which at least a part is represented on the currently loaded map may be selected.

1b On the **DESTINATION** screen, tap **Point of interest**.

The **POINT OF INTEREST** screen opens:

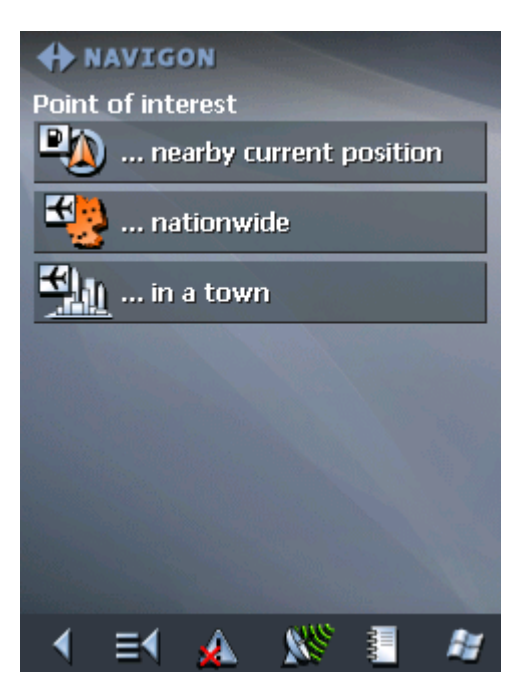

- 1c On the **POINT OF INTEREST** screen, tap **…in a town**.
- *Standard mode* 1. In the **MAIN MENU**, tap **Navigation**.

The **DESTINATION** screen opens.

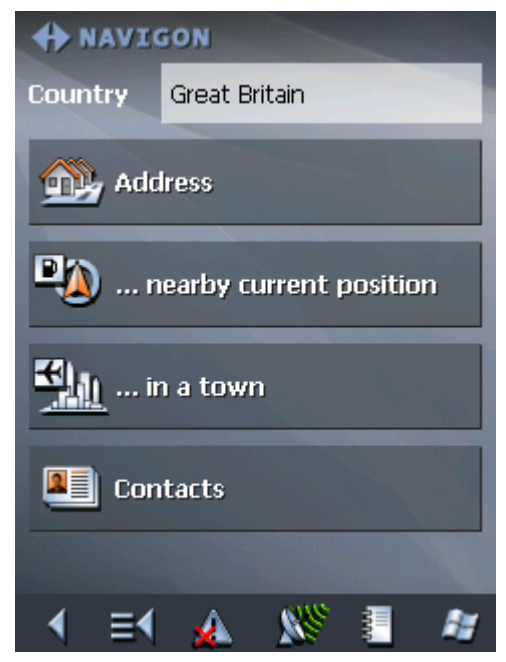

Tap the **Country** entry field and select the destination country if it is not yet indicated.

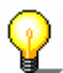

**Note:** Only countries of which at least a part is represented on the currently loaded map may be selected.

1b On the **DESTINATION** screen, tap **…in a town**.

*Selecting a Point of interest in a certain town…* 

#### The **POI in a town** screen opens:

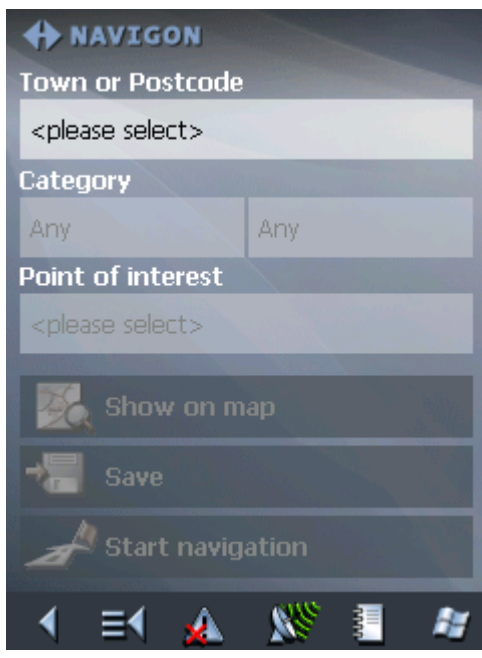

- 2. Enter the name of the town in which you want to search for points of interest into the **Town or postcode** field.
- 3. Select the main category of points of interest to search for from the **Category** list field (e.g. Nightlife). Only categories matching your Town entry are listed.
- 4. Select the **Subcategory** of points of interest to search for from the right one of the two **Category** list fields (e.g. Cinema).
- 5. Select the correct destination from the **Point of interest** list field.

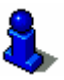

For information on working with lists, please refer to "[Lists"](#page-28-0), page [27](#page-28-0).

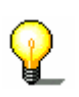

**Note:** You need not make entries into the **Category** and **Subcategory** fields. Their purpose is only to shorten the **Point of interest** list. This list may become very extensive, especially in big towns.

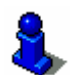

For information on saving destinations, please refer to "[Saving a destination"](#page-62-1), page [61](#page-62-1).

### **Point of interest of supraregional significance**

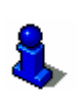

This function is only available in "Extended mode".

For information on how to change the user mode, please refer to "[Changing the user mode"](#page-33-0), page [32](#page-33-0).

#### 1. In the **MAIN MENU**, tap **Navigation**.

The **DESTINATION** screen opens.

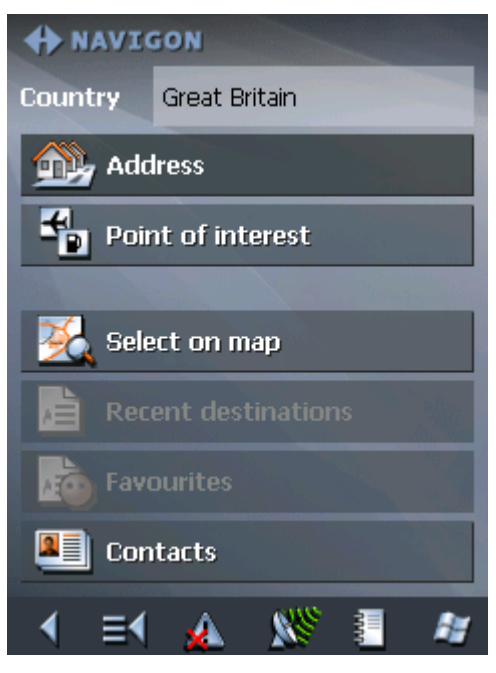

Tap the **Country** entry field and select the destination country if it is not yet indicated.

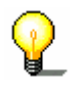

**Note:** Only countries of which at least a part is represented on the currently loaded map may be selected.

1b On the **DESTINATION** screen, tap **Point of interest**.

The **POINT OF INTEREST** screen opens:

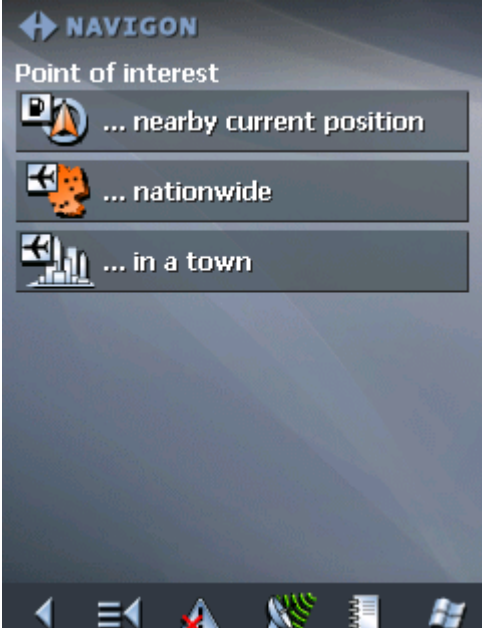

#### 1c On the **POINT OF INTEREST** screen, tap **…nationwide**.

*Selecting a Point of interest of supraregional significance…* 

**A** NAVIGON Category Any **Point of interest** <please select> Show on map Save start navigation **KS** 瑁 解

The **POI NATIONWIDE** screen opens:

- 2. Select the main category of points of interest to search for from the **Category** list field (e.g. Airports).
- 3. Select the correct destination from the **Point of interest** list field.

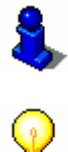

For information on working with lists, please refer to "[Lists"](#page-28-0), page [27](#page-28-0).

**Note:** You need not make entries into the **Category** field. Their purpose is only to shorten the **Point of interest** list. This list may become very extensive, especially in big towns.

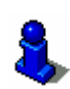

For information on saving destinations, please refer to "[Saving a destination"](#page-62-1), page [61](#page-62-1).

## <span id="page-52-0"></span>**5.3.3 Selecting destinations from the contacts list**

*Using a contact's address as destination…* 

Any address from the contacts list on your Pocket PC may be used as destination for navigation or itinerary planning purposes.

In order to identify an address clearly and without ambiguity, town, postcode, street, and house number should be indicated.

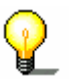

**Note:** Only contacts the address of which is covered by the currently loaded map may be used for navigation or itinerary planning purposes.

*Incomplete address* If an address cannot be identified without ambiguity e.g. because there are two towns with the same name on the map, *MobileNavigator* lists them all, indicating their postcodes and districts. Select the respective town and tap **OK**.

> If the town has been found but the street of the contact is not indicated, you will be guided to the centre of this town.

To avoid problems, the addresses from your contacts list should be complete.

### *Extended mode* 1. In the **MAIN MENU**, tap **Navigation**.

The **DESTINATION** screen opens.

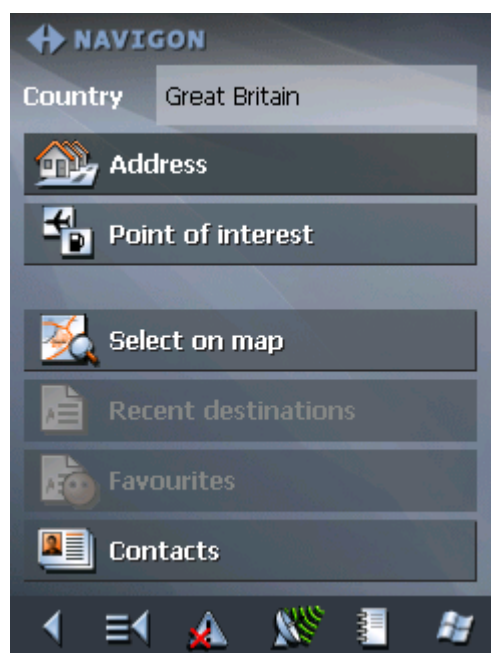

Tap the **Country** entry field and select the destination country if it is not yet indicated.

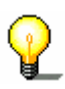

**Note:** Only countries of which at least a part is represented on the currently loaded map may be selected.

1b On the **DESTINATION** screen, tap **Contacts**.

- 
- *Standard mode* 1. In the **MAIN MENU**, tap **Navigation**.

The **DESTINATION** screen opens.

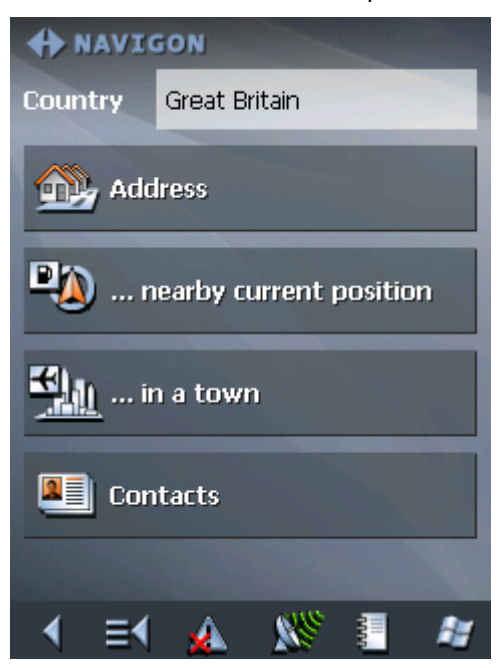

Tap the **Country** entry field and select the destination country if it is not yet indicated.

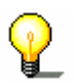

**Note:** Only countries of which at least a part is represented on the currently loaded map may be selected.

1b On the **DESTINATION** screen, tap **Contacts**.

*Selecting a contact's address…* 

Your Pocket PC's contacts list opens.

2. Tap the respective contact's entry and hold until you get the context menu:

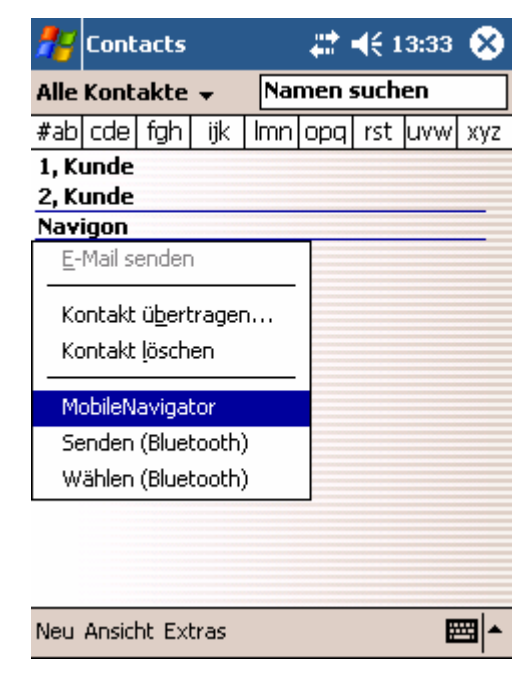

3. Tap **MobileNavigator**.

3a The following screen opens when there was more than one address to be found for the respective contact:

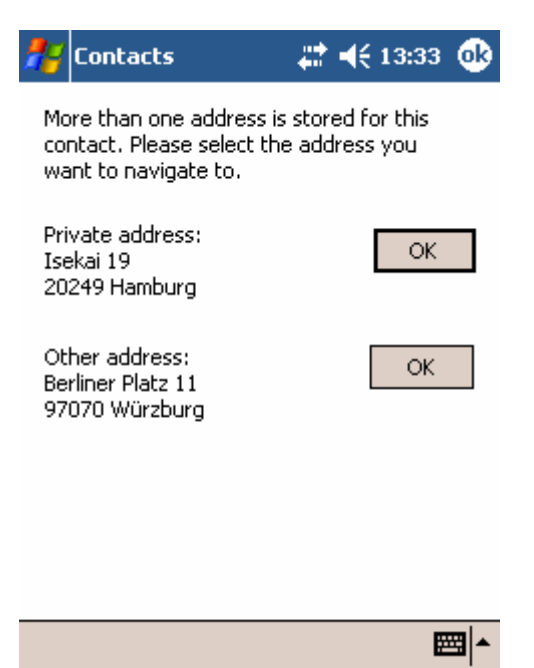

3b Tap the **OK** button, which belongs to the address you want to use as destination.

*MobileNavigator* adopts the address.

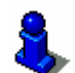

For information on saving destinations to the **FAVOURITES**, please refer to "[Saving a destination"](#page-62-1), page [61](#page-62-1).

## <span id="page-54-0"></span>**5.3.4 Indicating destinations on the map**

You may indicate a destination directly on the map. In addition to towns and streets, you may also select special destinations quickly..

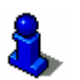

This function is only available in "Extended mode".

For information on how to change the user mode, please refer to "[Changing the user mode"](#page-33-0), page [32](#page-33-0).

- 
- *Extended mode* 1. In the **MAIN MENU**, tap **Navigation**.

The **DESTINATION** screen opens.

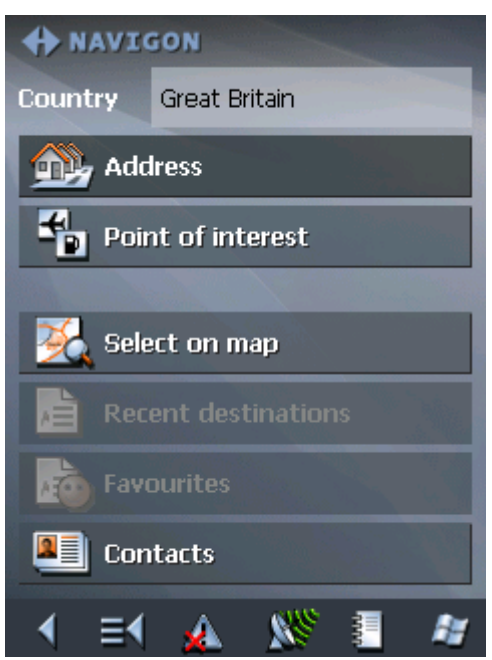

Tap the **Country** entry field and select the destination country if it is not yet indicated.

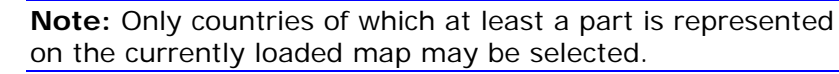

1. On the **DESTINATION** screen, tap **Select on map**.

The **MAP** screen opens:

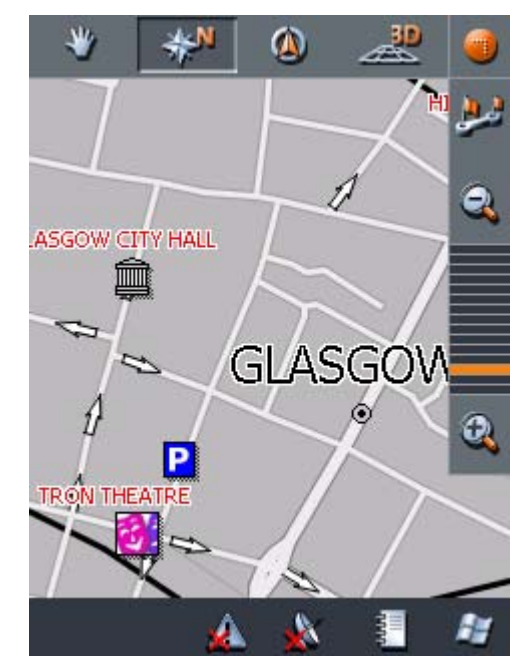

2. Tap on the place you want to determine as destination and hold.

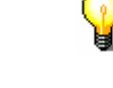

*Indicating a destination on the map…* 

A circle of blue points appears round the selected place:

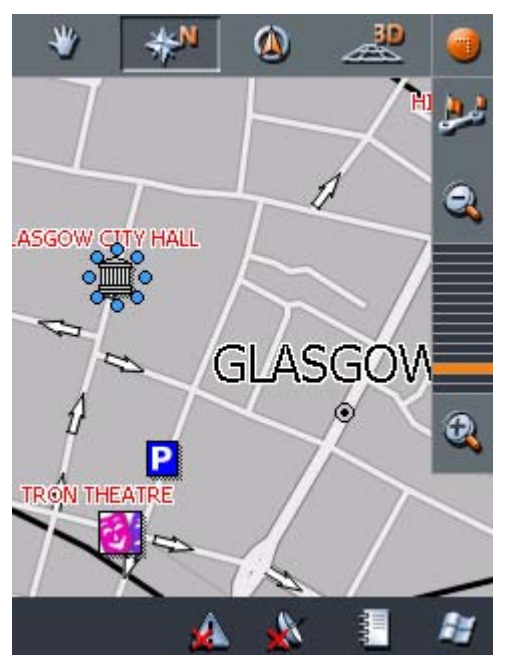

Database information on the respective place will be loaded and displayed. Below the information, there are command buttons for several functions which are available for the selected place.

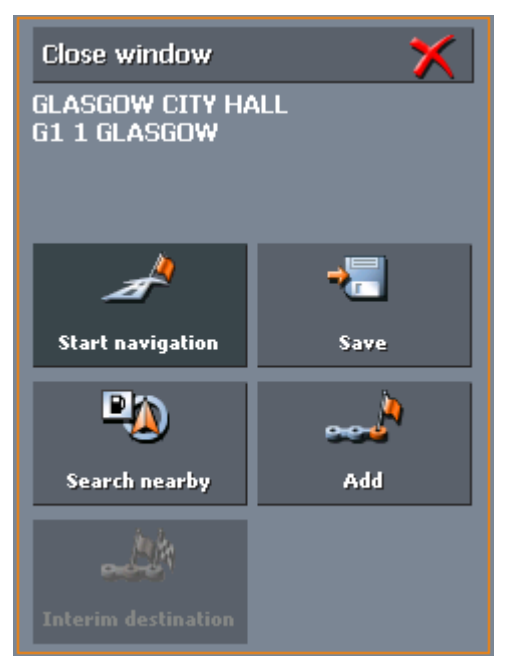

You have the following options:

This function is only available when GPS reception is possible (The GPS-symbol must be **GPS ready**).

Tap the **Start navigation** button to start navigation to the selected place.

**Caution:** Using this function while you are already navigating deletes all current destinations (stage points and destination point).

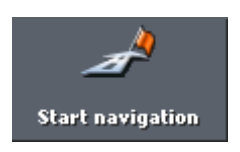

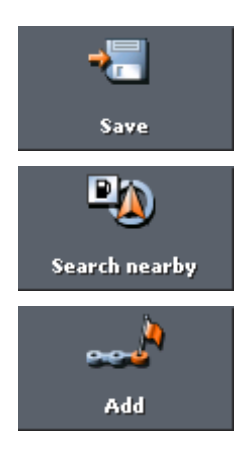

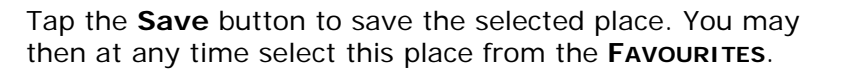

Tap the **Search nearby** button to search for a point of interest near the selected place.

This function is only available in "Extended mode".

Tap the Add button to add the selected place to your itinerary. The selected point will be marked by a little flag. It will also be added to the list of route points of the **ROUTE PLANNING** screen where it figures as destination point.

Using this function while you are already navigating causes an immediate recalculation of your route.

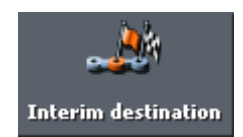

This function is only available in "Extended mode".

Tap the Interim destination button to make the selected point the next stage point of your itinerary. Your route will be recalculated immediately.

## <span id="page-57-0"></span>**5.3.5 Favourites**

*Survey* **All destinations you have saved by tapping the Save button are** listed on the **FAVOURITES** screen. On this screen you may:

- $\Leftrightarrow$  select destinations for navigation purposes,
- $\Leftrightarrow$  rename destinations, and
- $\Leftrightarrow$  delete destinations from the list.

*Extended mode* 1. In the **MAIN MENU**, tap **Navigation**.

The **DESTINATION** screen opens.

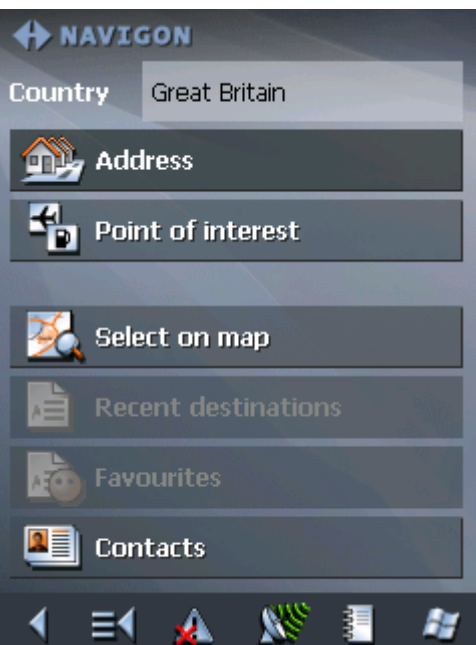

Tap the **Country** entry field and select the destination country if it is not yet indicated.

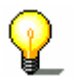

**Note:** Only countries of which at least a part is represented on the currently loaded map may be selected.

1b On the **DESTINATION** screen, tap **Favourites**.

*Standard mode* 1. In the **MAIN MENU**, tap **Favourites**.

Saved destinations

The **FAVOURITES** screen opens.

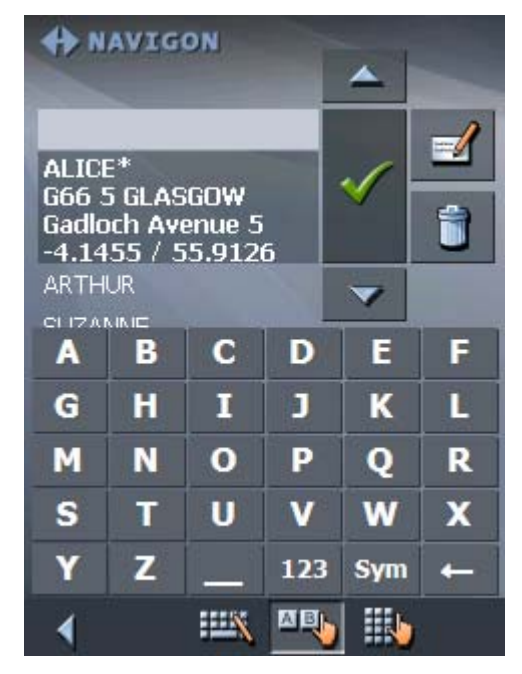

2. Tap the entry of the respective destination.

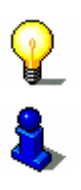

**Note:** An asterisk behind a name indicates that a voice command for the respective destination has been stored.

For information on working with lists, please refer to "[Lists"](#page-28-0), page [27](#page-28-0).

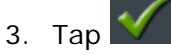

The **ADDRESS** screen opens. The address data of the selected destination is entered into the respective fields.

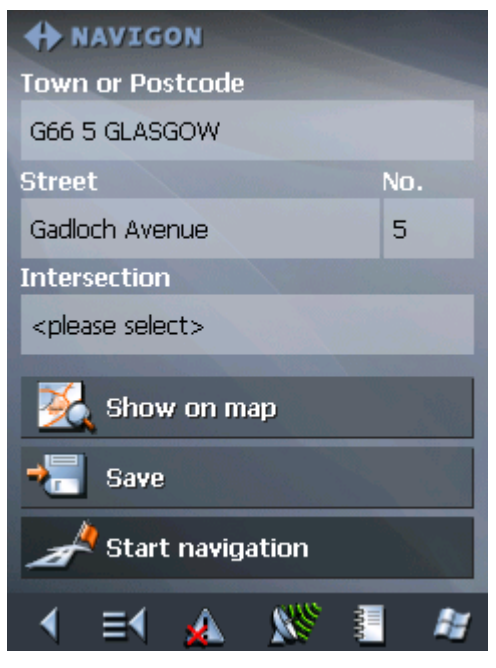

For information on deleting or renaming saved destinations, please refer to "[Destination management"](#page-62-0), page [61](#page-62-0).

## <span id="page-59-0"></span>**5.3.6 Recent destinations**

*Survey* **All destinations you have navigated to recently are listed on the RECENT DESTINATIONS** screen. On this screen you may:

- $\Leftrightarrow$  select destinations for navigation purposes,
- Ù Add destinations to the **SAVED DESTINATIONS** list, and
- Ù delete destinations from the **RECENT DESTINATIONS** list.

*Extended mode* 1. In the **MAIN MENU**, tap **Navigation**.

The **DESTINATION** screen opens.

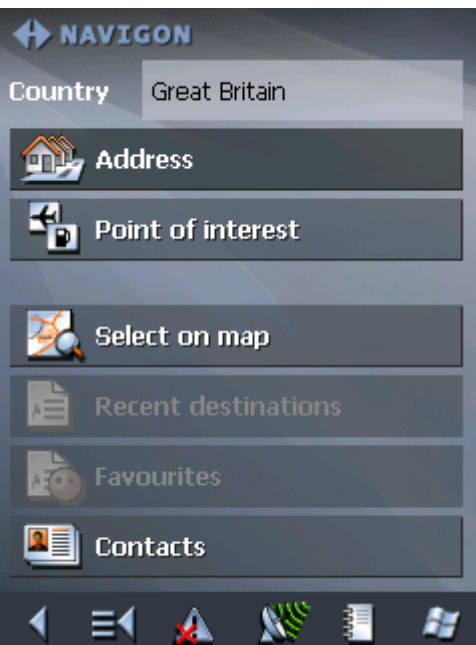

Tap the **Country** entry field and select the destination country if it is not yet indicated.

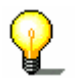

**Note:** Only countries of which at least a part is represented on the currently loaded map may be selected.

1b On the **DESTINATION** screen, tap **Recent destinations**.

*Standard mode* 1. In the **MAIN MENU**, tap **Recent destinations**.

*Recent destinations* The **RECENT DESTINATIONS** screen opens.

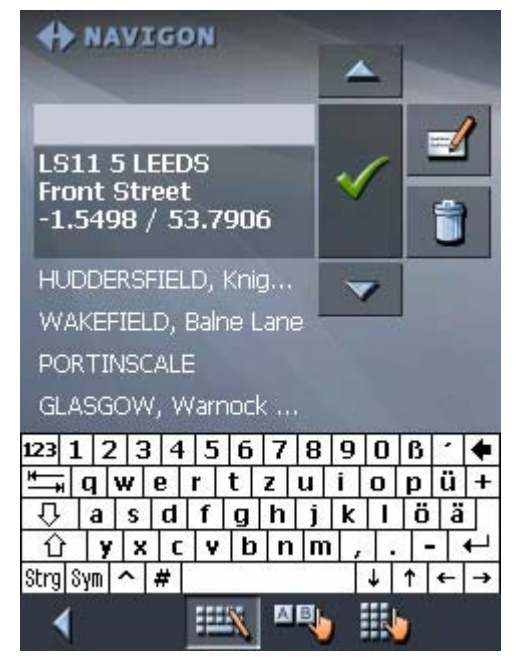

2. Tap the entry of the desired destination.

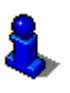

For information on working with lists, please refer to "[Lists"](#page-28-0), page [27](#page-28-0).

 $3.$  Tap

The destination will be taken over. The address is entered into the respective fields.

### <span id="page-61-0"></span>**5.3.7 Using your home address**

*Survey* If you have stored your home address you may quickly start navigation home at any place.

> For information on saving your home address, please refer to "[Home address"](#page-118-0), page [11](#page-118-0)7.

*Navigating homewards…*  1. On the **MAIN MENU** tap the **Home** icon.

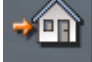

The route is now being calculated and navigation starts.

The calculation is based on the settings you have configured in **SETTINGS** – **ROUTE OPTIONS**.

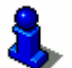

For details, please refer to "[Settings"](#page-109-0), page [10](#page-109-0)8.

### <span id="page-61-1"></span>**5.3.8 Voice command**

*Survey* **Wou may store a voice command with any destination of your** Favourites. You may then start navigation to this destination "on command". For information on storing voice commands, please refer to "[Storing a voice command"](#page-63-0), page [62](#page-63-0). *Navigating "on command"…*  1. On the **MAIN MENU**, tap the **Voice command** icon. . 2. Pronounce the voice command of the destination into the Pocket PC when you are prompted to do so. The calculation is based on the settings you have configured in **SETTINGS** – **ROUTE OPTIONS**. . For details, please refer to "[Settings"](#page-109-0), page [10](#page-109-0)8.

## <span id="page-62-0"></span>**5.4 Destination management**

**Survey Destinations may be stored in two lists:** 

Ù the **FAVOURITES**

Ù the **RECENT DESTINATIONS** list

Every destination you are indicating and the destinations from the **RECENT DESTINATIONS** list may be added to the **FAVOURITES**. This makes sense if you want to navigate more often to the respective destination.

Destinations from the **FAVOURITES** may be renamed.

Items from both lists may be deleted.

## <span id="page-62-1"></span>**5.4.1 Saving a destination**

*Precondition* You have entered a destination as described in "[Indicating a](#page-42-0)  [destination"](#page-42-0), page [41](#page-42-0)

- OR –

You have opened the **RECENT DESTINATIONS** list as described in "[Recent destinations"](#page-59-0), page [58](#page-59-0).

1. Tap the **Save** icon.

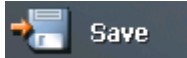

.

If you have opened the **RECENT DESTINATIONS** list, tap the **Edit** icon.

.

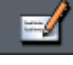

The **NAME OF DESTINATION** screen opens.

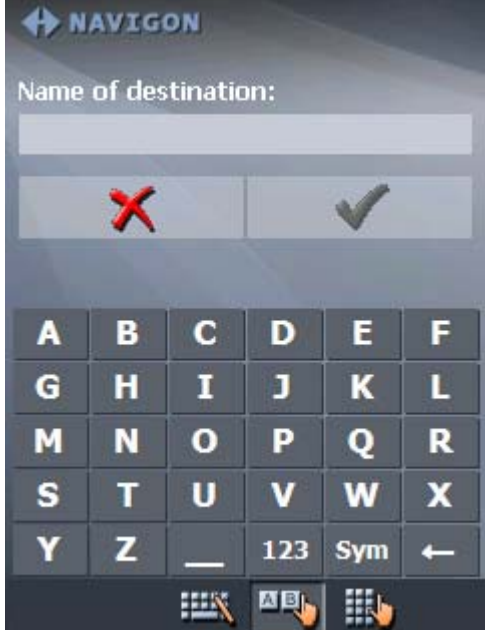

2. Enter a name for the destination.

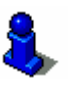

For information on the use of the keyboard, please refer to "[Software keyboard"](#page-21-0), page [20](#page-21-0).

3. Tap  $\sqrt{\phantom{a}}$ 

The destination has now been added to the **FAVOURITES**.

### <span id="page-63-0"></span>**5.4.2 Storing a voice command**

*Storing a voice command…* 

*Survey* **Wou may store a voice command with any destination of your** Favourites. You may then start navigation to this destination "on command".

> 1. Open the **FAVOURITES** screen and select the destination for which you want to store a voice command.

2. Tap the **Edit** icon

.

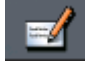

The **NAME OF DESTINATION** dialog box opens.

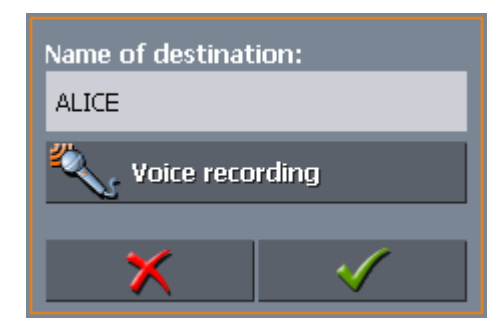

3. Tap the **Voice command** button.

The following message appears:

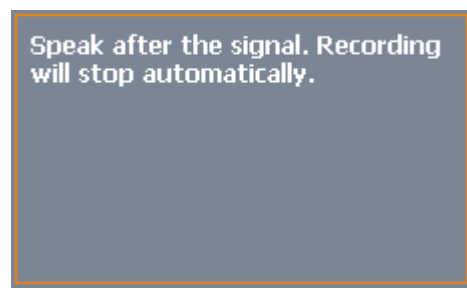

4. Pronounce the voice command of the destination into the Pocket PC.

The message box closes.

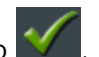

5. In the **NAME OF DESTINATION** dialog box, tap .

The voice command for this destination is now stored.

## <span id="page-64-0"></span>**5.4.3 Renaming a destination**

1. On the **DESTINATION** screen, tap **Favourites**.

The **FAVOURITES** screen opens.

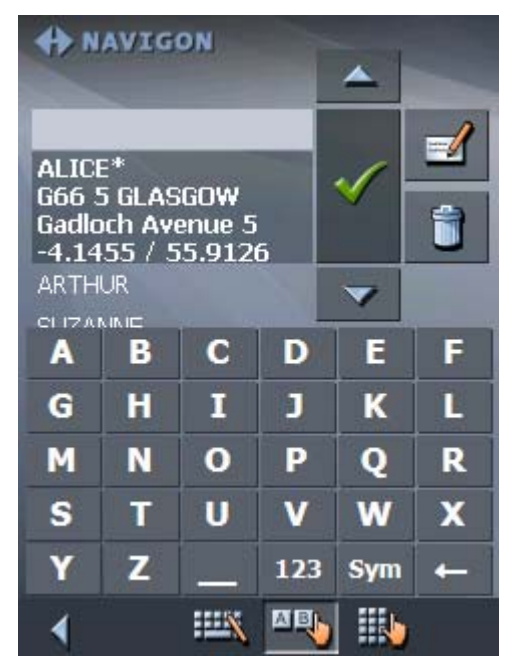

2. Select the destination you want to rename.

For information on working with lists, please refer to "[Lists"](#page-28-0), page [27](#page-28-0).

3. Tap the **Edit** icon.

The **NAME OF DESTINATION** screen opens.

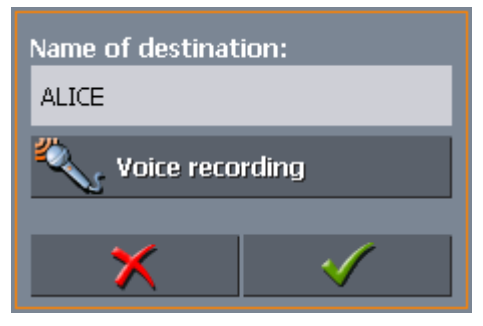

4. Enter the new name of the destination.

For information on the use of the keyboard, please refer to "[Software keyboard"](#page-21-0), page [20](#page-21-0).

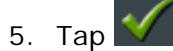

The destination is now renamed.

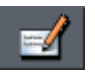

## <span id="page-65-0"></span>**5.4.4 Deleting a destination**

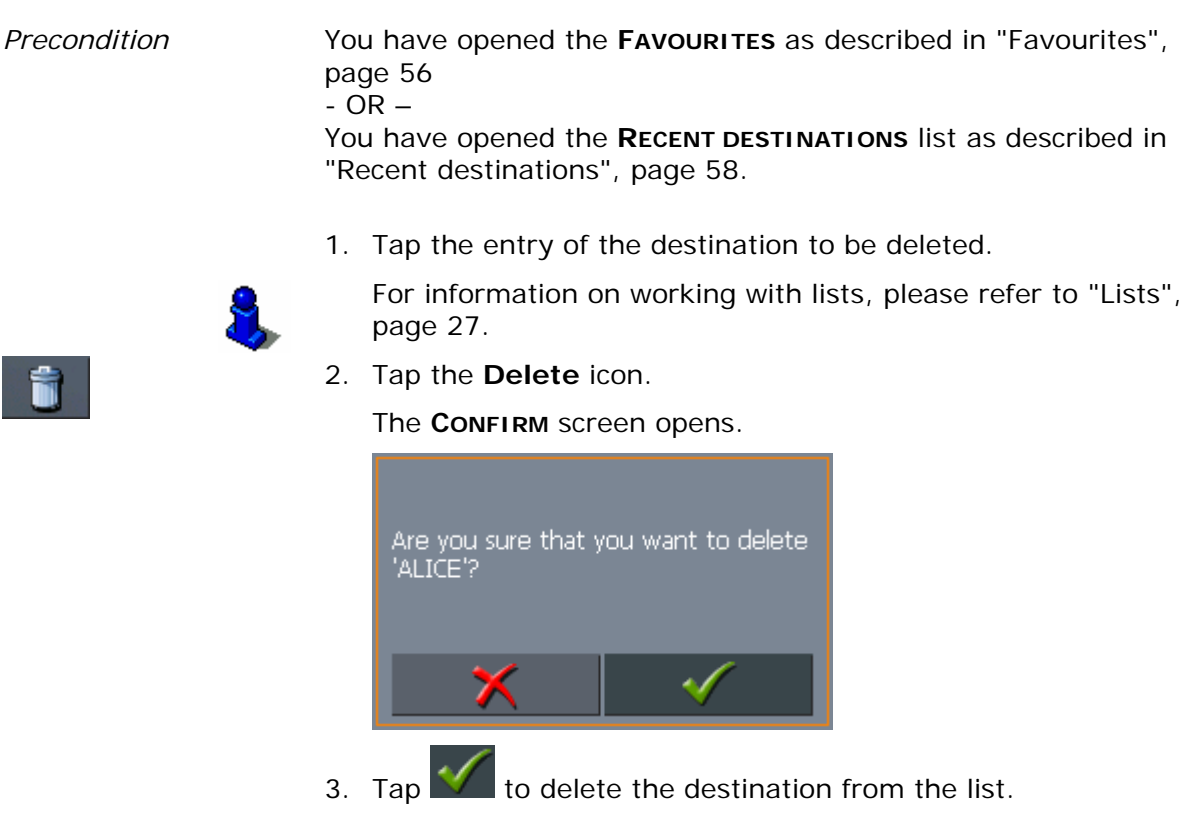

The destination is now deleted from the list.

## <span id="page-65-1"></span>**5.5 Indicating several destinations (Itinerary with stages)**

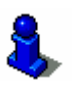

This function is only available in "Extended mode".

For information on how to change the user mode, please refer to "[Changing the user mode"](#page-33-0), page [32](#page-33-0).

*Itinerary planning* You may plan itineraries without receiving GPS-signals, e.g. comfortably at home. Planned itineraries may be stored. Thus you may plan as many itineraries as you want, e.g. for holidays.

## <span id="page-66-0"></span>**5.5.1 Indicating route points**

*Planning itineraries…* 1. On the **MAIN MENU**, tap **Route planning**. The **ROUTE PLANNING** screen opens:

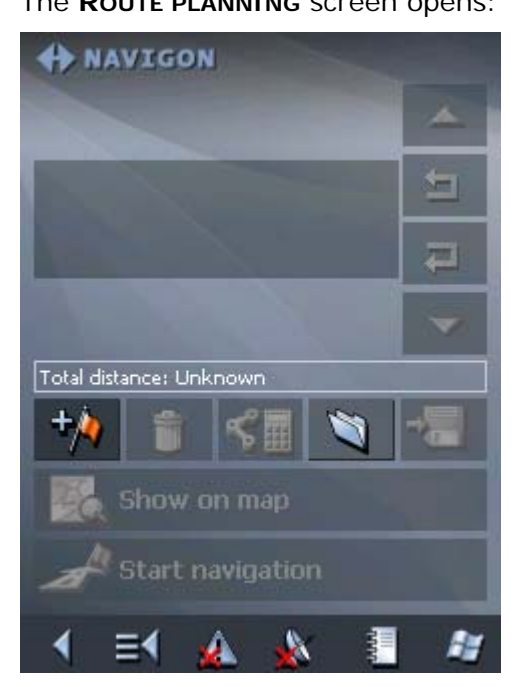

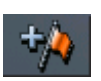

2. Tap the **Add route point** icon to enter the first route point.

The **DESTINATION** screen opens.

3. Indicate the destination as described in "[Indicating a](#page-42-0)  [destination"](#page-42-0), page [41](#page-42-0).

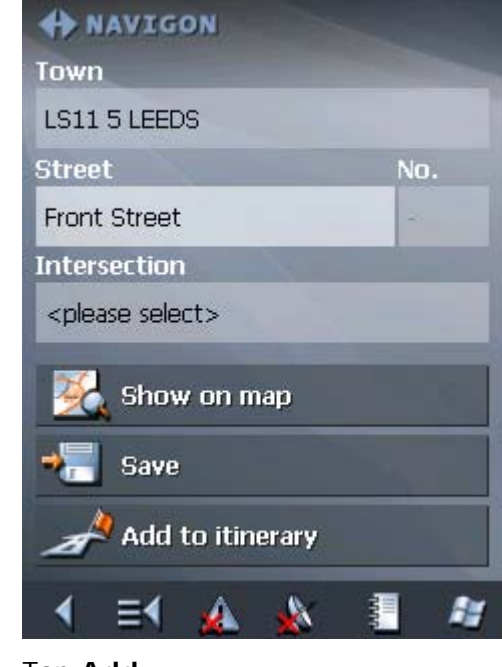

4. Tap **Add**.

The **ITINERARY PLANNING** screen opens. The destination is added as stage point 1.

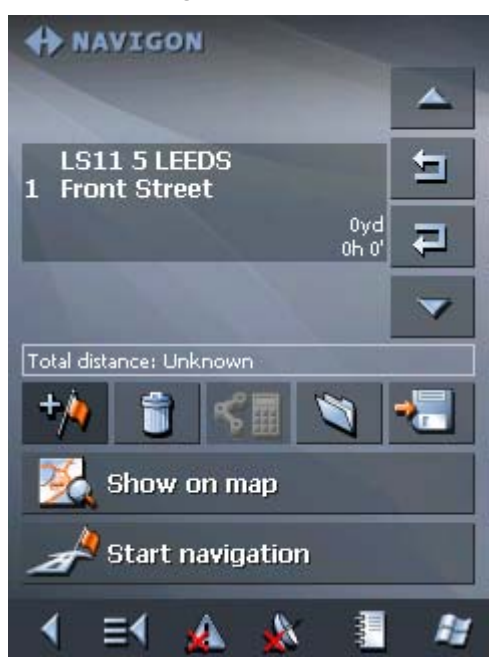

5. Repeat steps 2-4 for every stage point you want to add to the itinerary.

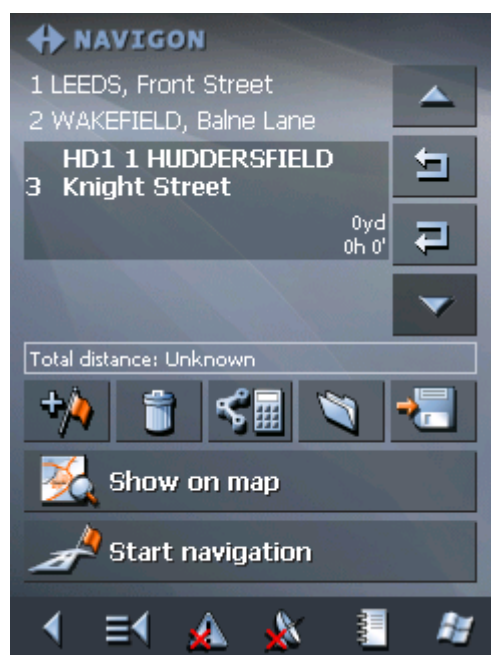

## <span id="page-68-0"></span>**5.5.2 Editing, saving and managing itineraries**

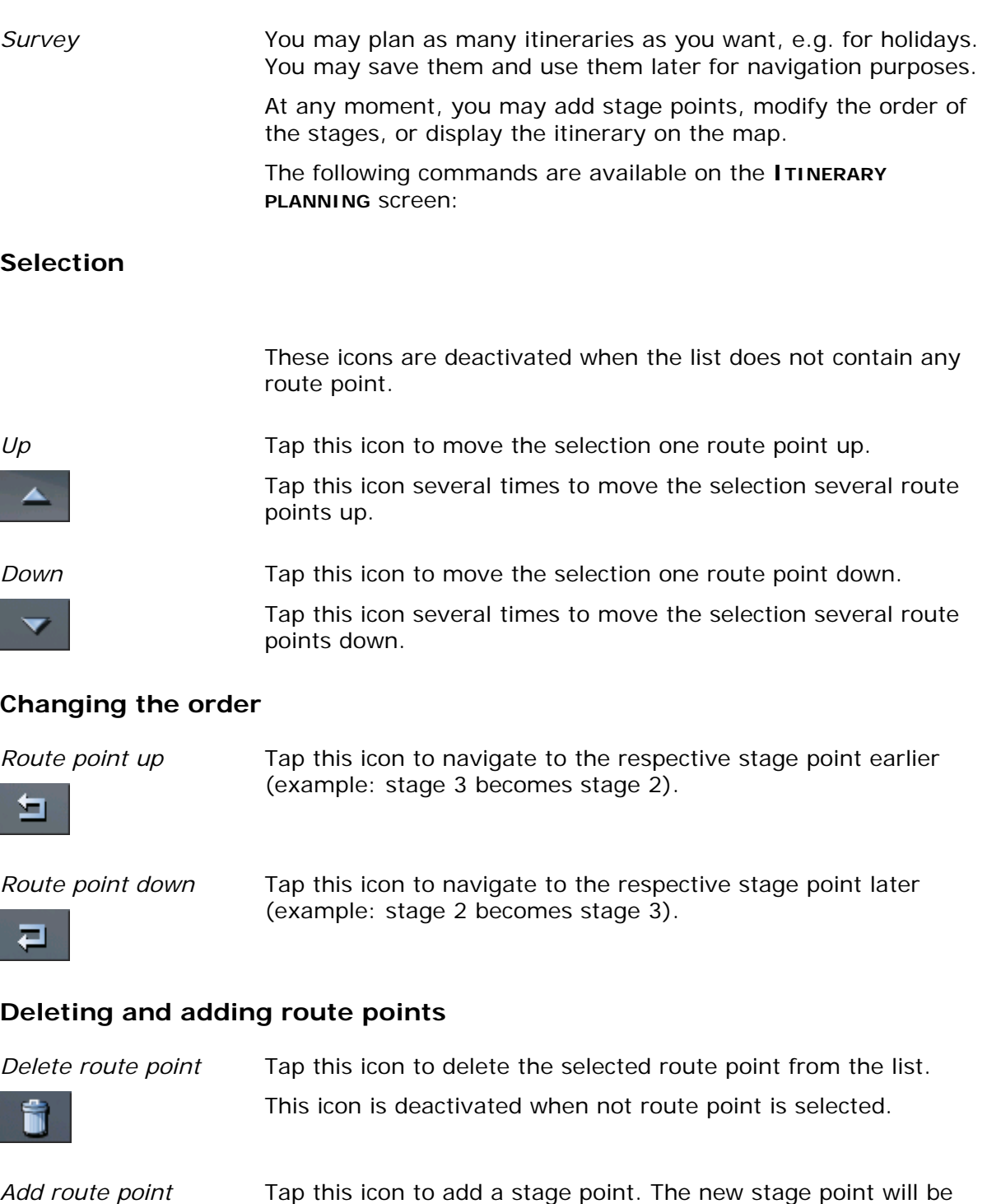

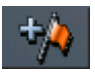

added before the stage point which currently has the focus. You may shift it using the **Route point up** and **Route point down** icons.

#### **Managing itineraries**

*Save itinerary* Only itineraries that contain at least one route point may be saved. Otherwise this icon is deactivated.

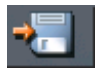

1. Tap this icon to save the itinerary you have planned.

The **NAME OF THE ITINERARY** screen opens.

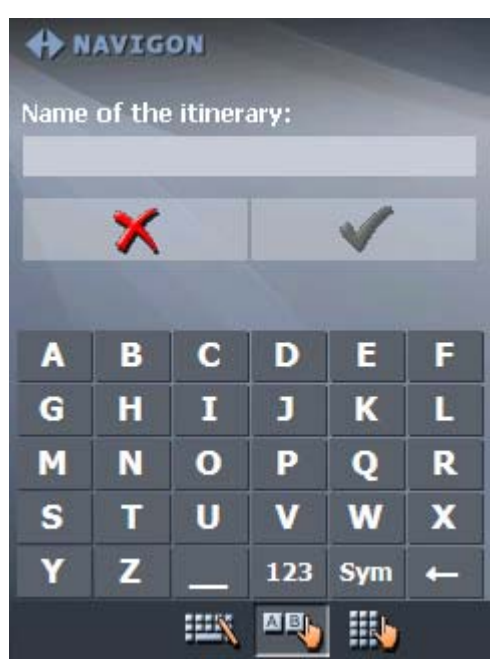

2. Enter a name for the itinerary.

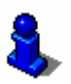

For information on the use of the keyboard, please refer to "[Software keyboard"](#page-21-0), page [20](#page-21-0).

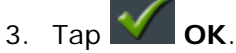

**Note:** Only the route points will be saved. If you load an itinerary, you will have to recalculate it.

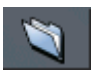

*Load itinerary* This icon is deactivated if there is no saved itinerary available.

1. Tap this icon to load a saved itinerary, e.g. to modify it or for navigation purposes.

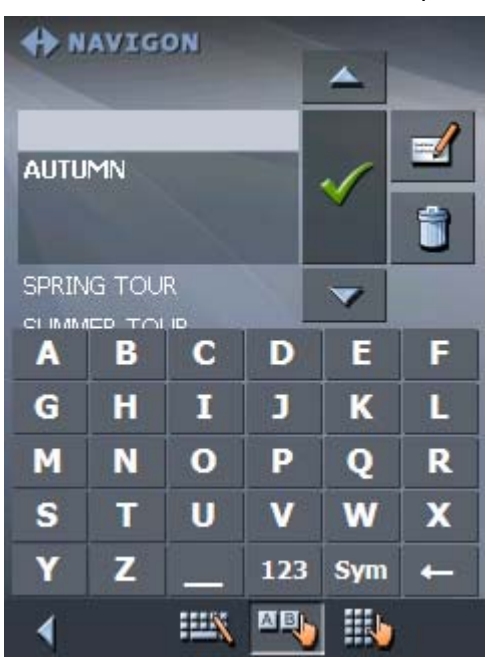

The **SELECT ITINERARY** screen opens:

2. Select the itinerary you want to load.

For information on working with lists, please refer to "[Lists"](#page-28-0), page [27](#page-28-0).

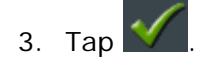

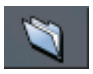

*Rename itinerary* 1. Tap the **Load itinerary** icon. (This icon is deactivated if there is no saved itinerary available)

The **SELECT ITINERARY** screen opens:

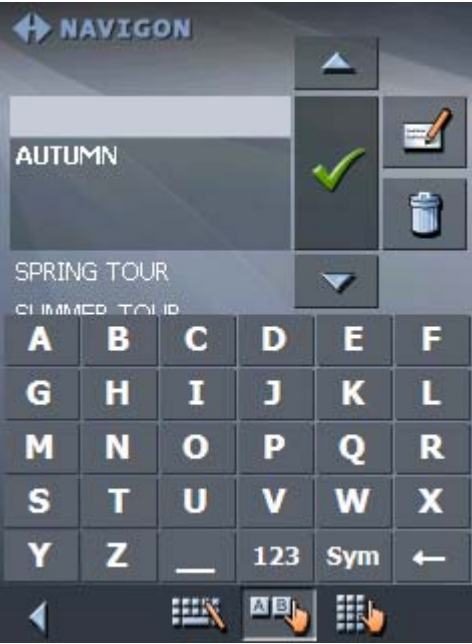

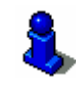

For information on working with lists, please refer to "[Lists"](#page-28-0), page [27](#page-28-0).

2. Tap the **Edit** icon.

The **NAME OF THE ITINERARY** screen opens:

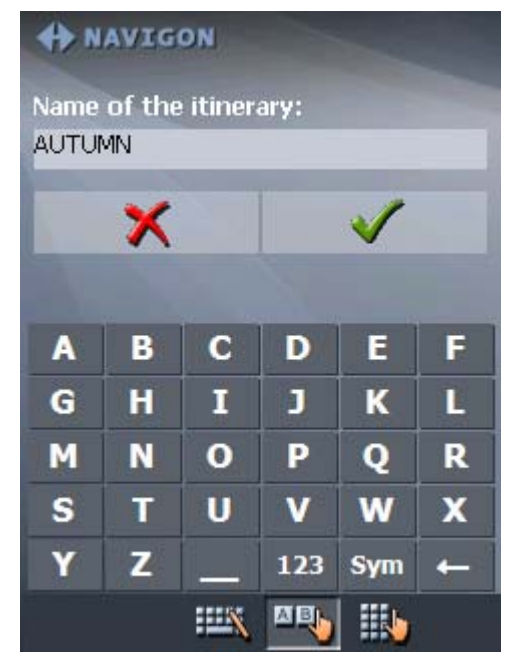

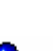

3. Enter the new name of the itinerary.

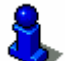

For information on the use of the keyboard, please refer to
$4.$  Tap  $\mathcal{N}_{\mathsf{OK}}$ .

The **SELECT ITINERARY** screen reopens. The itinerary has been renamed.

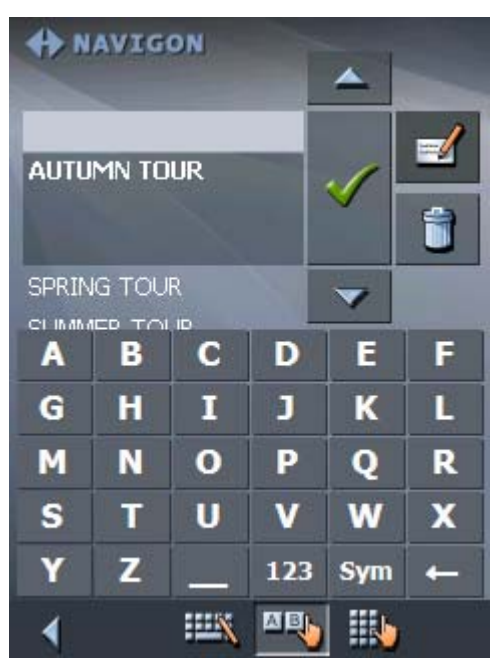

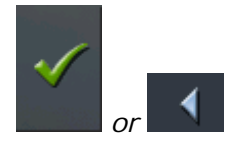

5. Tap **OK** to load the renamed itinerary. - OR - Tap the **Back** icon to open the **ROUTE PLANNING** screen

without loading an itinerary.

- 
- *Delete itinerary* 1. Tap the **Load itinerary** icon. (This icon is deactivated if there is no saved itinerary available)

The **SELECT ITINERARY** screen opens:

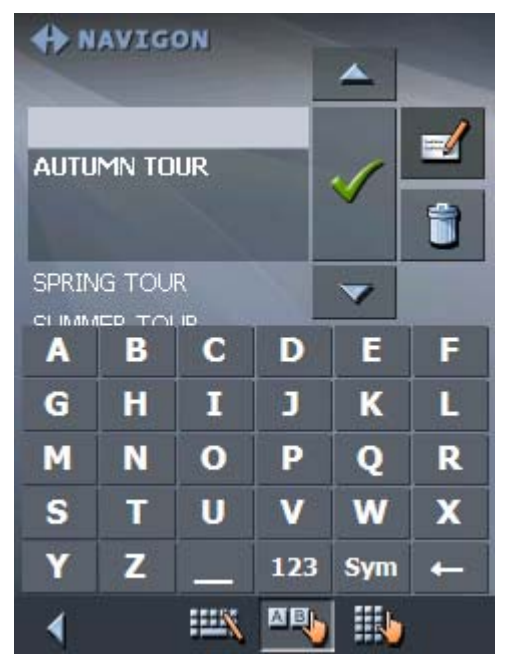

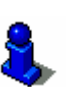

For information on working with lists, please refer to "[Lists"](#page-28-0), page [27](#page-28-0).

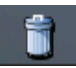

2. Tap the **Delete** icon to delete the selected itinerary.

The **CONFIRM** screen appears.

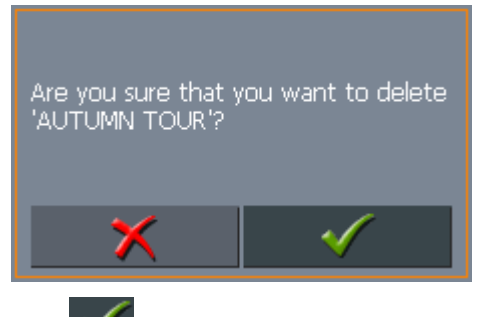

 $3.$  Tap

The **SELECT ITINERARY** screen reopens. The deleted route is no more listed.

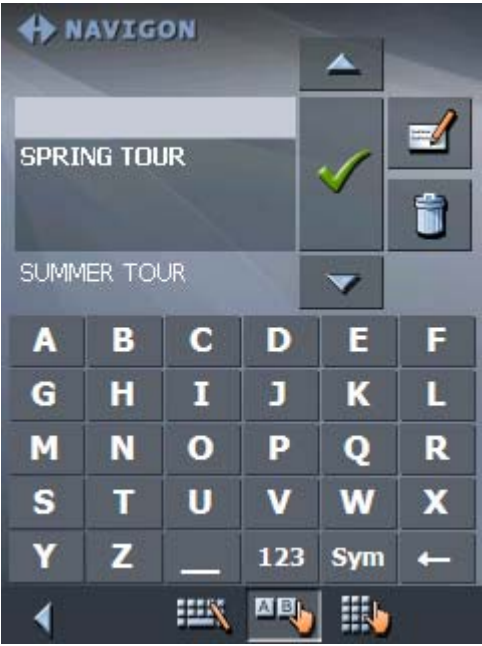

### **5.5.3 Calculating the route**

An itinerary may be calculated even without GPS reception in order to get an impression on the route.

The system assumes then the first route point to be the start point of the route.

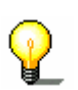

**Note:** When you start navigation, the system identifies your current position and makes it the start point. The first indicated route point is then the first stage point.

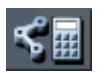

1. Tap this icon to calculate the distance and the estimated duration of the entire itinerary.

The **ROUTE OPTIONS** screen opens:

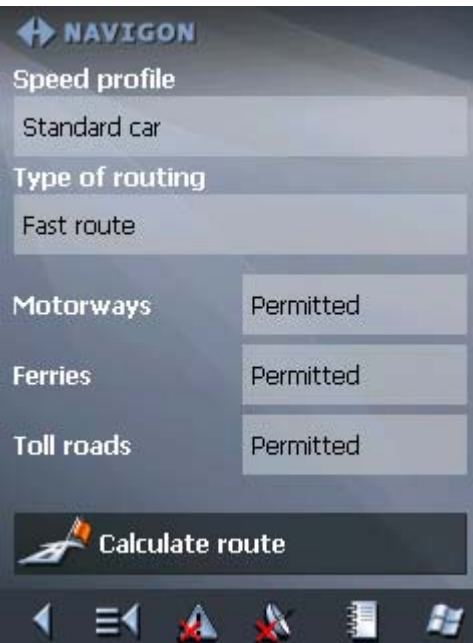

2. Determine the route options.

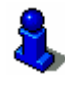

For detailed information on setting the route options, please refer to "[Routing options"](#page-115-0), page [11](#page-115-0)4.

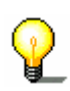

**Note:** The standard settings for the route options may be changed on the **ROUTE OPTIONS** screen. For detailed information on changing the standard settings refer also to "[Configuring MobileNavigator"](#page-108-0), page [10](#page-108-0)7.

3. Tap the **Calculate route** icon.

The route is being calculated. A message window informs you on the progress of calculation.

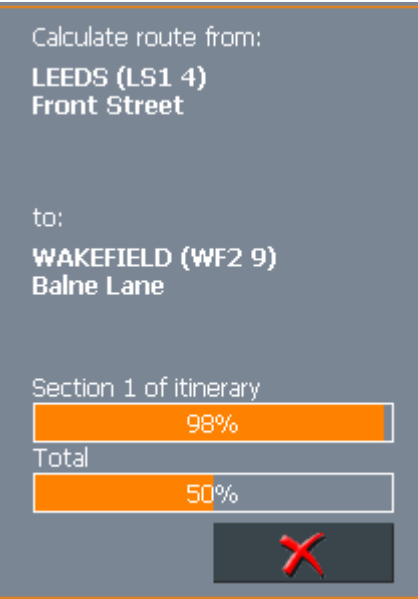

When the route is calculated, the total distance and the estimated duration from the first to the last route point are displayed below the route points list of the **ITINERARY PLANNING** screen.

Total distance: 36mls Time: 00 h 52 min

Furthermore, the distance and the estimated duration of each stage will be indicated with the selected route point entry.

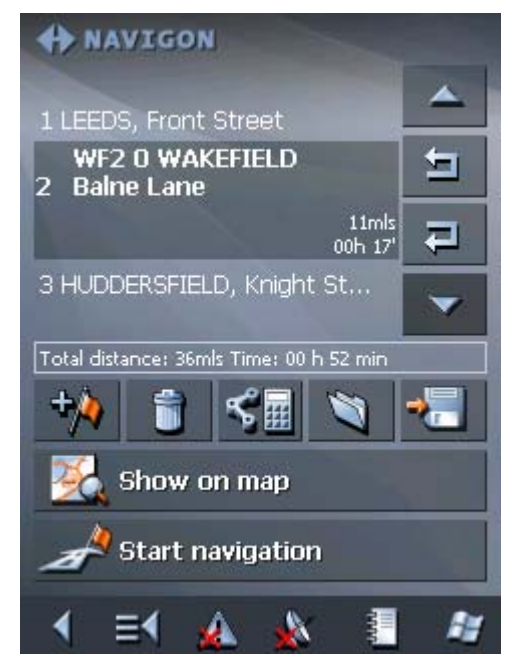

### **5.5.4 Displaying the itinerary on the map**

*Show itinerary* Tap the **Show on map** button to display the entire itinerary on the map.

The map screen opens.

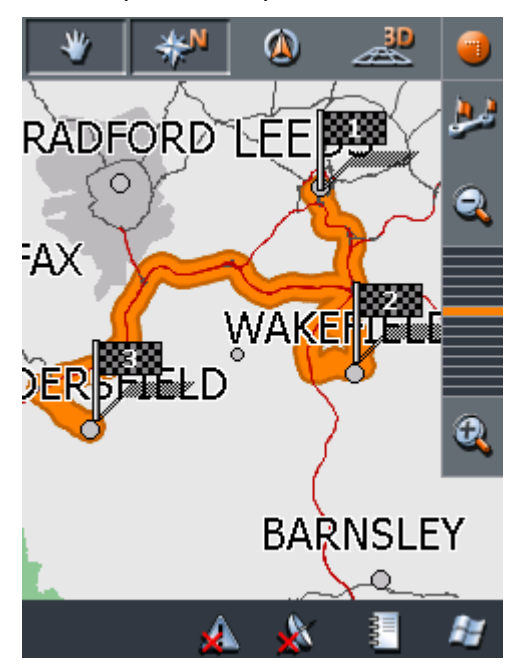

The itinerary is highlighted in orange.

The route points are marked by flags.

For information on working with maps, please refer to "[Working](#page-82-0)  [with the map"](#page-82-0), page [81](#page-82-0).

### **5.5.5 Simulating the route**

*Simulation* You may execute a simulated navigation along the itinerary when the route has been calculated.

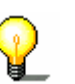

**Note:** The reception of GPS-signals is not necessary for the simulation.

Simulation is restricted to routes of 60 miles max.

1. Tap the **Show on map** button.

The itinerary is displayed on the map.

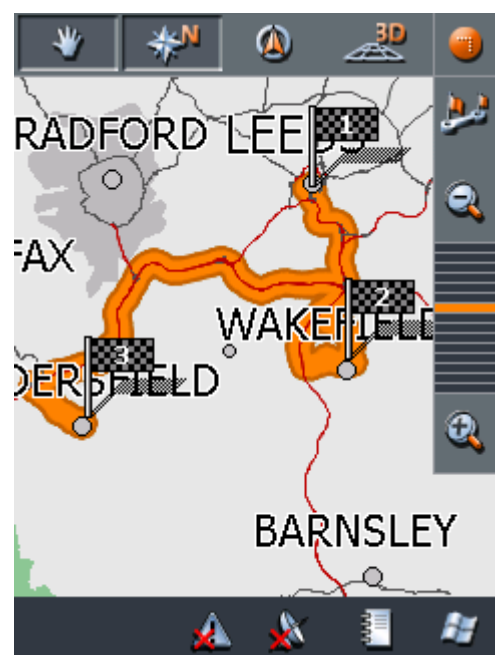

2. Tap short on any place on the map.

The **ADDITIONAL FUNCTIONS** screen opens.

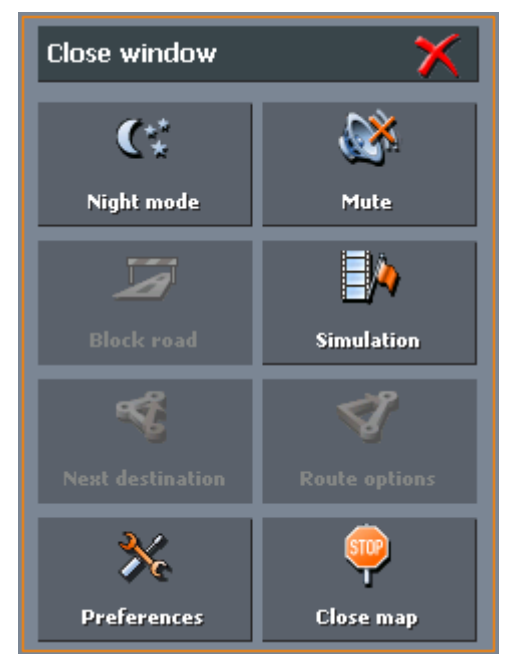

#### 3. Tap **Simulation**.

The route will be recalculated for simulation purposes.

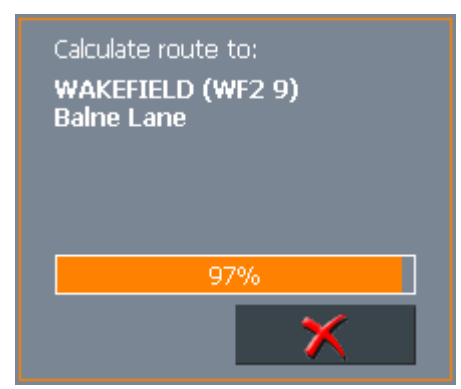

Simulation starts when calculation has finished.

*Stopping the simulation* 

You may quit a simulation at any moment.

1. Tap short on any place on the map.

The **ADDITIONAL FUNCTIONS** screen opens.

2. Tap **Stop navigation**.

### **5.6 Starting navigation**

*Precondition* You have entered a destination as described in "[Indicating a](#page-42-0)  [destination"](#page-42-0), page [41](#page-42-0),

- OR -

You have selected a destination from the **FAVOURITES** as described in "[Favourites"](#page-57-0), page [56](#page-57-0),

 $-$  OR  $-$ 

You have selected one of your **RECENT DESTINATIONS** as described in "[Recent destinations"](#page-59-0), page [58](#page-59-0),

- OR -

You have planned or loaded an itinerary as described in "[Indicating several destinations \(Itinerary with stages\)"](#page-65-0), page [64](#page-65-0).

- 
- *Extended mode* 1. Tap **Start navigation**.

The **ROUTE OPTIONS** screen opens:

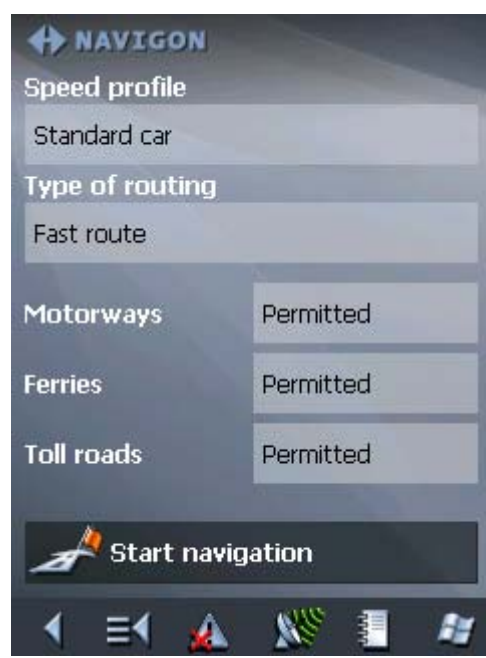

2. Determine the route options.

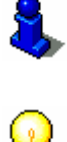

For detailed information on setting the route options, please refer to "[Routing options"](#page-115-0), page [11](#page-115-0)4.

**Note:** The standard settings for the route options may be changed in **SETTINGS** – **ROUTE OPTIONS**. For detailed information on changing the standard settings refer to "[Settings"](#page-109-0), page [10](#page-109-0)8.

The system calculates the route.

The map screen opens. Your current position is indicated by a green arrow. The route is highlighted in orange.

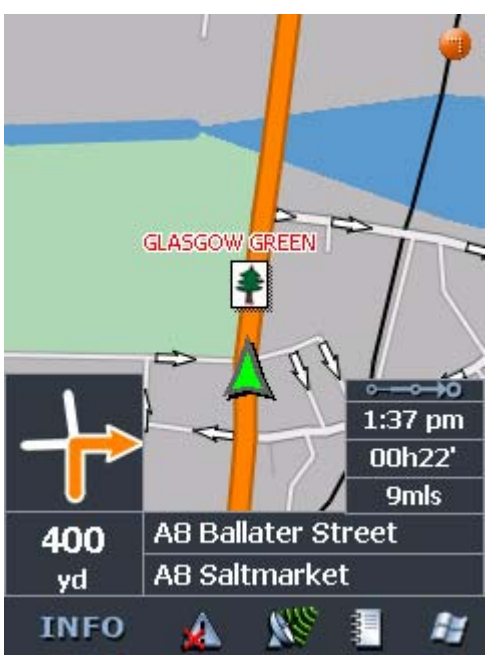

**Note:** When you start navigation after having planned or loaded an itinerary, then your current position is the start point of the route. The first indicated route point is then the first stage point of your route.

#### *Standard mode* 1. Tap **Start navigation**.

The system calculates the route.

The map screen opens. Your current position is indicated by a green arrow. The route is highlighted in orange.

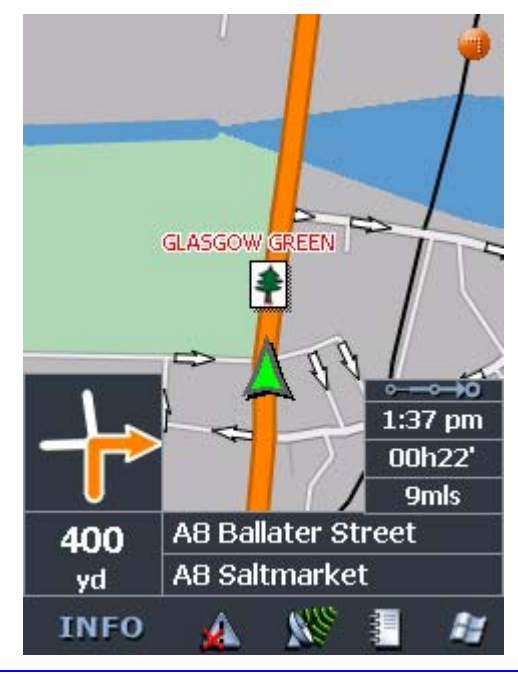

**Note:** The route will be calculated with regard to the current route options settings. The standard settings for the route

options may be changed in **SETTINGS** – **ROUTE OPTIONS**. For detailed information on changing the settings refer to "[Settings"](#page-109-0), page [10](#page-109-0)8.

*No GPS reception?* When the received GPS signal is not sufficient, the following message appears:

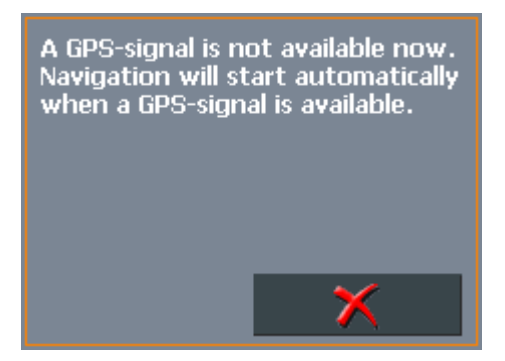

You have two possibilities:

- $\Leftrightarrow$  Wait until navigation starts. This will happen as soon as the GPS reception is sufficient.
- Ù Tap **Cancel** and restart navigation as soon as the reception of GPS signals is convenient. You may notice that by watching the GPS symbol on the screen: it becomes **GPS**  ready when the reception is good.

# <span id="page-82-0"></span>**6 Working with the map**

#### **Topics covered in this chapter:**

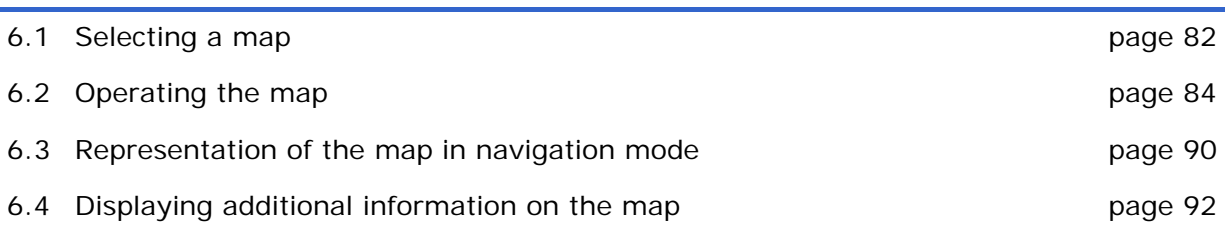

### <span id="page-83-0"></span>**6.1 Selecting a map**

*Provided maps* There are additional maps included in the delivery on DVD. In case you want to use one of these maps, copy it via a card reader to a memory card.

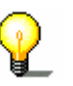

**Note:** Maps for which you have not purchased the right of use must be activated. Please refer to the separate manual in the enclosure.

Proceed as follows:

- 1. Connect your PC and your Pocket PC via *ActiveSync*.
- 2. Insert the *MobileNavigator* DVD-ROM 1 into your DVD drive.

The *Installer-Tool* Starts automatically.

- 3. Click "Transmit map".
- 4. Follow the instructions on the screen.

Follow then the instructions given below in "Selecting a map".

**Note:** In case the *Installer-Tool* does not start automatically, start the Windows-Explorer. Select the directory of your DVD drive and double-click the "Setup.exe" file.

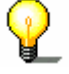

**Note:** Maps for which you have not purchased the right of use must be activated. Please refer to the separate manual in the enclosure.

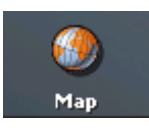

*Selecting a map* To load another map which is available on the currently inserted memory card, proceed as follows:

- 1. If the desired map is on another memory card than the currently inserted one, open the **MAIN SCREEN** and tap the **Quit** button.
- 1a Remove the memory card, which is currently inserted.
- 1b Insert the memory card, which contains the map you want to work with.
- 1c Start *MobileNavigator* over.

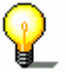

**Note:** You need not execute steps 2 to 4 unless there is more than one map stored on the inserted memory card.

2. On the **MAIN SCREEN**, tap the **Map** button.

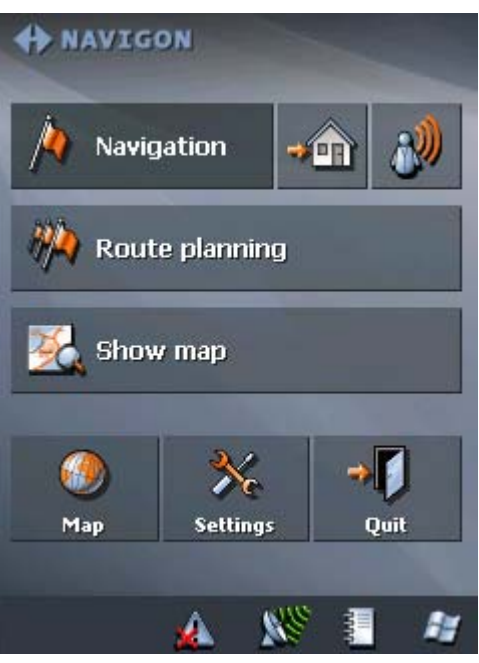

The **AVAILABLE MAPS** screen opens:

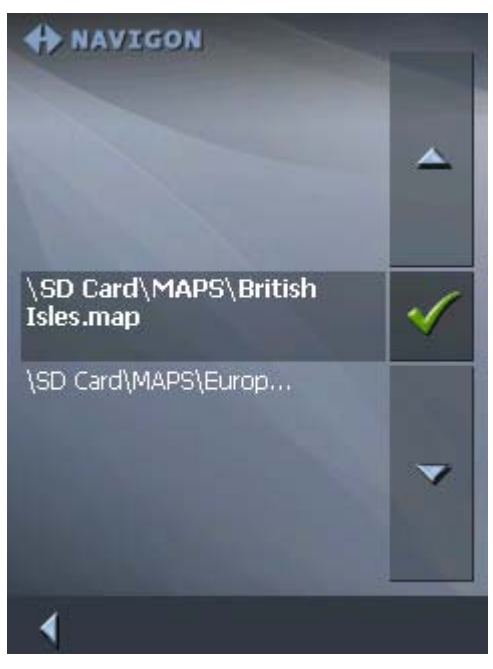

- 3. Tap the entry of the map you want to work with.
- 4. Tap

The selected map is now loaded. The **MAIN SCREEN** opens.

### <span id="page-85-0"></span>**6.2 Operating the map**

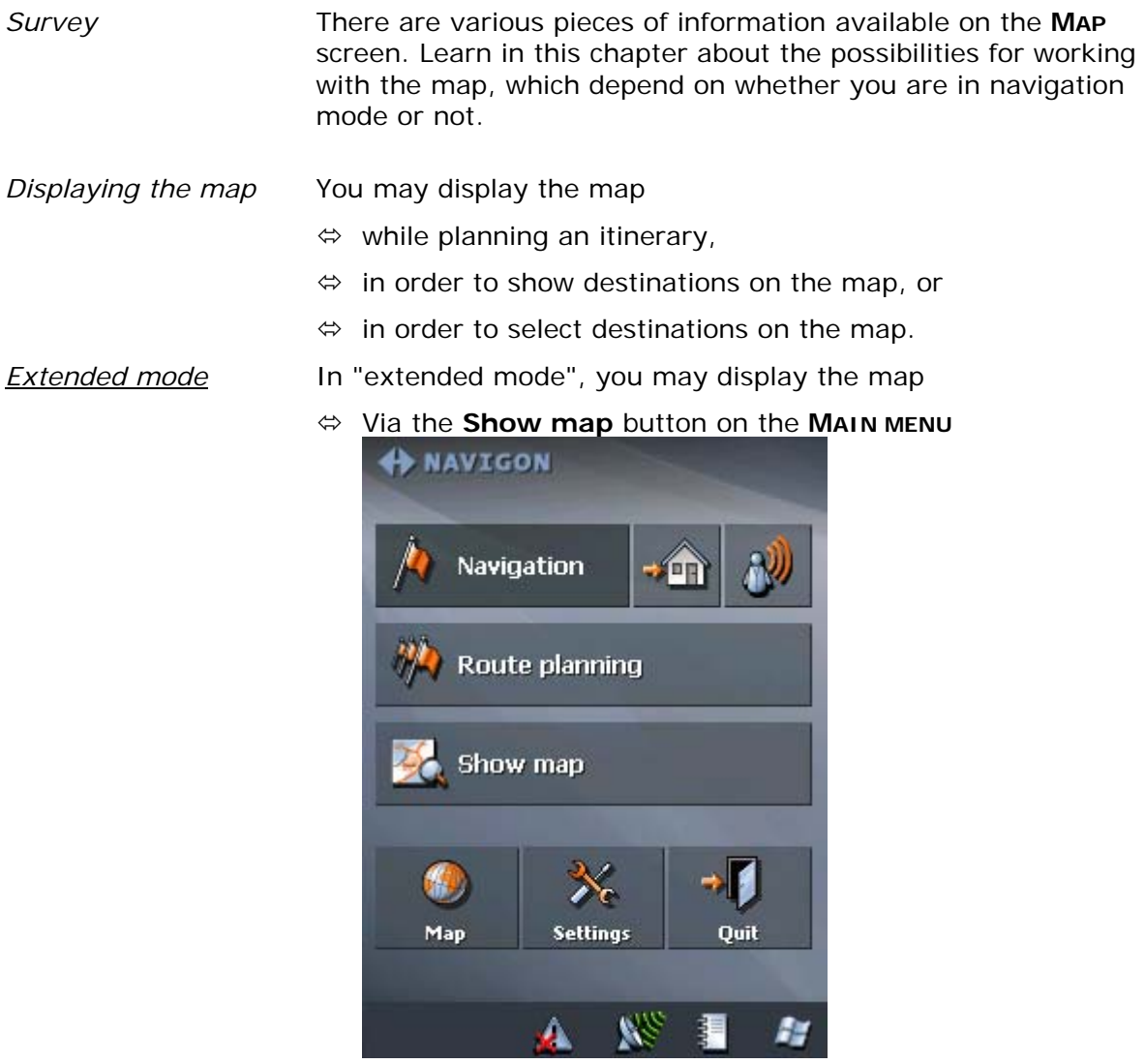

- Ù Via the **Select on map** button on the **DESTINATION** screen
- Ù Via the **Show on map** button on the **ADDRESS** screen after having entered an address.
- 
- *Standard mode* In "standard mode", you may display the map
	- Ù Via the **Show on map** button on the **ADDRESS** screen after having entered an address.

The **MAP** screen opens.

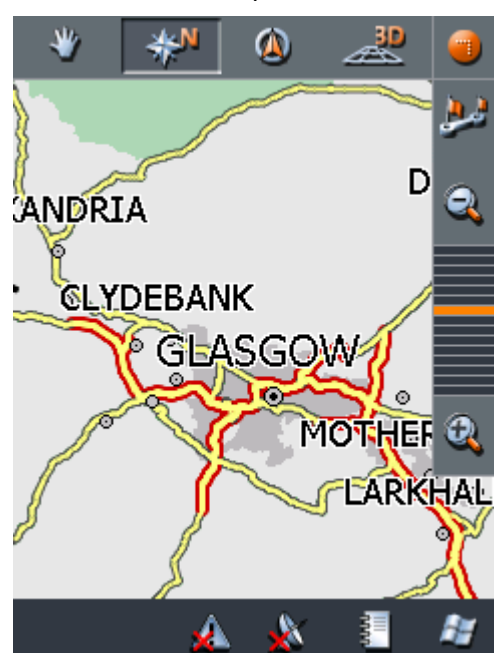

The map is being displayed automatically when you start navigating.

**Tapping the map** Tapping short any place on the map makes the **ADDITIONAL FUNCTIONS** screen appear. Depending on whether you are in navigation mode or not this screen offers different functions.

Tapping long a certain place on the map (tap and hold) makes information on that place appear. You may then, e.g., take over the data for navigation purposes.

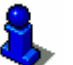

For details, please refer to "[Indicating destinations on the map"](#page-54-0), page [53](#page-54-0).

#### **Icons**

**Survey The Map screen disposes several icons which allow altering the** representation of the map.

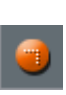

*(When without GPSreception)* 

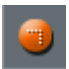

*(When with GPSreception)* 

Hide/show icons

This icon allows you to hide all other icons in order to see more of the map.

Tap this icon again to show the other icons.

#### Automode

Tap this icon to display the standard representation of the map after you have modified the view.

The settings of north orientation and auto zoom mode will be applied. Your current position will be centred. The icons will not be displayed.

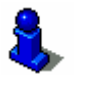

For details, refer to "[Automode"](#page-114-0), page [11](#page-114-0)3.

*Freeze* This icon is activated in navigation mode only.

to toggle between "Frozen map" and "Frozen position".

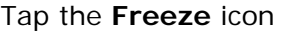

 $($   $($   $)$   $($   $)$   $($   $)$   $($   $)$   $($   $)$   $($   $)$   $($   $)$   $($   $)$   $($   $)$   $($   $)$   $($   $)$   $($   $)$   $($   $)$   $($   $)$   $($   $)$   $($   $)$   $($   $)$   $($   $)$   $($   $)$   $($   $)$   $($   $)$   $($   $)$   $($   $)$   $($   $)$   $($   $)$   $($   $)$   $($   $)$ 

**Frozen position** (default)

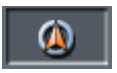

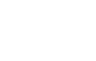

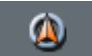

#### **Frozen map**

third of the map.

This mode (button up) freezes the map. Your current position (green arrow) moves over the map and may even leave it.

This mode (button down) makes the map scroll continually. Your current position (green arrow) is always centred in the bottom

This mode applies automatically when you scroll the map in navigation mode. Otherwise the system would always try to keep your current position in the bottom third of the map.

Select this mode when you want to select a destination from the map while navigation is in progress.

*Zoom / Scroll* Tap the **Zoom**/**Scroll** icon

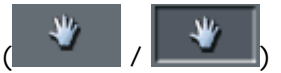

to toggle between Zoom and Scroll mode.

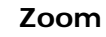

In Zoom mode (Button up) you may scale the map up or down. Zoom in by drawing a rectangle on the map, beginning with the upper left corner. Zoom out by beginning with the lower right corner.

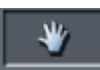

#### **Scroll**

In Scroll mode (button down) you may scroll the map. Tap on the screen and drag to the desired direction.

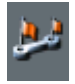

#### Entire route

Tap the **Itinerary** icon to display the whole itinerary.

*Map in driving direction/north oriented* 

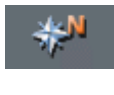

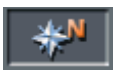

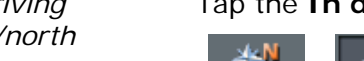

Tap the **In driving direction**/**North oriented** icon

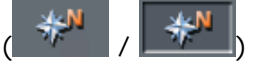

to switch between the two available modes of map orientation. (North orientation / orientation in driving direction).

#### **North orientation**

Tap this icon (button down) to orientate the map north up.

Tap this icon (button up) to orientate the map in driving direction.

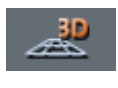

#### **3D view**

Tap this icon to display the map in 3D mode (bee flight view).

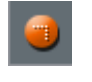

### **2D view**

Tap this icon to return to the 2D mode (standard).

### Zoom in

Tap **Zoom in** to scale the map down.

### **Zoom bar**

Tap one of the zoom bar sections to modify the scale of the map.

Zoom out

Tap **Zoom out** to scale the map up.

### **Additional functions**

Tapping short any place on the map makes the **ADDITIONAL FUNCTIONS** screen appear. Depending on whether you are in navigation mode or not this screen offers different functions.

The range of offered functionality depends also on whether you are working in standard or in extended mode.

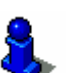

For information on how to change the user mode, please refer to "[Changing the user mode"](#page-33-0), page [32](#page-33-0).

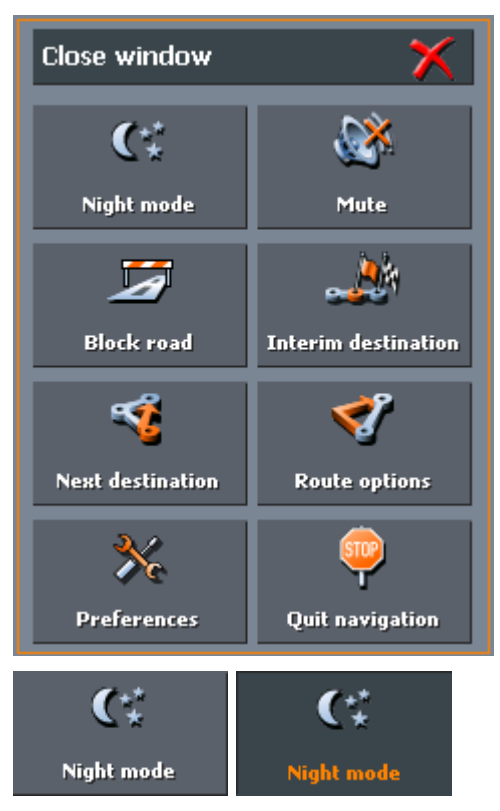

#### The **ADDITIONAL FUNCTIONS** screen opens:

Tap this icon to toggle between "Day" and "Night" map view mode.

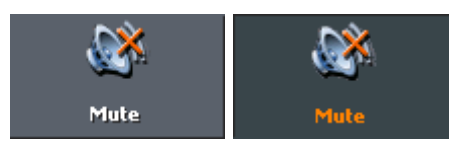

Tap this icon to switch the voice instructions on / off.

#### **Preferences**

Tap **Preferences** to display the **SETTINGS** screen. For details, please refer to "[Settings"](#page-109-0), page [10](#page-109-0)8.

#### **Quit navigation**

This function is only available in navigation mode. Tap **Quit navigation** to exit navigation mode.

#### **Block road, Unblock**

These functions are only available in navigation mode.

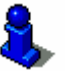

For details, please refer to "[Blocking a route section"](#page-100-0), page [99](#page-100-0).

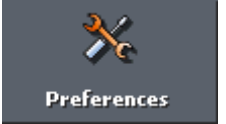

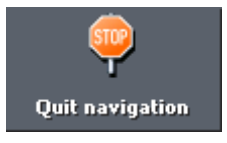

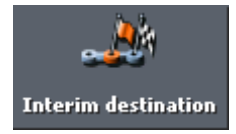

#### **Set interim destination**

This function is only available in navigation mode. Tap **Set interim destination** to add a new route point to your itinerary. The route will be recalculated and the newly added route point will be the first destination to navigate to. Navigation to the other route points will be executed later.

For details, please refer to "[Adding a stage point during](#page-99-0)  [navigation"](#page-99-0), page [98](#page-99-0).

#### **Route options**

This function is only available in navigation mode. Tap **Route options** to modify them.

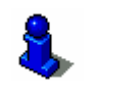

For details, please refer to "[Routing options"](#page-115-0), page [11](#page-115-0)4.

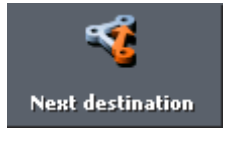

**Route options** 

#### **Next destination**

This function is only available when you are navigating a route with at least one stage point and when you are working in extended mode.

Use this function if you want to skip the next stage point.

Example: You have planned an itinerary from your office to "Company A" and then to "Company B" and you are already on your way. Before you arrive at "Company A", a mobile phone call informs you that you need not visit Company A.

Tap the **Next destination** button to navigate to the stage point after the next (here: "Company B").

The system recalculates the route. "Company B" will be your next destination.

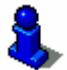

Refer also to "[Next destination"](#page-100-1), page [99](#page-100-1).

### <span id="page-91-0"></span>**6.3 Representation of the map in navigation mode**

In navigation mode, there is some assistance for navigation, some information on the itinerary and one more command button being displayed:

*Assistance for navigation* 

The following assistance for navigation is being displayed at the left and at the bottom of the map:

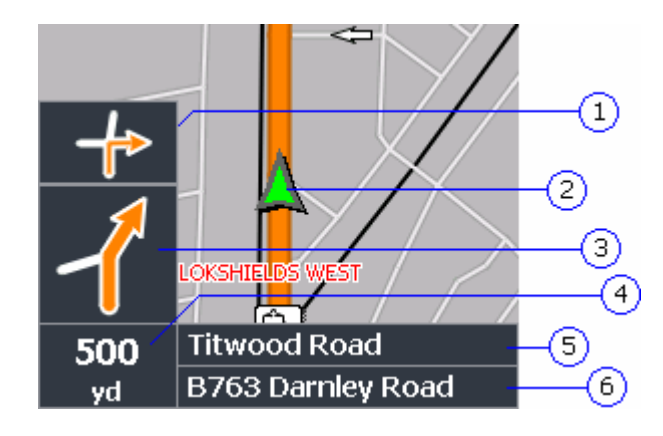

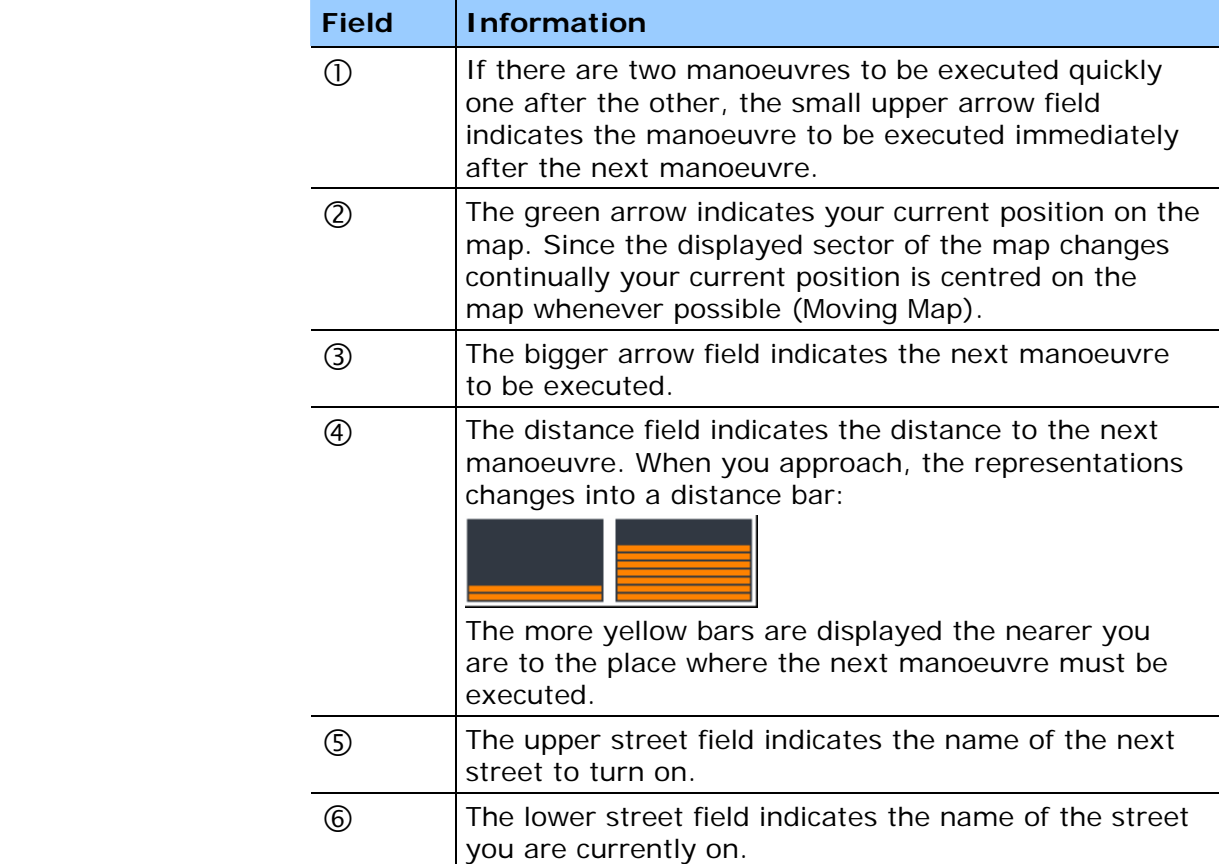

*Signpost info* The upper part of the Map screen displays information on the signposts you have to follow:

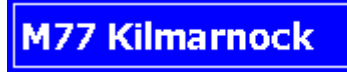

**Note:** This information can only be displayed when it is contained in the cartographic material.

*Speed limit* The left part of the map screen shows possible speed limits:

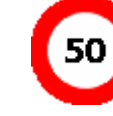

**Note:** This information can only be displayed when it is contained in the cartographic material.

**Caution:** Information contained in the cartographic material can be wrong, e.g. due to road works.

Traffic situation and road traffic regulations are absolutely prior to the information given by the navigation system.

*Information on the itinerary* 

At the right of the map, the following information on the itinerary is being displayed:

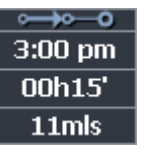

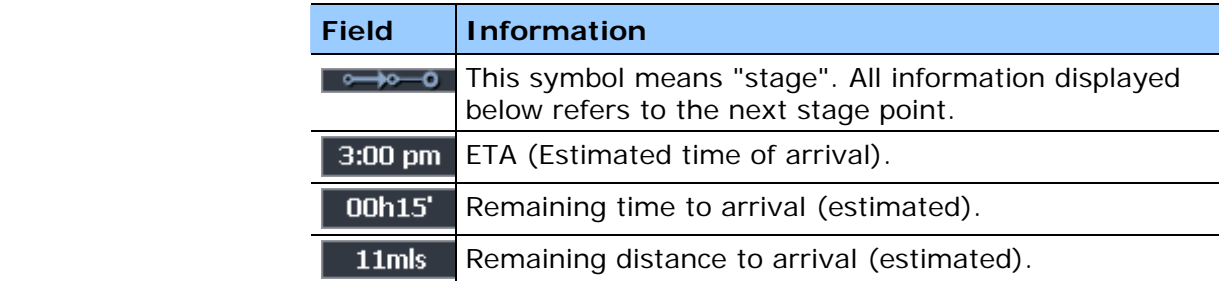

**INFO** 

Tap this icon to repeat the last spoken instruction. All available information will be displayed.

The displayed information will be hidden after a few seconds.

## <span id="page-93-0"></span>**6.4 Displaying additional information on the map**

In *MobileNavigator* you may determine which information is to be displayed on the map. Modifying any configuration begins on the **SETTINGS** screen.

*Configuring the display of additional information…* 

- 1. Open the **SETTINGS** screen
	- Ù by tapping the **Settings** button on the **MAIN MENU**,
	- $\Leftrightarrow$  or by tapping short into the map and selecting **Preferences**.

The **SETTINGS** screen opens.

2. Select **Map information** using the arrow buttons:

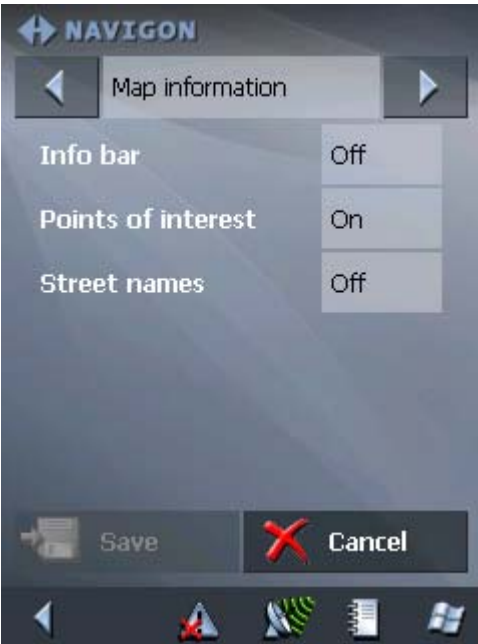

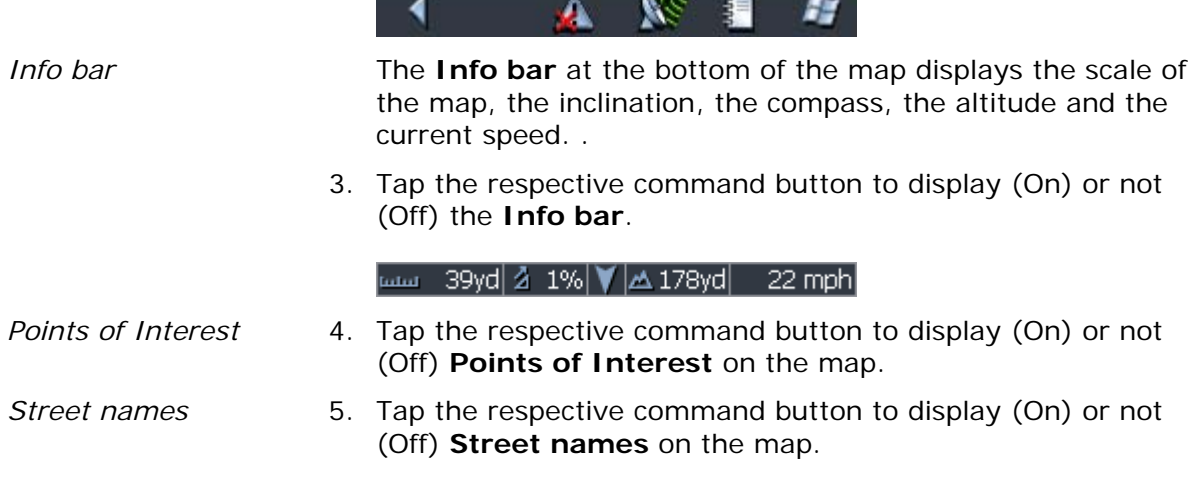

6. Via the arrow buttons select **Route information**:

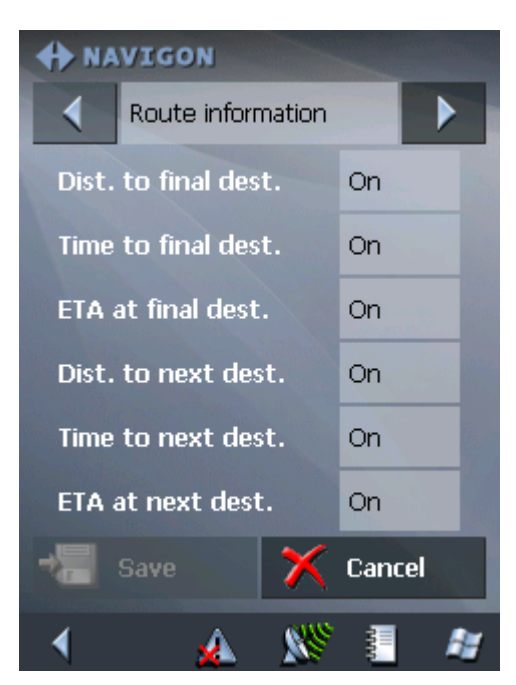

7. Tap the command buttons to display (On) or not (Off) the respective information on the map.

The desired information on the entire itinerary (upper section) and on the current stage (lower section) will be displayed at the right hand side of the map.

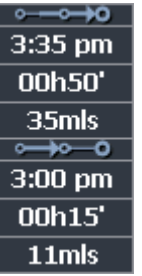

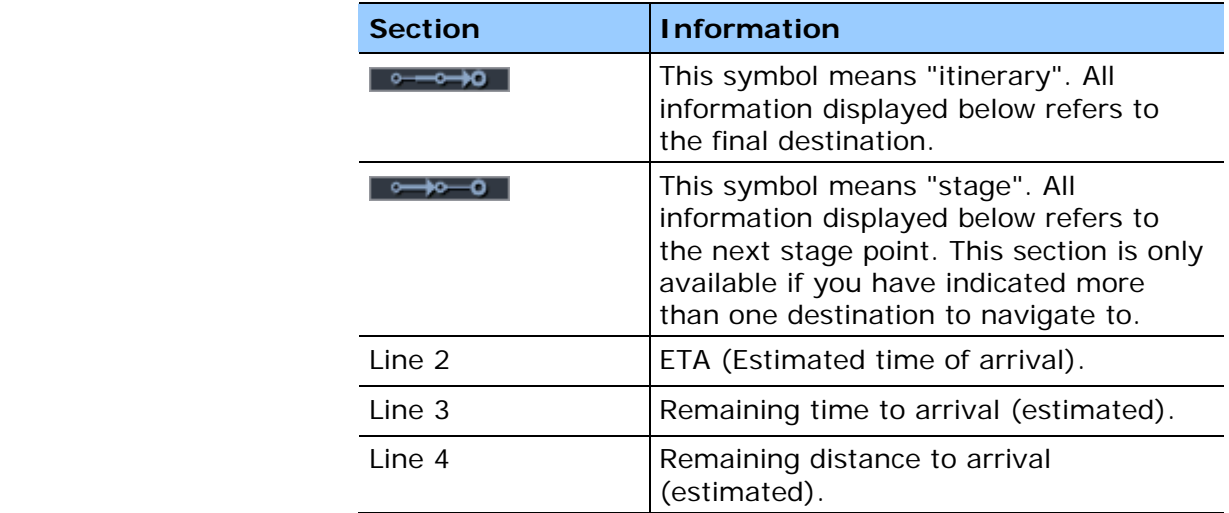

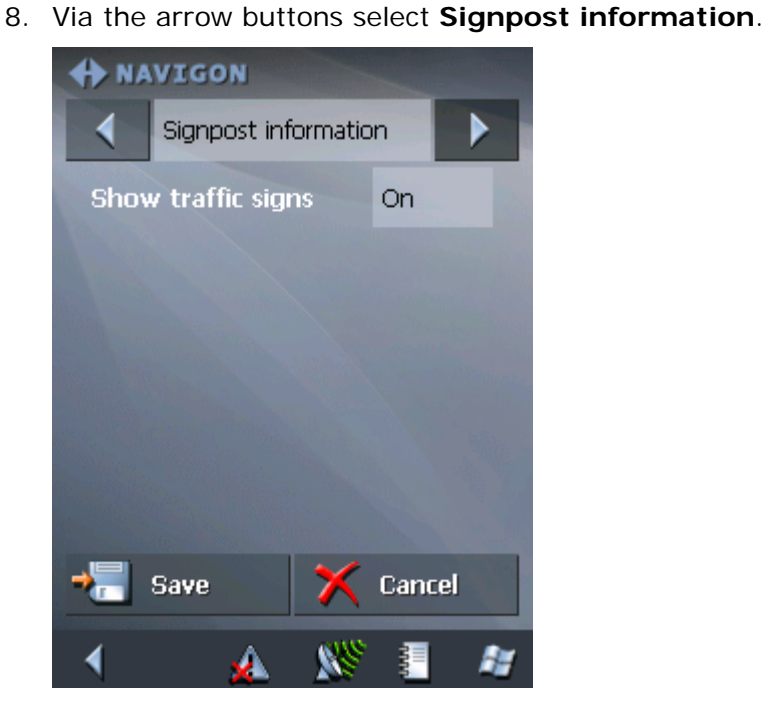

The **Show traffic signs** command indicates whether signposts indicating exits from motorways or highways are currently being displayed or not.

9. Tap the **Show traffic signs** command to toggle between On and Off mode.

The new mode is now indicated on the button.

10.Via the arrow buttons select **Speed limit**.

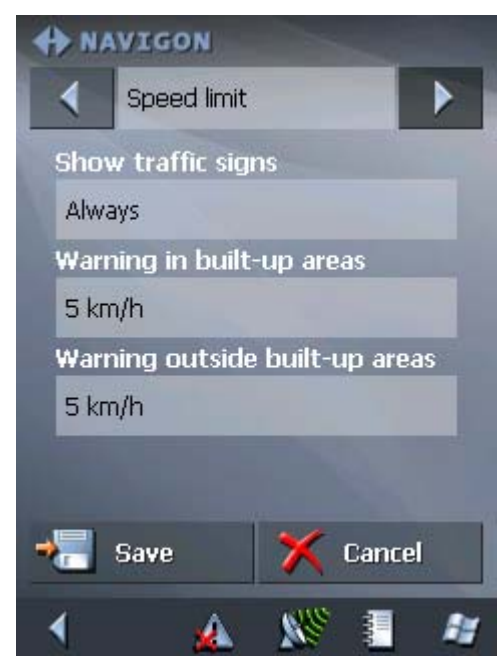

The **SPEED LIMIT** screen allows you to determine whether you want to display speed limits in navigation mode and whether you want to be warned acoustically on speeding.

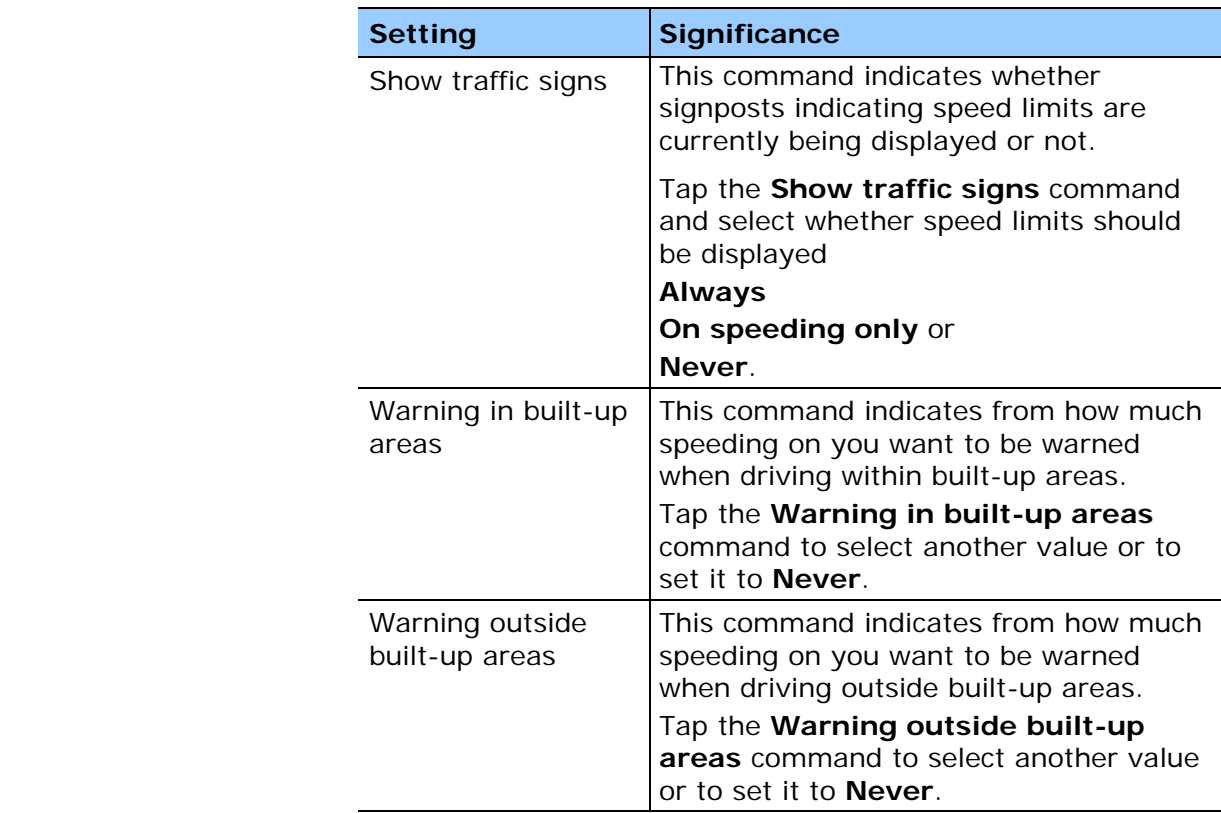

11.Tap **Save** to save the modifications.

The modifications will be taken over and displayed on the map.

Download from Www.Somanuals.com. All Manuals Search And Download.

# **7 Useful functions for navigation**

#### **Topics covered in this chapter:**

Ξ

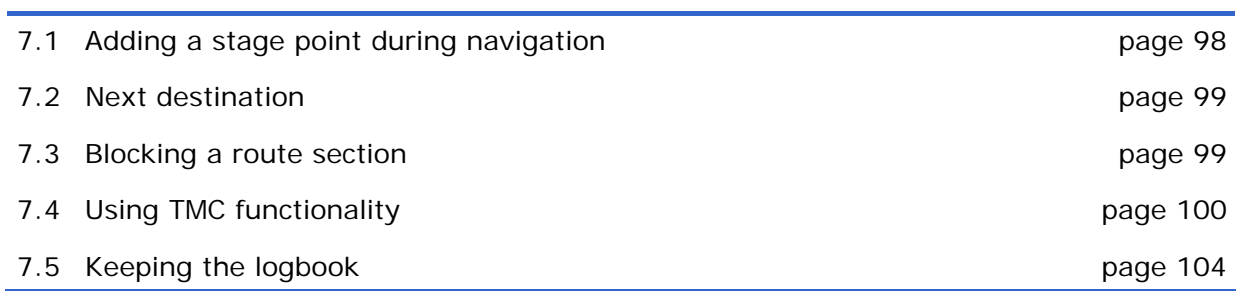

#### *Survey* In *MobileNavigator* the following functions are available in navigation mode:

- $\Leftrightarrow$  Adding a stage point during navigation, see below
- $\Leftrightarrow$  Skipping the next stage point, see page [99](#page-100-1)
- $\Leftrightarrow$  Blocking a route section, see page [99](#page-100-0)
- $\Leftrightarrow$  Using TMC functionality, see page [10](#page-101-0)0
- $\Leftrightarrow$  Keeping the logbook, see page [10](#page-105-0)4

### <span id="page-99-0"></span>**7.1 Adding a stage point during navigation**

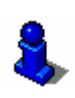

This function is only available in "Extended mode".

*Adding a stage point during navigation…* 

For information on how to change the user mode, please refer to "[Changing the user mode"](#page-33-0), page [32](#page-33-0).

At any moment during navigation you may add a new stage point to your itinerary. The route will be recalculated in order to make the new stage point the next destination to navigate to. The other remaining stage points will be navigated to after the new one.

*Adding a stage point…* 

Precondition: The map is being displayed in navigation mode.

- 1. Tap short on any place on the map.
- 2. Tap **Set interim destination**

The **DESTINATION** screen opens.

- 3. Indicate the new stage point as described in "[Indicating a](#page-42-0)  [destination"](#page-42-0), page [41](#page-42-0).
- 4. Tap the **Set as route point** button.

The route will be recalculated in order to make the new stage point the next destination to navigate to.

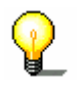

**Note:** Select the new stage point directly on the map, just as described in "[Indicating destinations on the map"](#page-54-0), page [53](#page-54-0). Tap the respective place and hold. From the context menu, select **Add as route point**.

### <span id="page-100-1"></span>**7.2 Next destination**

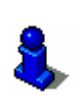

This function is only available in "Extended mode".

For information on how to change the user mode, please refer to "[Changing the user mode"](#page-33-0), page [32](#page-33-0).

#### *Next destination* **Next destination**

This function is only available when you are navigating a route with at least one stage point and when you are working in extended mode.

Use this function if you want to skip the next stage point.

Example: You have planned an itinerary from your office to "Company A" and then to "Company B" and you are already on your way. Before you arrive at "Company A", a mobile phone call informs you that you need not visit Company A.

Tap the **Next destination** button to navigate to the stage point after the next (here: "Company B").

The system recalculates the route. "Company B" will be your next destination.

### <span id="page-100-0"></span>**7.3 Blocking a route section**

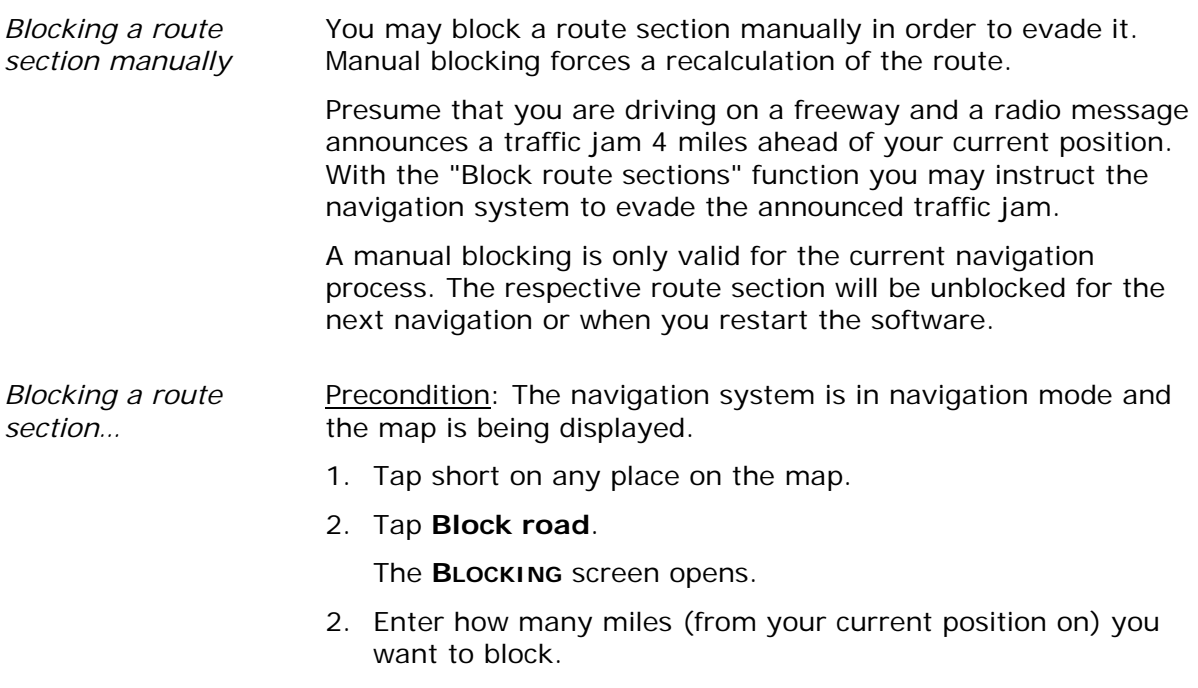

3. Tap **OK**.

This forces a recalculation of the route. The indicated route section will be evaded. On the map, it will be highlighted in red.

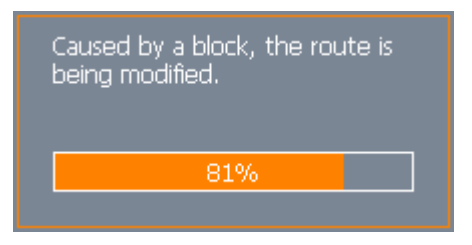

*Unblocking a route section* 

1. Tap short on any place on the map.

#### 2. Tap **Unblock**.

The route section is now unblocked. The navigation system uses the route, which had been calculated originally.

### <span id="page-101-0"></span>**7.4 Using TMC functionality**

*TMC module* **The TMC module Le module provides the navigation system with** the latest traffic information and enables dynamic route calculation in order to evad[e traffic ja](#page-109-0)ms and other obstructions. If your GPS receiver disposes of the TMC module, you may display the received traffic information in *MobileNavigator*.

1. Tap the **TMC** icon.

The **TMC** screen opens.

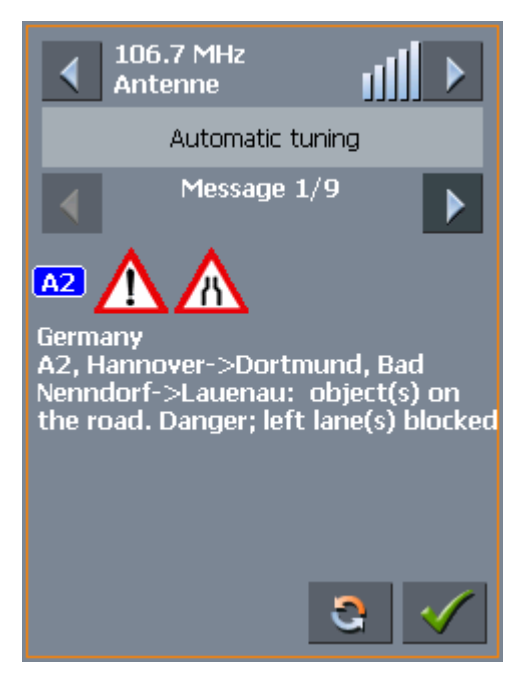

**Tuning** The currently received broadcast station is indicated in the "Station" section.

- 2. Use the arrow icons of the "Station" section to tune in another station.
- 3. If you do not want the station which is received best to be

tuned in automatically select the station you want to receive. Then tap the **Automatic tuning** button. Its caption toggles then to **Hold**.

If you want to set automatic tuning again, tap the **Hold** button. Its caption toggles then to **Automatic tuning**.

4. Use the arrow icons of the "Messages" section to display the next / previous traffic message.

Every message contains the country, the name or number of the street (motorway, main road, country road), the concerned road section and the kind of obstruction.

- 5. Tap the **Update** icon to display traffic information which has been received since the **TMC** screen has been opened.
- 6. Tap the **OK** icon to close the **TMC** screen.

*Considering TMC information for route* 

*Displaying traffic information…* 

*Updating traffic information* 

> Configure the TMC settings to determine how TMC information concerning your route should be considered.

For details, please refer to "Settings", page [10](#page-109-0)8

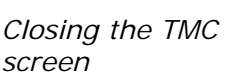

P

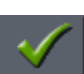

*calculation* 

*Automatic route modification* 

Precondition: You have selected "Route modification **automatically**" in the **TMC** settings (default).

If a reported obstruction concerns your route the system evades obstructions automatically.

The following message appears while the system calculates the deviation.

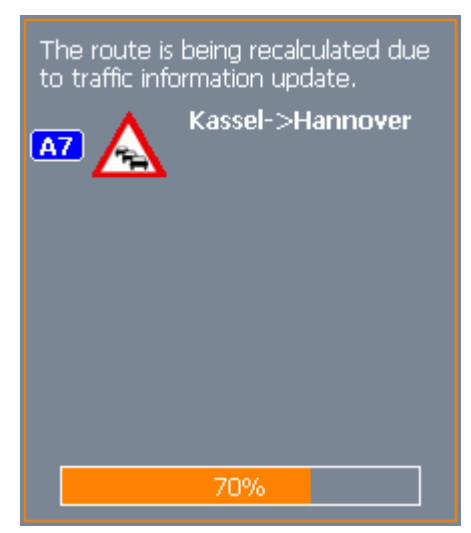

*Route modification with confirmation* 

Precondition: You have selected "Route modification **with confirmation**" in the **TMC** settings.

The following screen informs you about a reported instruction concerning your route:

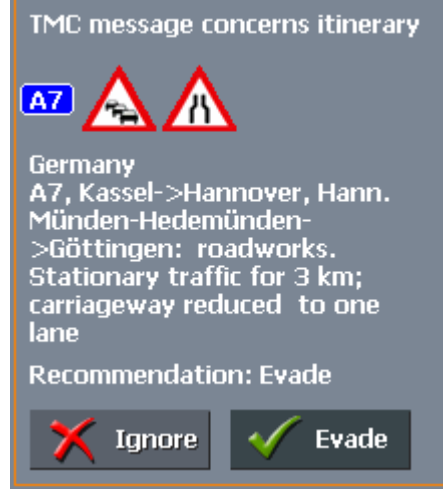

*Evade* Tap the **Evade** button to evade the reported obstruction. The route will be recalculated in order to evade the obstruction.

*Ignore* Tap the **Ignore** button to ignore the reported obstruction.

- 102 - Internationality of the Using TMC functionality of the Using TMC functionality

*Considering TMC information at a later moment* 

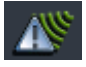

If you have selected "Route modification **With confirmation**", you may evade or ignore a reported obstruction at a later moment. Proceed as follows:

1. Tap the **TMC** symbol.

The **TMC** screen opens:

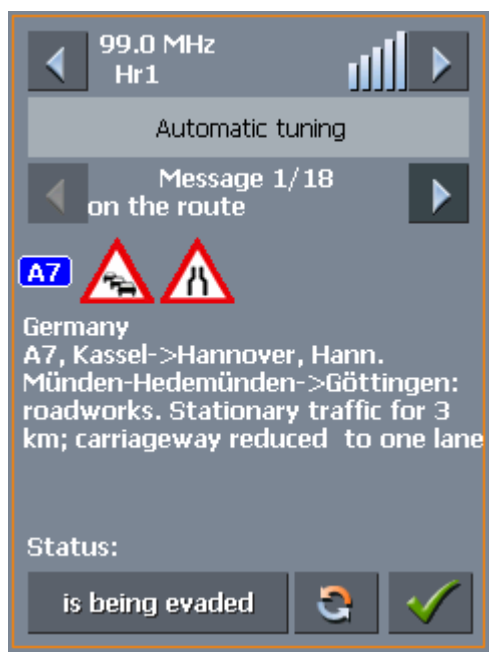

Use the arrow icons of the "Messages" section to search for an obstruction concerning your route.

- 2. Tap the **Status** button and select whether the respective obstruction is to be **Evaded** or **Ignored**.
- 3. Tap the Done icon to update the route. The system recalculates the route if necessary.

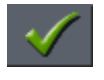

## <span id="page-105-0"></span>**7.5 Keeping the logbook**

*Survey* **You may make** *MobileNavigator* keep a logbook. Any start of the logbook forces the creation of an Excel file in the root directory of your Pocket PC. You may transmit these files to your PC and open them with, e.g., *Microsoft Excel*.

*logbook…* 

*Starting the* 1. Tap the **Logbook** icon.

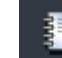

#### The **LOGBOOK** screen opens:

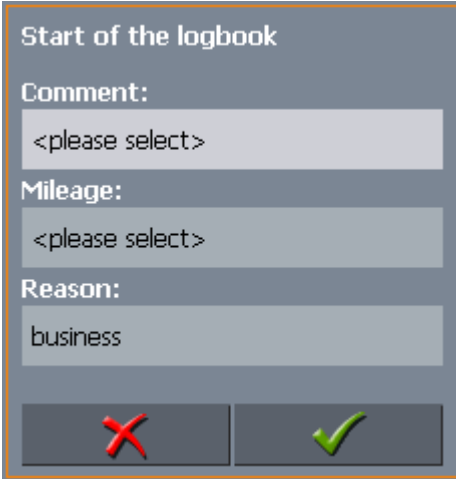

- 2. Enter the reason of your journey into the **Comment** field.
- 3. Enter the mileage at the beginning of your trip into the **Mileage** field.
- 4. Tap the **Reason** button and indicate whether it is a **Business** journey or a **Private** journey.
- 5. Tap .

The system creates the first logbook entry. The **Logbook** icon toggles to

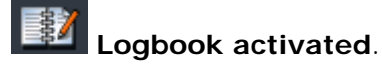

*Exiting the logbook…* Collecting data on your trip stops when you arrive at your destination, when you quit navigation, or when you quit *MobileNavigator*.

> Alternatively you may tap the **Logbook** icon. Tap the **Action** field and select **Exit**. The **Logbook** icon toggles to

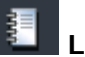

**Logbook deactivated**..

*Adding an entry…* You may possibly want to add entries to the logbook, e.g. when your car was refuelled or when you have visited several clients without using your car. In this case tap the **Logbook** icon. Tap the **Action** field and select **Add entry**.

*Working with the logbook…*  you may transmit the logbook files to your PC where you may open them and modify the entries (if necessary).

- 1. Establish an *ActiveSync* connection between your PC and your Pocket PC. (For details refer to the manual or your Pocket PC)
- 2. In the root directory of your Pocket PC select "Logbook.xls".

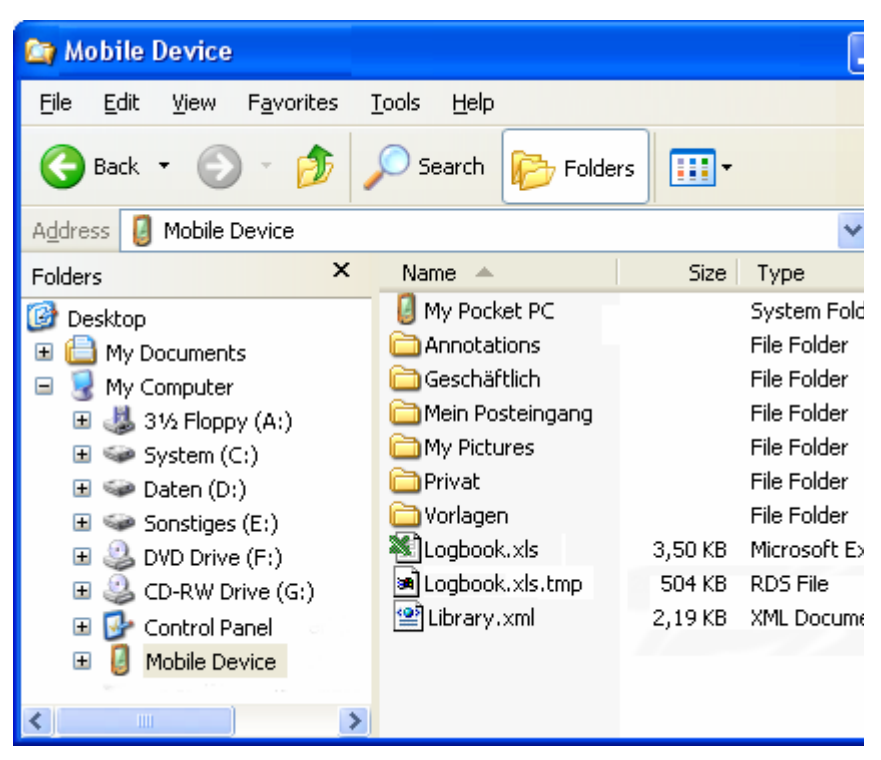

- 3. Copy the file to your PC and open it with *Microsoft Excel*.
- 4. The following information is provided by the logbook files: the mileage at the beginning of the journey, the reason of the journey, town and street, the date of the journey, distance, and others. You may print the logbook or, if necessary, add them to the logbook you are keeping for tax purposes.

Download from Www.Somanuals.com. All Manuals Search And Download.
# **8 Configuring MobileNavigator**

#### **Topics covered in this chapter:**

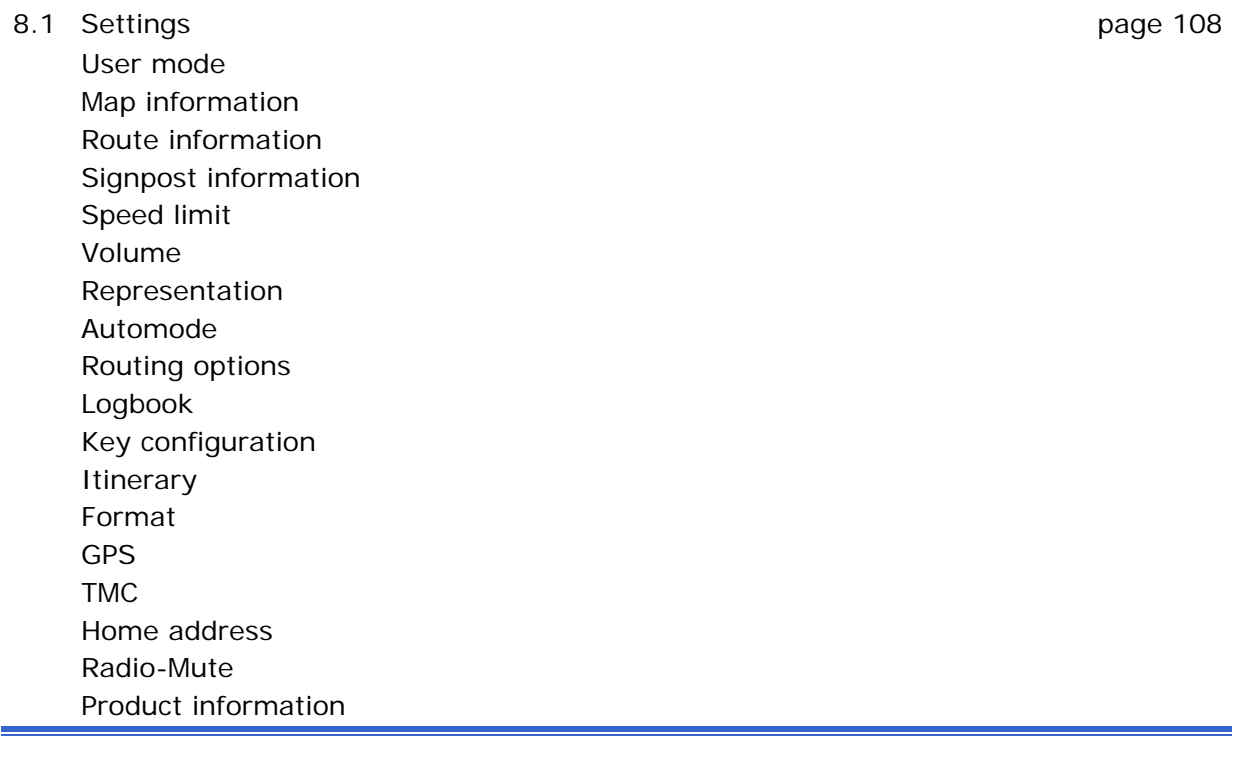

# <span id="page-109-0"></span>**8.1 Settings**

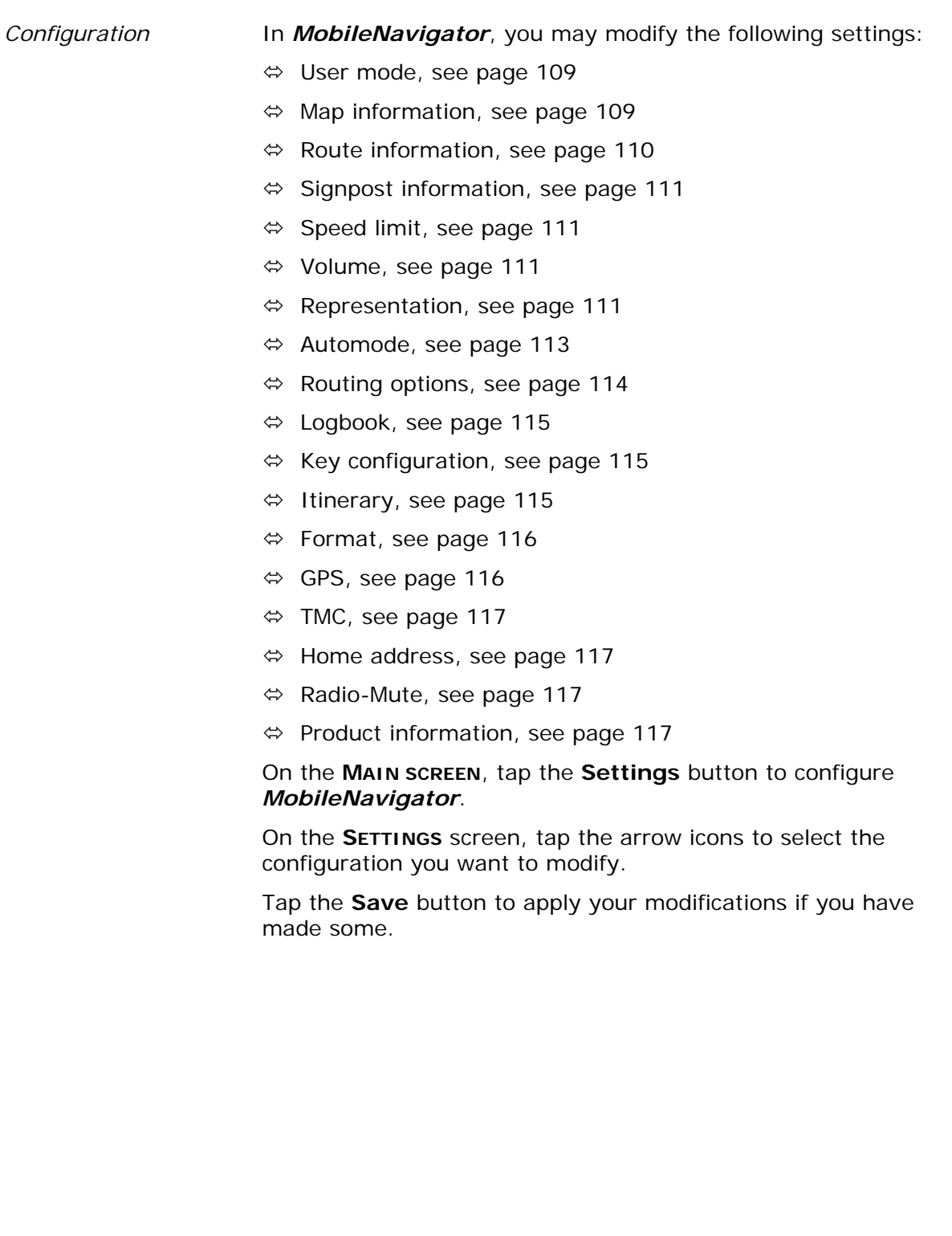

#### <span id="page-110-0"></span>**8.1.1 User mode**

*User mode* **On the USER MODE** screen, you may effect the following modifications:

> Your current user mode is indicated on the **Current user mode** field.

Tap **Current user mode** to switch to the other user mode.

The name of the user mode you want to switch to becomes the caption of the entry field.

Tap **Save** to save the changes.

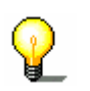

**Note:** When you switch to standard mode, a dialog window asks you whether you want to keep the configuration changes you have made in extended mode. This dialog window appears even when you have not made any configuration changes. Tap **Yes**.

*Restoring the factory settings…* 

- 1. If you want to restore the factory settings, tap the **Factory settings** command.
- 2. Confirm the restoration.

#### **8.1.2 Map information**

<span id="page-110-1"></span>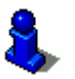

This function is only available in "Extended mode".

"[Changing the user mode"](#page-33-0), page [32](#page-33-0). *Info on the map* On the MAP INFORMATION screen, you may effect the following

For information on how to change the user mode, please refer to

modifications:

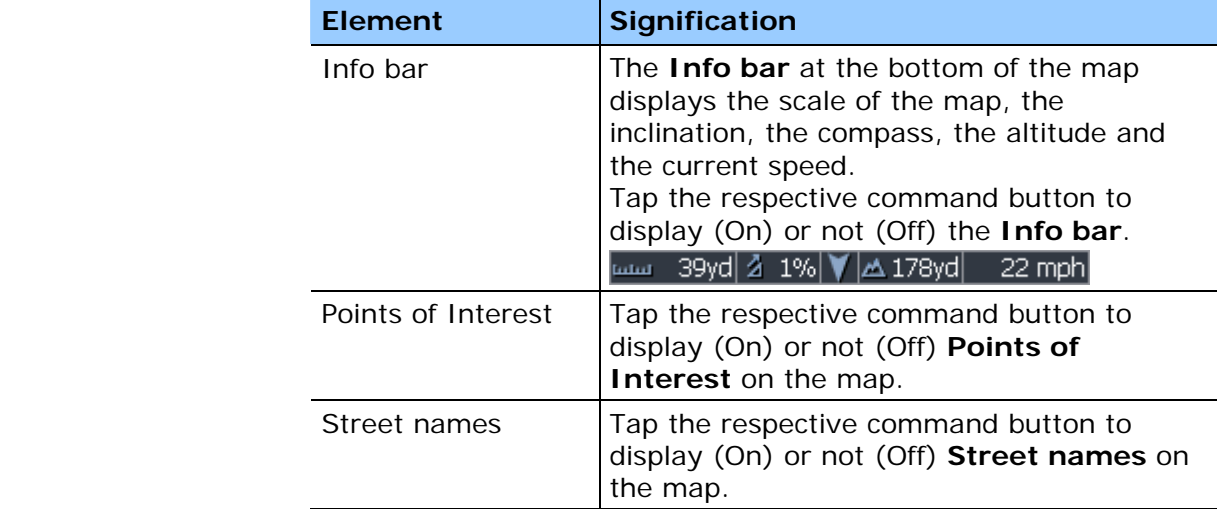

### **8.1.3 Route information**

<span id="page-111-0"></span>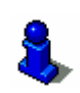

This function is only available in "Extended mode".

For information on how to change the user mode, please refer to "[Changing the user mode"](#page-33-0), page [32](#page-33-0).

*Route info* **CON THE ROUTE INFORMATION** screen, you may effect the following modifications:

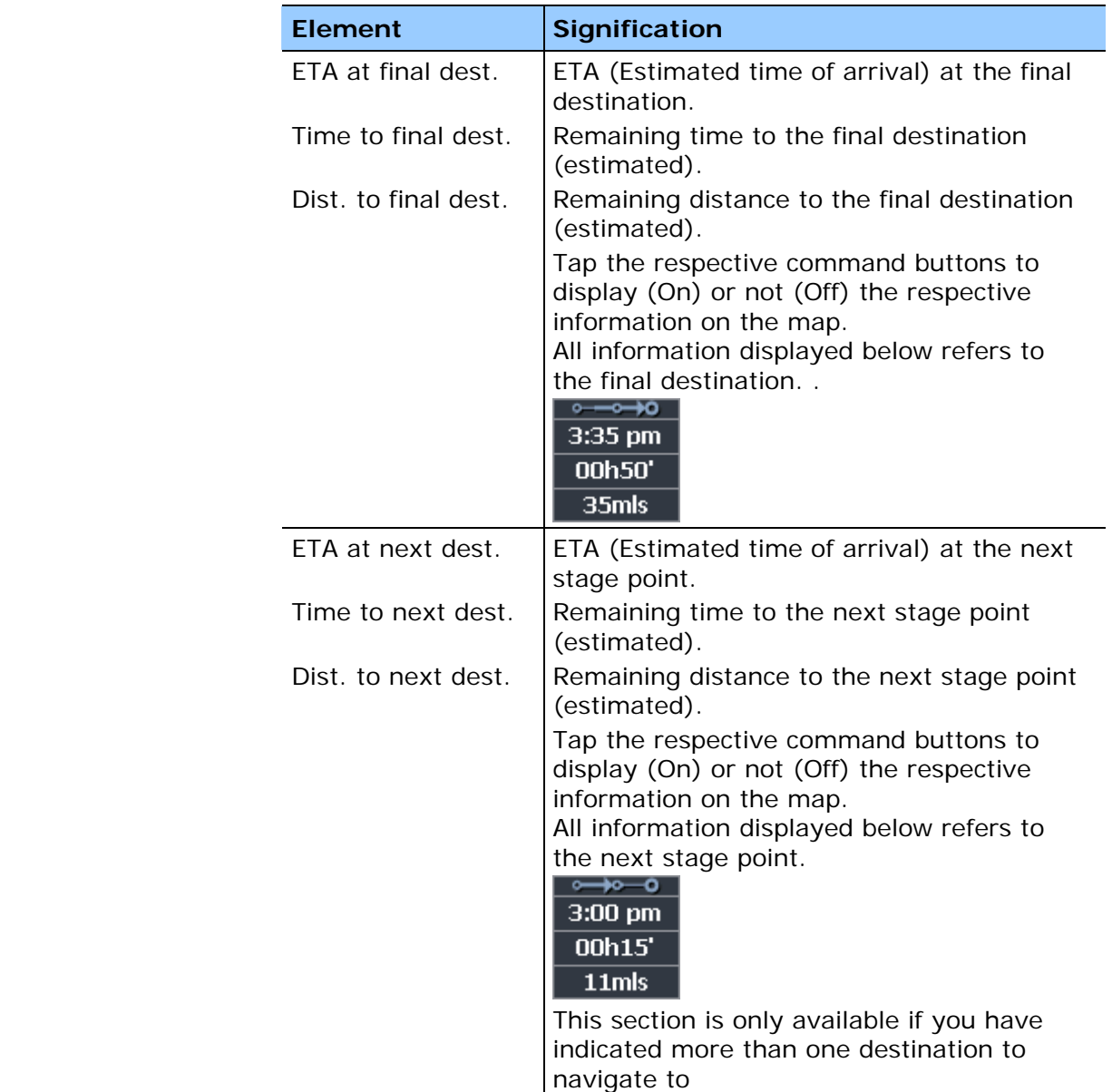

## <span id="page-112-0"></span>**8.1.4 Signpost information**

*Signpost information* On the **SIGNPOST INFORMATION** screen, you may effect the following modifications:

> The **Show traffic signs** command indicates whether signposts indicating exits from motorways or highways are currently being displayed or not.

Tap the **Show traffic signs** command to toggle between On and Off mode.

The new mode is now indicated on the button.

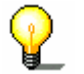

**Note:** This information can only be displayed when it is contained in the cartographic material.

#### <span id="page-112-1"></span>**8.1.5 Volume**

*Volume* **COLUME** screen, modify the volume of the spoken indications of the navigation system.

Tap the **Volume** field and select another value.

#### **8.1.6 Representation**

<span id="page-112-2"></span>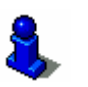

This function is only available in "Extended mode".

For information on how to change the user mode, please refer to "[Changing the user mode"](#page-33-0), page [32](#page-33-0).

*Representation* On the **REPRESENTATION** screen, you may effect the following modifications:

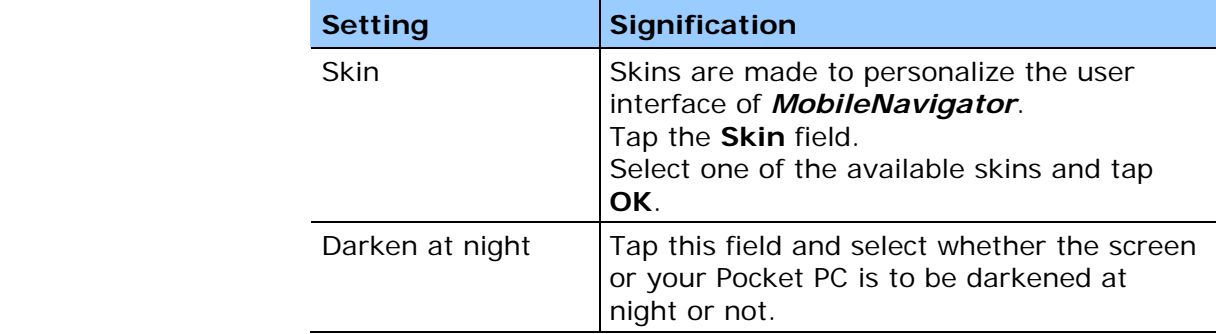

# <span id="page-113-0"></span>**8.1.7 Speed limit**

Speed control **On the SPEED LIMIT** screen, you may effect the following modifications:

<span id="page-113-1"></span>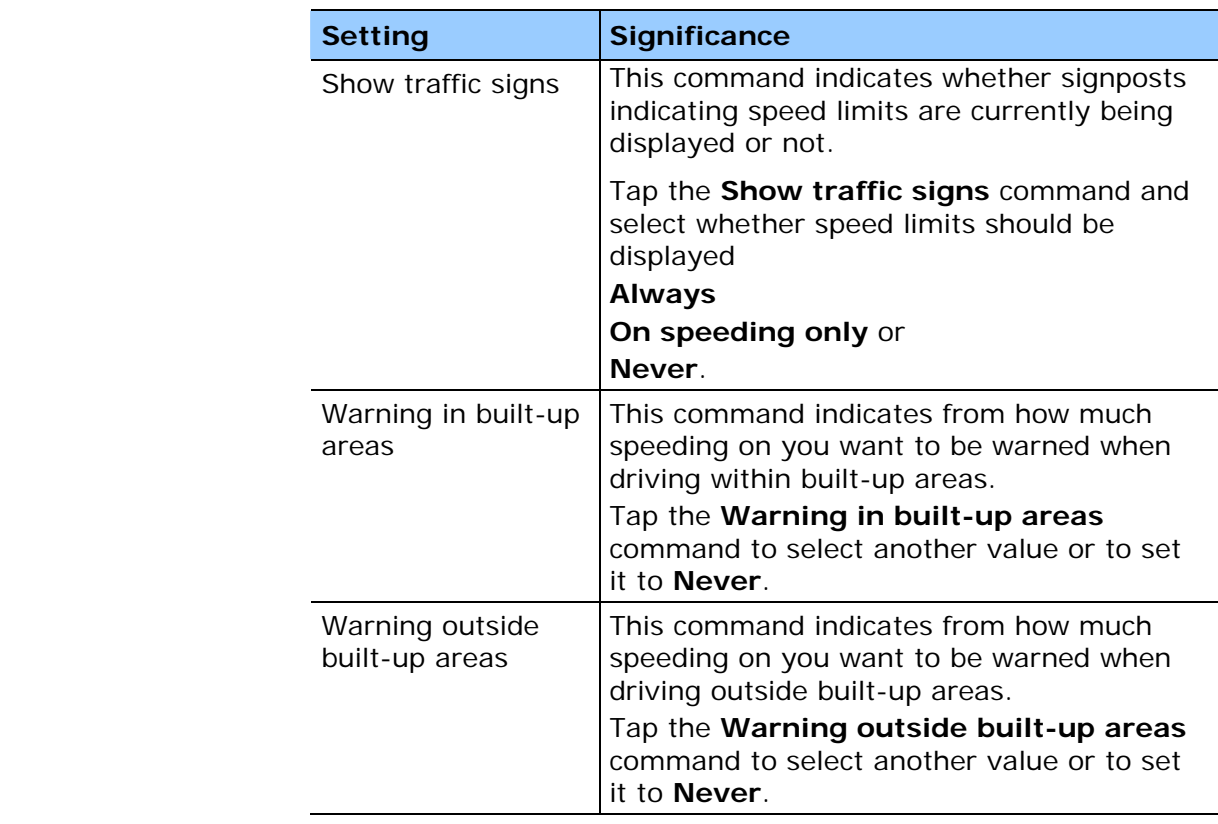

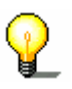

**Note:** This information can only be displayed when it is contained in the cartographic material.

**Caution:** Information contained in the cartographic material can be wrong, e.g. due to road works.

Traffic situation and road traffic regulations are absolutely prior to the information given by the navigation system.

#### **8.1.8 Automode**

<span id="page-114-0"></span>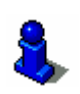

This function is only available in "Extended mode".

For information on how to change the user mode, please refer to "[Changing the user mode"](#page-33-0), page [32](#page-33-0).

Auto mode **On the AUTO MODE** screen, you may effect the following modifications:

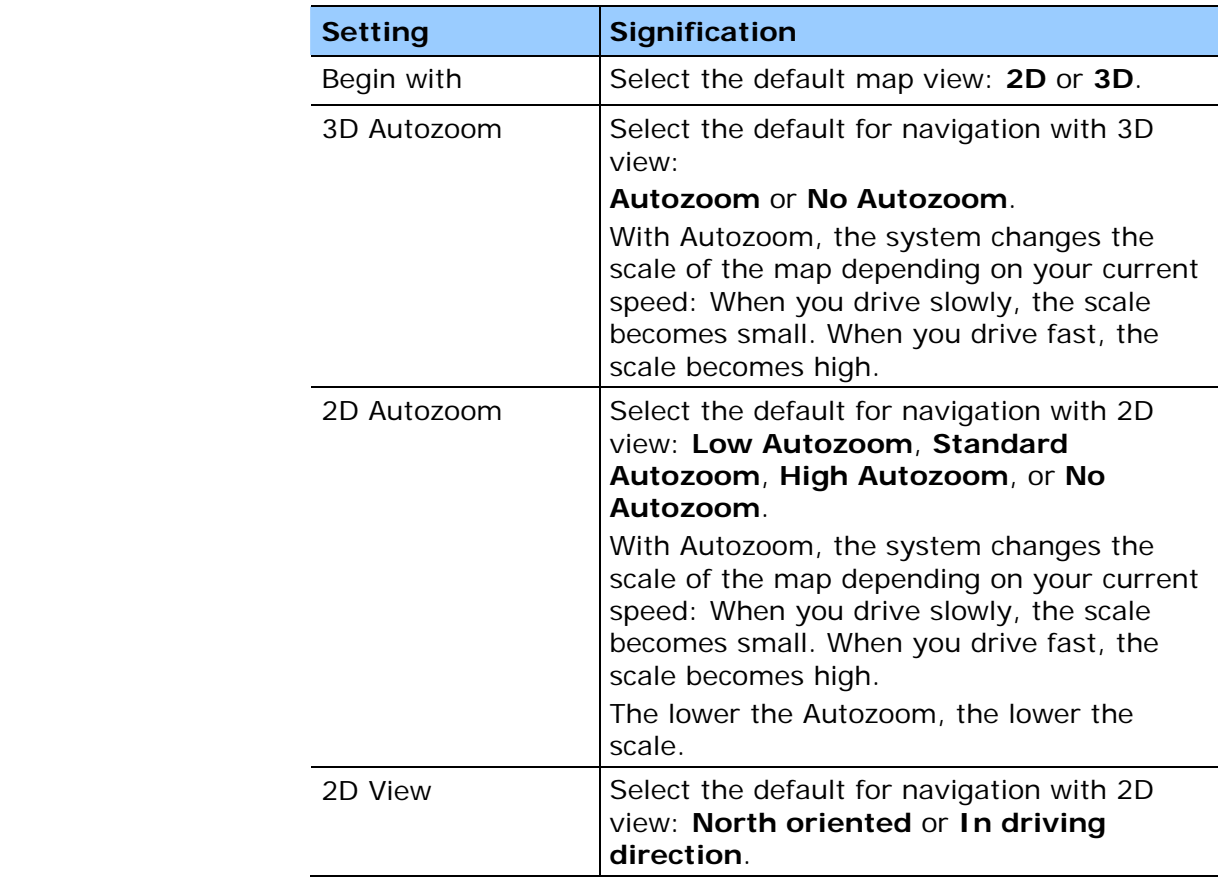

#### <span id="page-115-0"></span>**8.1.9 Routing options**

*Routing options* On the **ROUTING OPTIONS** screen, indicate your speed profile. This entry will have an effect on the calculation of the remaining time and of the **e**stimated **t**ime of **a**rrival (ETA).

- 1. Tap the **Speed profile** button. Select one of the available profiles and tap **OK**.
- 2. Tap the **Type of routing** field and select one of the following options:

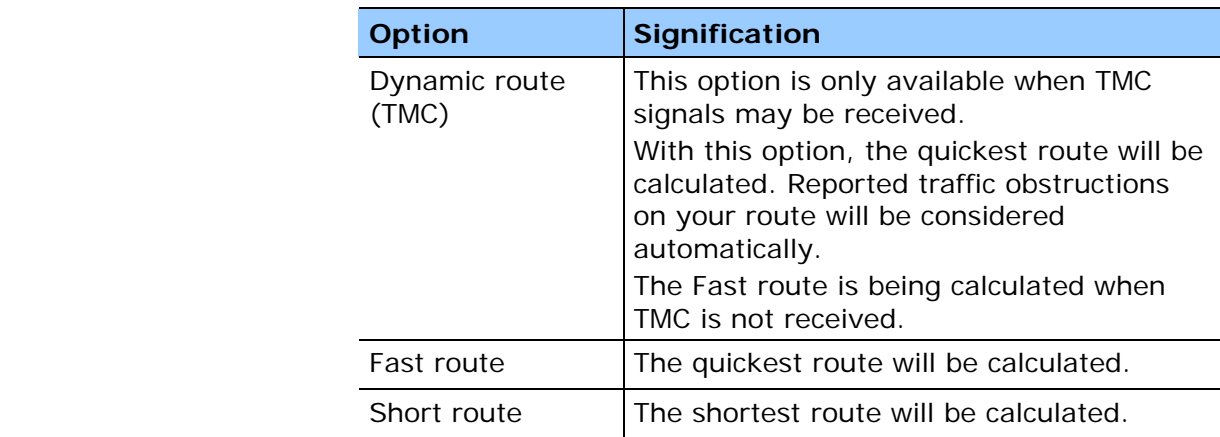

3. Tap the **Motorways**, **Ferries**, and **Toll roads** fields successively and select one of the following options:

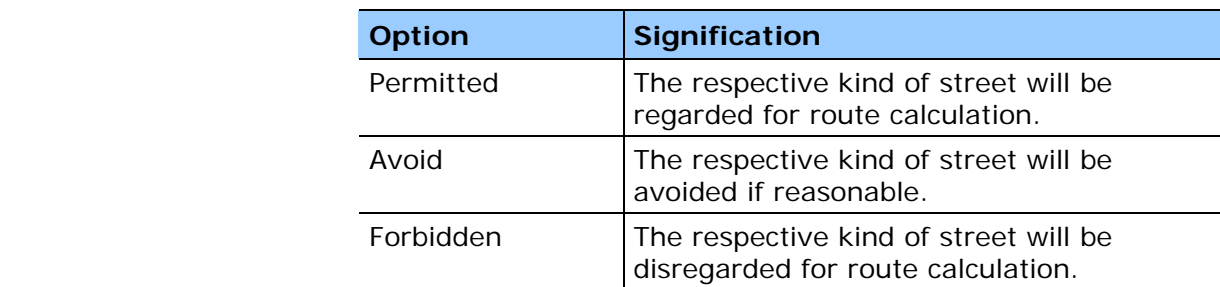

#### <span id="page-116-0"></span>**8.1.10 Logbook**

*Logbook* On the **LOGBOOK** screen, determine whether the logbook is to be started automatically at the beginning of navigation (Yes) or not (No).

> Tap the **Start automatically** button to toggle between Yes and No.

> Independent from the settings made here, you may at any time start or stop the logbook via the

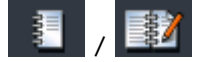

<span id="page-116-1"></span>icon. .

#### **8.1.11 Key configuration**

Hardware keys **On the KEYS** screen, you may configure the hardware keys of your Pocket PC to execute the "Up", "Down", "Left", "Right", "OK" and "Return" actions. This enables convenient and easy operation.

> When you quit the navigation software, the keys will have their standard functionality.

Tap the **Configure** button to check or to modify the configuration.

#### **8.1.12 Itinerary**

<span id="page-116-2"></span>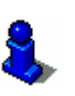

This function is only available in "Extended mode".

For information on how to change the user mode, please refer to "[Changing the user mode"](#page-33-0), page [32](#page-33-0).

*Proceeding automatically to the next stage point…* 

On the **ITINERARY** screen, determine whether you want to navigate automatically to the next stage point after having reached a stage point (Yes) or not (No).

Tap the **Proceed automatically to the next stage point** button to toggle between Yes and No.

If you don't proceed automatically, you may proceed as follows:

- 1. In navigation mode, tap short on any place on the map.
- 2. Select **Next destination**.

# <span id="page-117-0"></span>**8.1.13 Format**

*Units* **CONICE CONICE CONCERCITE CONFIDENT** Screen, determine which units are to be used for time and distance indications.

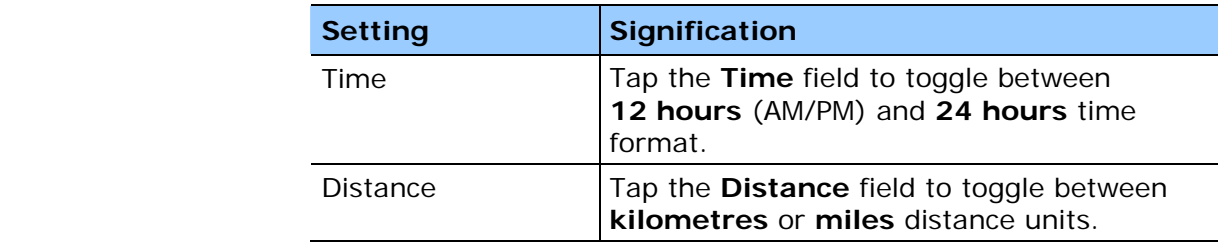

#### <span id="page-117-1"></span>**8.1.14 GPS**

*GPS* On the **GPS** screen, configure the GPS receiver.

Tap **Automatic detection** when you have reconnected or changed your GPS-receiver. Follow the instructions on the screen.

Tap **Manual settings** when automatic detection is not successful. Set the following values:

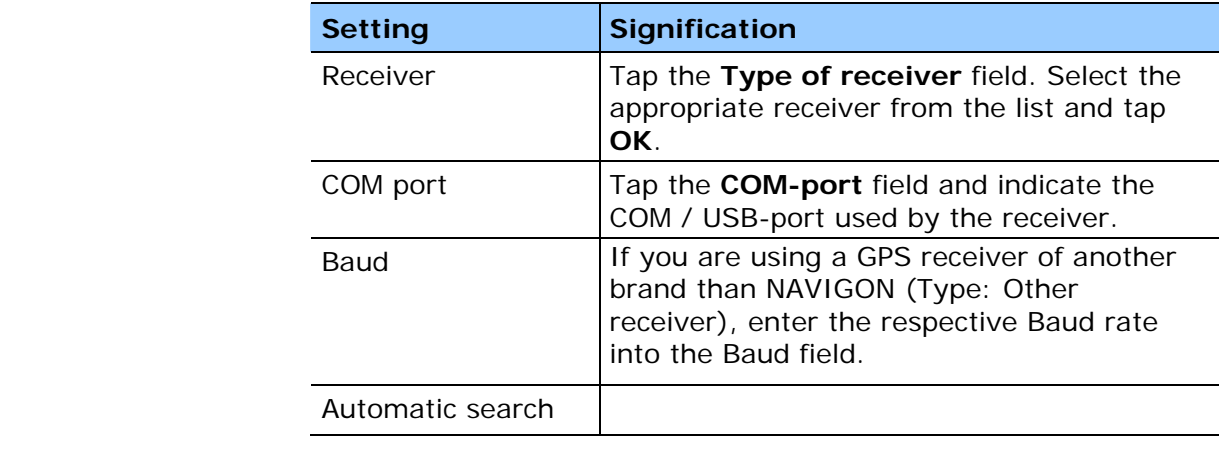

#### <span id="page-118-0"></span>**8.1.15 TMC**

*TMC* On the **TMC** screen, determine whether route modifications caused by TMC traffic information are to be carried out automatically or with explicit confirmation.

> Tap the **Route modification** field to toggle between **Automatically** and **With confirmation**.

#### <span id="page-118-1"></span>**8.1.16 Home address**

*Home address* **On the HOME ADDRESS** screen, you may save your home address to quickly start navigation homewards from anywhere.

1. Tap **Enter your home address**.

The **DESTINATION** screen opens.

- 2. Tap the **Address** button and enter your home address as described in "[Entering an address"](#page-42-0), page [41](#page-42-0).
- 3. Tap the **Set as home address** button.

The address is indicated on the **HOME ADDRESS** screen.

#### **8.1.17 Radio-Mute**

<span id="page-118-2"></span>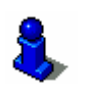

This function is only available in "Extended mode".

For information on how to change the user mode, please refer to "[Changing the user mode"](#page-33-0), page [32](#page-33-0).

*Radio-Mute* **Con the RADIO-MUTE** screen, you may activate the radio-mute function if your hands-free kit is connected to the RADIO-MUTE jack of your car radio. Possible retardations of the hands-free kit will then have no negative effects on the spoken indications of the navigation system.

#### <span id="page-118-3"></span>**8.1.18 Product information**

*Product information* On the **PRODUCT INFORMATION** screen, the name and the version of the software are displayed.

> Tap **Show intro** to make the system explain its most important functions.

Download from Www.Somanuals.com. All Manuals Search And Download.

# **9 Appendix**

#### **Topics covered in this chapter:**

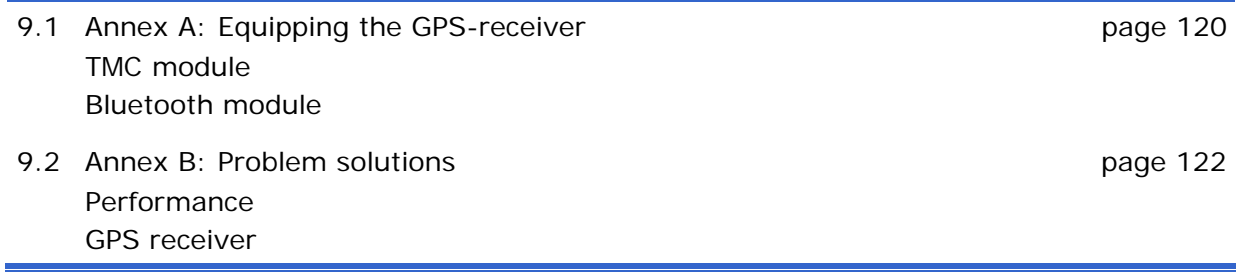

### <span id="page-121-0"></span>**9.1 Annex A: Equipping the GPS-receiver**

*Expansion modules* At any moment, the GPS receiver may be equipped with the Bluetooth module (for wireless data transmission) and / or with the TMC module (to provide traffic information to your navigation system).

For detailed information, refer to the enclosed short manual.

#### <span id="page-121-1"></span>**9.1.1 TMC module**

*Equipping the GPS receiver with the TMC module…* 

- 1. Disconnect any cable from the GPS receiver.
- 2. Insert the TMC module.
- 3. Reconnect the cables.
- 4. Plug the jack of the aerial supplied within the delivery into the respective socket of the GPS receiver.

**Note:** Instead of using the supplied aerial you may connect the receiver to the external vehicle antenna using a Yadapter. This Y-adapter is available from our support team, from our online-shop, or from your local dealer.

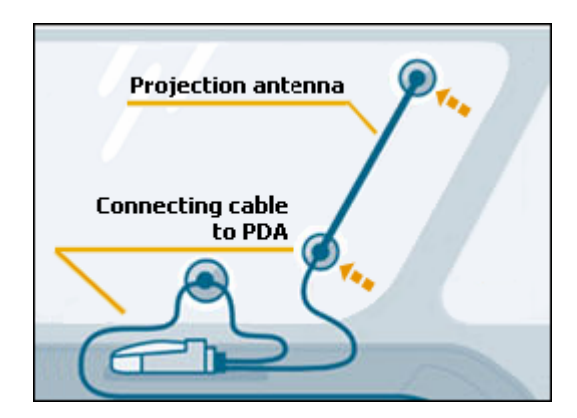

5. Turn the GPS receiver on.

*Initialisation of the TMC module* 

The initialisation process of the TMC module starts automatically. Within a few seconds, the colour of the **TMC** icon in *MobileNavigator* changes from **No TMC** to **No signal** and finally to **TMC ready**.

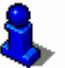

For details on the functionality of your TMC module, please refer to "[Using TMC functionality"](#page-101-0), page [10](#page-101-0)0.

### <span id="page-122-0"></span>**9.1.2 Bluetooth module**

*Equipping the GPS receiver with the Bluetooth module…* 

- 1. Disconnect any cable from the GPS receiver.
- 2. Insert the Bluetooth module.
- 3. Reconnect the cables.
- 4. Turn the GPS receiver on.

The blue diode is blinking (in intervals of 1 second).

5. Start *MobileNavigator* on your Pocket PC in order to establish the Bluetooth-connection in your navigation software.

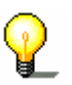

**Note:** For detailed information on Bluetooth connections between your Pocket PC and other Bluetooth-devices, please refer to the manual of your Pocket PC.

6. On the main screen, tap the **Configuration** button.

The **CONFIGURATION** screen opens.

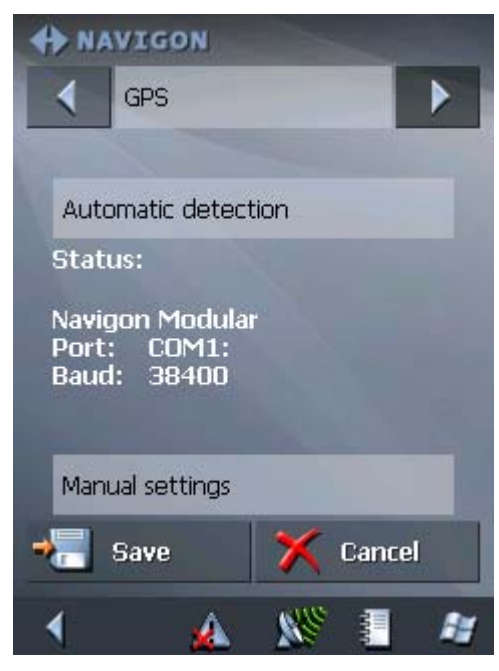

7. Via the arrow buttons, select **GPS**.

*Automatic detection* 8. Tap **Automatic detection** when you have reconnected or changed your GPS-receiver. Follow the instructions on the screen.

- 
- *Manual settings* 1. Tap **Manual settings** when automatic detection is not successful. Set the following values:
	- 2. Tap the **Type of receiver** field and indicate the type of your GPS receiver.

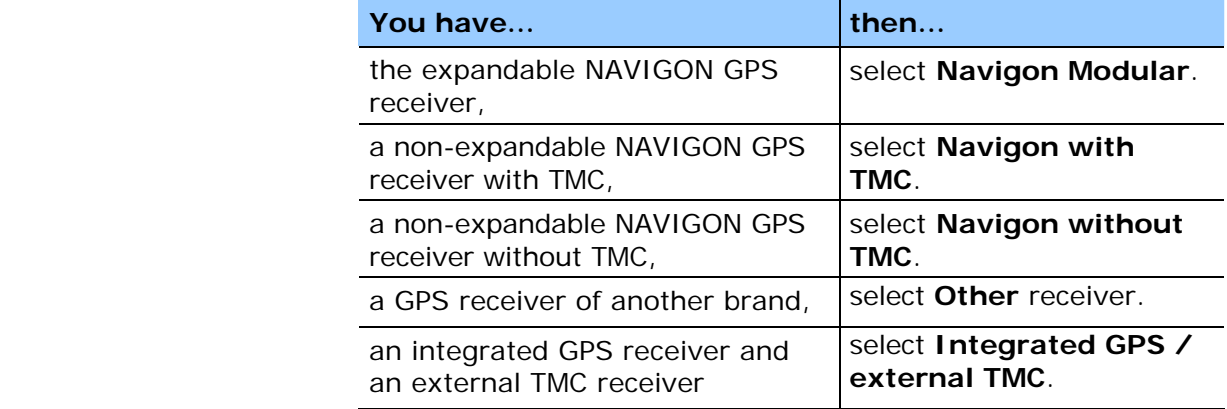

3. Tap the **COM port** field and indicate the COM-port.

**Note:** If you have established a wire connection, it is normally COM-Port 1.

Please refer to the manual of your Pocket PC for information on what COM-port to select for Bluetooth connections.

- 4. If you are using a GPS receiver of another brand than NAVIGON (Type: Other receiver), enter the respective Baud rate into the Baud field.
- 5. The blue LED at the GPS receiver shines when the connection is established.
- 6. Leave the GPS receiver connected to the power supply for about 2 hours in order to fully charge its battery.

#### <span id="page-123-0"></span>**9.2 Annex B: Problem solutions**

#### <span id="page-123-1"></span>**9.2.1 Performance**

*Slow calculation* **Route calculation is very slow**; the voice indications in navigation mode are coming late.

> The efficiency of both route calculation and navigation depends on the amount of free memory and on the kind of memory card you use.

In order to navigate properly, the system should dispose of at least 15MB of free memory on your Pocket PC.

#### <span id="page-124-0"></span>**9.2.2 GPS receiver**

*Possible error sources concerning the initialisation of the GPS receiver* 

If the GPS symbol stays red (no GPS-reception) even though the system has been installed correctly, this may be due to one of the following reasons:

- $\Leftrightarrow$  Reason A: an incorrect COM-port is selected.
- $\Leftrightarrow$  Reason B: the receiver is not supplied with power.

**A** The GPS receiver is connected to another COM-port than COM 1.

1. On the main screen, tap the **Configuration** button.

The **CONFIGURATION** screen opens.

- 2. Via the arrow buttons, select **GPS**.
- 3. Tap **Automatic detection** when you have reconnected or changed your GPS-receiver. Follow the instructions on the screen.
- 4. Tap **Manual settings** when automatic detection is not successful. Set the following values:
- 5. Tap the **COM-port** field.
- 6. Select another COM-port.

When the GPS symbol becomes green, you may start navigation.

**B** The cigarette-lighter is not permanently supplied with power.

If the GPS symbol stays red (no GPS-reception) even though you have tried all available COM-ports, it may be that your cigarettelighter is not permanently supplied with power.

- 1. Quit *MobileNavigator*.
- 2. Start your engine.
- 3. Restart MobileNavigator.
- 4. The GPS receiver should now be ready for use within short time (the GPS symbol becomes green). In the future, start your vehicle before starting the navigation software.

*The GPS receiver takes long to be ready to use*  The GPS receiver has a battery which maintains saving data collected during the initialisation process.

Once the initialisation has been executed successfully, there is two modes of starting the GPS receiver up:

- Mode 1 takes about 5 to 6 minutes. The GPS receiver has not been used for at least one week.
- Mode 2 takes about 1 to 2 minutes. The GPS receiver has been used almost daily.

Download from Www.Somanuals.com. All Manuals Search And Download.

# **10 Glossary**

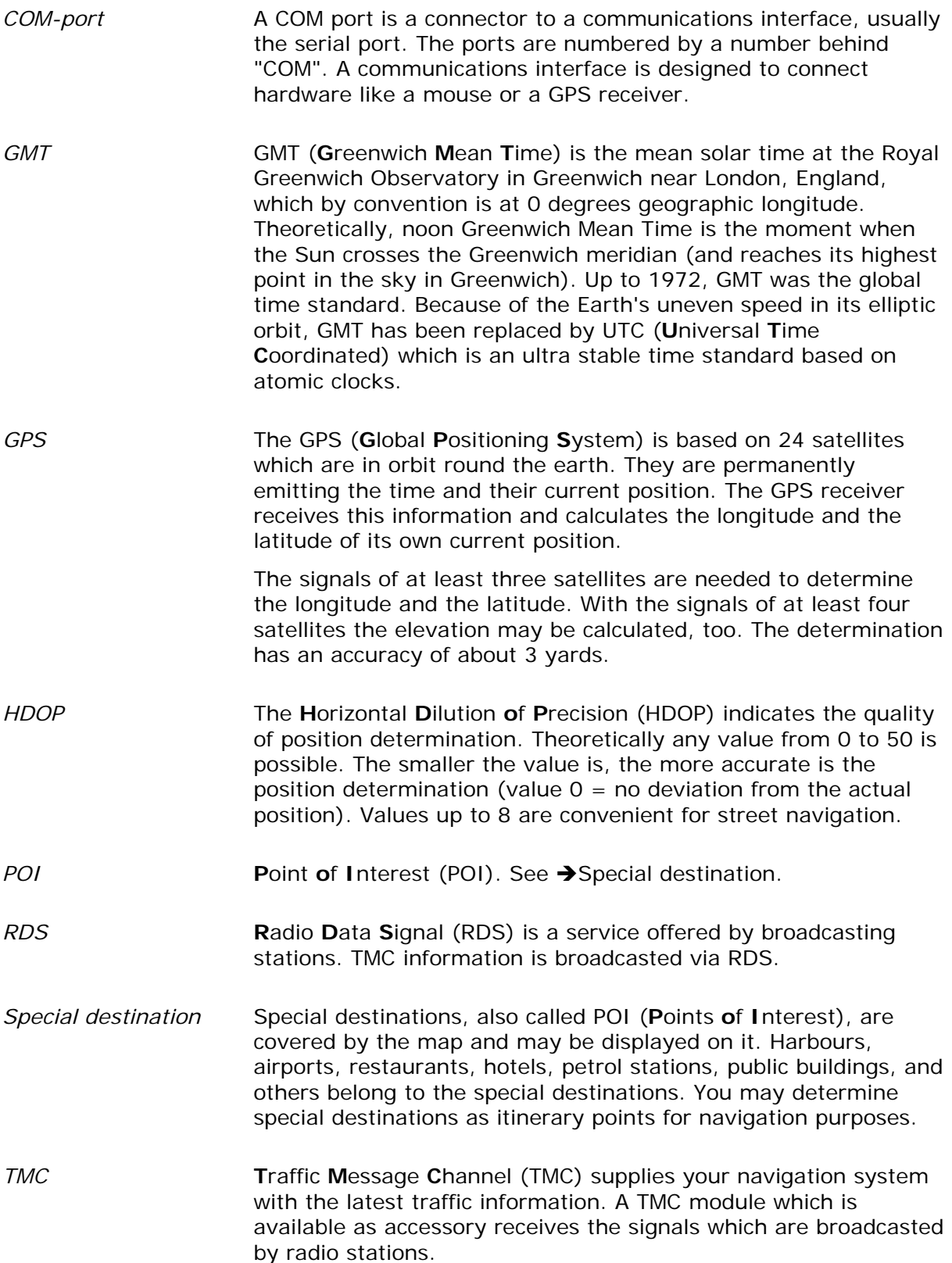

Download from Www.Somanuals.com. All Manuals Search And Download.

# **11 Index**

# **A**

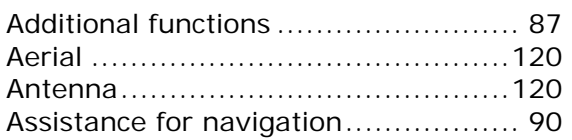

# **B**

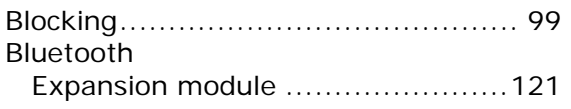

# **C**

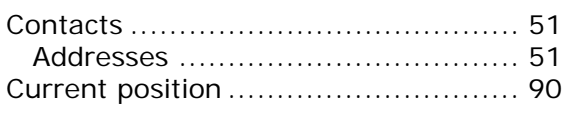

# **D**

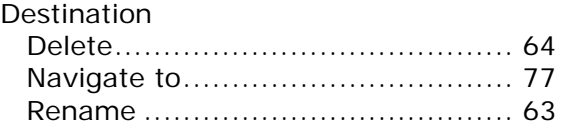

# **E**

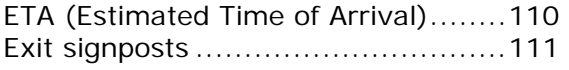

# **F**

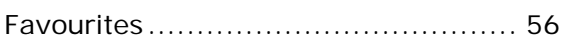

# **G**

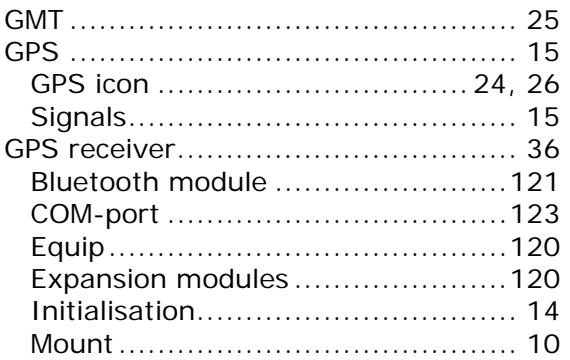

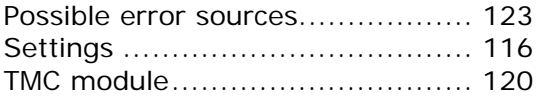

#### **H**

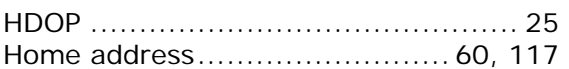

#### **I**

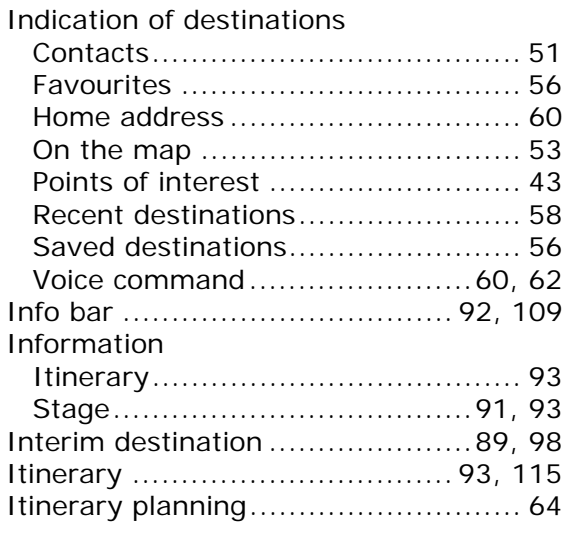

# **K**

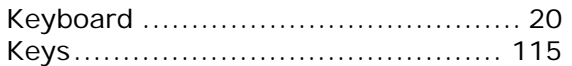

#### **L**

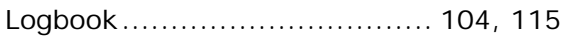

#### **M**

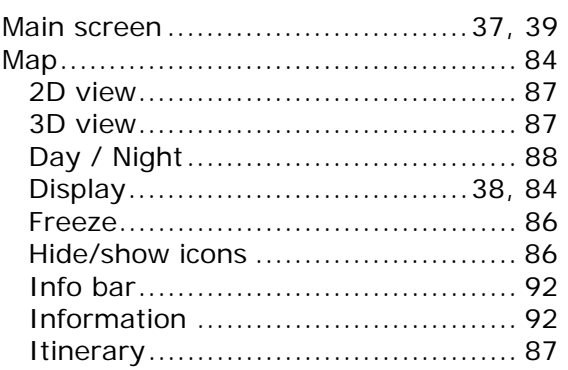

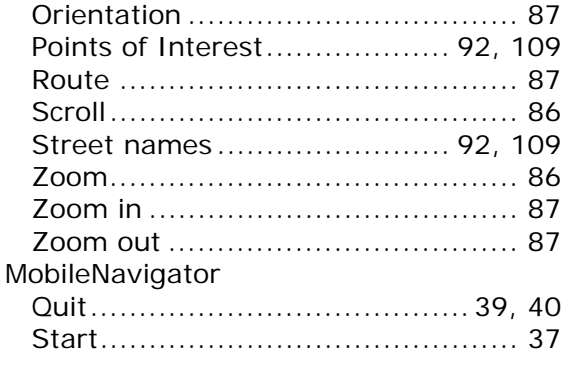

# **N**

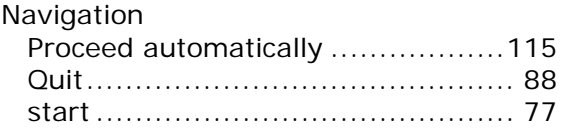

# **P**

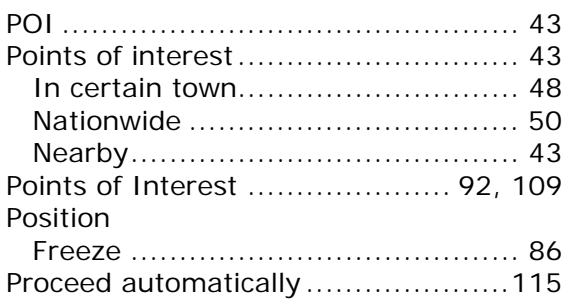

# **R**

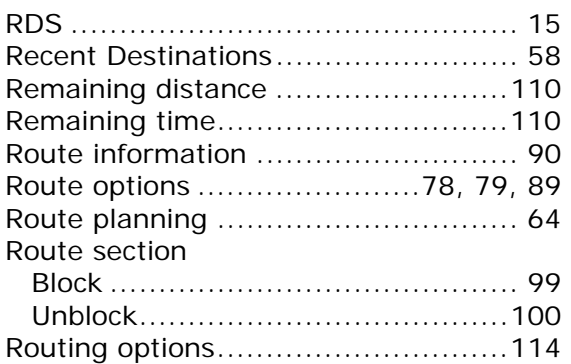

# **S**

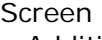

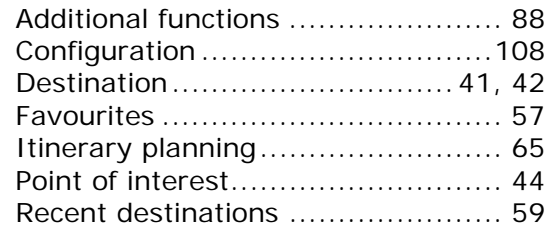

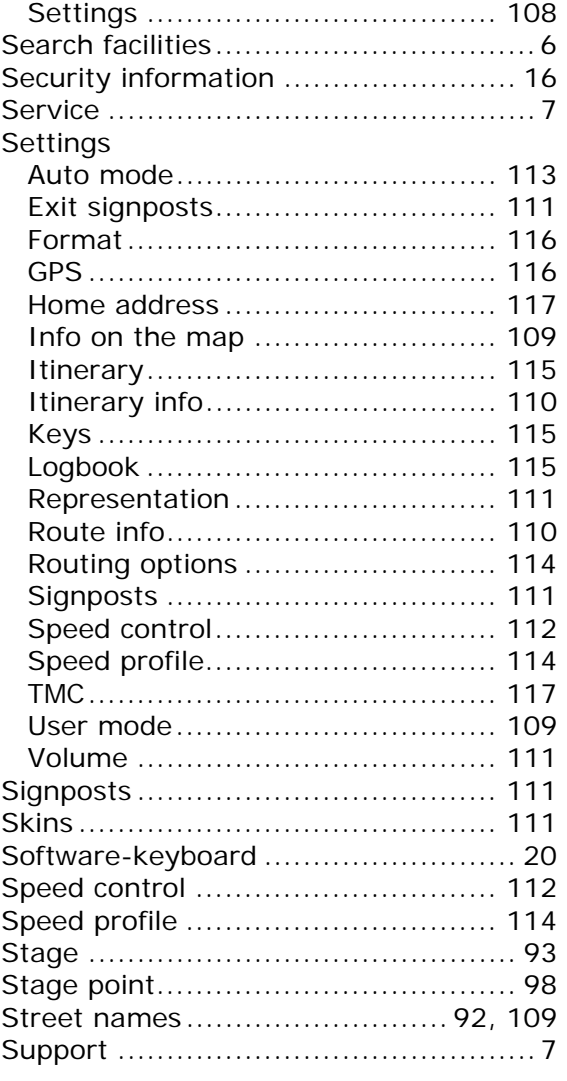

### **T**

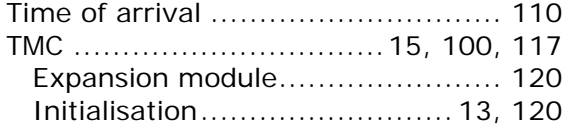

# **U**

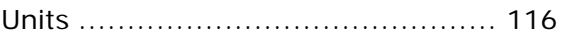

#### **V**

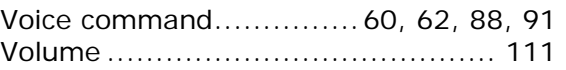

#### **Z**

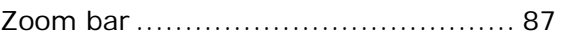

Free Manuals Download Website [http://myh66.com](http://myh66.com/) [http://usermanuals.us](http://usermanuals.us/) [http://www.somanuals.com](http://www.somanuals.com/) [http://www.4manuals.cc](http://www.4manuals.cc/) [http://www.manual-lib.com](http://www.manual-lib.com/) [http://www.404manual.com](http://www.404manual.com/) [http://www.luxmanual.com](http://www.luxmanual.com/) [http://aubethermostatmanual.com](http://aubethermostatmanual.com/) Golf course search by state [http://golfingnear.com](http://www.golfingnear.com/)

Email search by domain

[http://emailbydomain.com](http://emailbydomain.com/) Auto manuals search

[http://auto.somanuals.com](http://auto.somanuals.com/) TV manuals search

[http://tv.somanuals.com](http://tv.somanuals.com/)